# **SONY**

# **Trinitron Color Graphic Display**

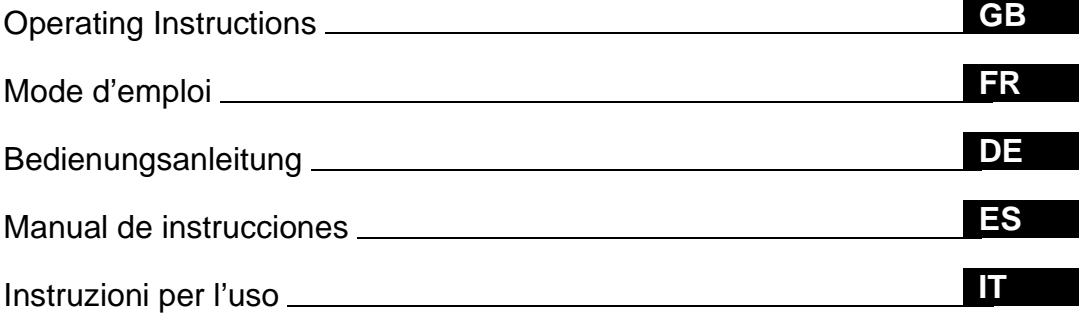

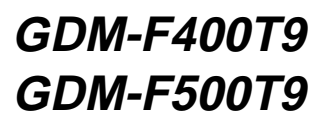

© 1999 by Sony Corporation

Download from Www.Somanuals.com. All Manuals Search And Download.

# **Owner's Record**

The model and serial numbers are located at the rear of the unit. Record these numbers in the spaces provided below. Refer to them whenever you call upon your dealer regarding this product.

Model No. Serial No.

# **WARNING**

**To prevent fire or shock hazard, do not expose the unit to rain or moisture.**

**Dangerously high voltages are present inside the unit. Do not open the cabinet. Refer servicing to qualified personnel only.**

#### **FCC Notice**

This equipment has been tested and found to comply with the limits for a Class B digital device, pursuant to Part 15 of the FCC Rules. These limits are designed to provide reasonable protection against harmful interference in a residential installation. This equipment generates, uses, and can radiate radio frequency energy and, if not installed and used in accordance with the instructions, may cause harmful interference to radio communications. However, there is no guarantee that interference will not occur in a particular installation. If this equipment does cause harmful interference to radio or television reception, which can be determined by turning the equipment off and on, the user is encouraged to try to correct the interference by one or more of the following measures:

- Reorient or relocate the receiving antenna.
- Increase the separation between the equipment and receiver.
- Connect the equipment into an outlet on a circuit different from that to which the receiver is connected.

– Consult the dealer or an experienced radio/TV technician for help. You are cautioned that any changes or modifications not expressly approved in this manual could void your authority to operate this equipment.

### **EN 55022 Compliance (Czech Republic Only)**

This device belongs to category B devices as described in EN 55022, unless it is specifically stated that it is a category A device on the specification label. The following applies to devices in category A of EN 55022 (radius of protection up to 30 meters). The user of the device is obliged to take all steps necessary to remove sources of interference to telecommunication or other devices.

Pokud není na typovém štítku počítače uvedeno, že spadá do do třídy A podle EN 55022, spadá automaticky do třídy B podle EN 55022. Pro zařízení zařazená do třídy A (ochranné pásmo 30m) podle EN 55022 platí následující. Dojde-li k rušení telekomunikačních nebo jiných zařízeni, je uživatel povinnen provést taková opatřgní, aby rušení odstranil.

#### INFORMATION

This product complies with Swedish National Council for Metrology (MPR) standards issued in December 1990 (MPR II) for very low frequency (VLF) and extremely low frequency (ELF).

#### INFORMATION

Ce produit est conforme aux normes du Swedish National Council for Metrology de décembre 1990 (MPR II) en ce qui concerne les fréquences très basses (VLF) et extrêmement basses (ELF).

#### Hinweis

Dieses Gerät erfüllt bezüglich tieffrequenter (very low frequency) und tiefstfrequenter (extremely low frequency) Strahlung die Vorschriften des "Swedish National Council for Metrology (MPR)" vom Dezember 1990 (MPR II).

#### INFORMACIÓN

Este producto cumple las normas del Consejo Nacional Sueco para Metrología (MPR) emitidas en diciembre de 1990 (MPR II) para frecuencias muy bajas (VLF) y frecuencias extremadamente bajas (ELF).

Dieses Garät entspricht den folgenden europäischen EMV-Vorschriften für Betrieb in Wohngebieten, gewerblicher Gebleten und Leichtindustriegebieten.

EN55022/1994 Klasse B EN50082-1/1992 EN61000-3-2/1995

#### **Hinweise**

- Aus ergonomischen Gründen wird empfohlen, die Grundfarbe Blau nicht auf dunklem Untergrund zu verwenden (schlechte Erkennbarkeit, Augenbelastung bei zu geringem Zeichenkontrast).
- Aus ergonomischen Gründen (flimmern) sollten nur Darstellungen bei Vertikalfrequenzen ab 70 Hz (ohne Zeilensprung) verwendet werden.
- Die Konvergenz des Bildes kann sich auf Grund des Magnetfeldes am Ort der Aufstellung aus der korrekten Grundeinstellung verändern. Zur Korrektur empfiehlt es sich deshalb, die Regler an der Frontseite für Konvergenz so einzustellen, daß die getrennt sichtbaren Farblinien für Rot, Grün und Blau bei z.B. der Darstellung eines Buchstabens zur Deckung (Konvergenz) gelangen. Siehe hierzu auch die Erklärungen zu Konvergenz.

#### **NOTICE**

This notice is applicable for USA/Canada only. If shipped to USA/Canada, install only a UL LISTED/CSA LABELLED power supply cord meeting the following specifications: **SPECIFICATIONS** 

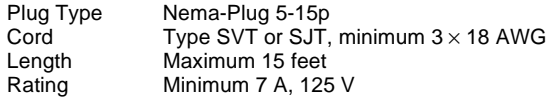

#### **NOTICE**

Cette notice s'applique aux Etats-Unis et au Canada uniquement.

Si cet appareil est export\* aux Etats-Unis ou au Canada, utiliser le cordon d'alimentation portant la mention UL LISTED/ CSA LABELLED et remplissant les conditions suivantes: SPECIFICATIONS

Type de fiche Fiche Nema 5-15 broches Cordon Type SVT ou SJT, minimum  $3 \times 18$  AWG Longueur Maximum 15 pieds Tension Minimum 7 A, 125 V

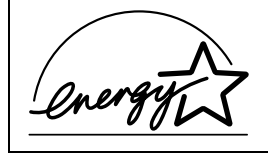

As an ENERGY STAR Partner, Sony Corporation has determined that this product meets the ENERGY STAR guidelines for energy efficiency.

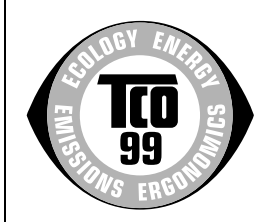

This monitor complies with the TCO'99 guidelines.

### **Declaration of Conformity**

Trade Name: Sony<br>Model No: GDM Telephone No.: 201-930-6970

Model No.: GDM-F400T9, GDM-F500T9<br>Responsible Party: Sony Electronics Inc. Responsible Party: Sony Electronics Inc.<br>Address: 1 Sony Drive, Park R 1 Sony Drive, Park Ridge, NJ. 07656 USA

This device complies with Part 15 of the FCC Rules. Operation is subject to the following two conditions: (1) This device may not cause harmful interference, and (2) this device must accept any interference received, including interference that may cause undesired operation.

# **Table of Contents**

Sony Corporation.

U.S.A.

mark.

Association.

companies.

U.S.A. and other countries.

Video Electronics Standard

herein may be the trademarks or registered trademarks of their respective

• Furthermore, "TM" and "®" are not mentioned in each case in this manual.

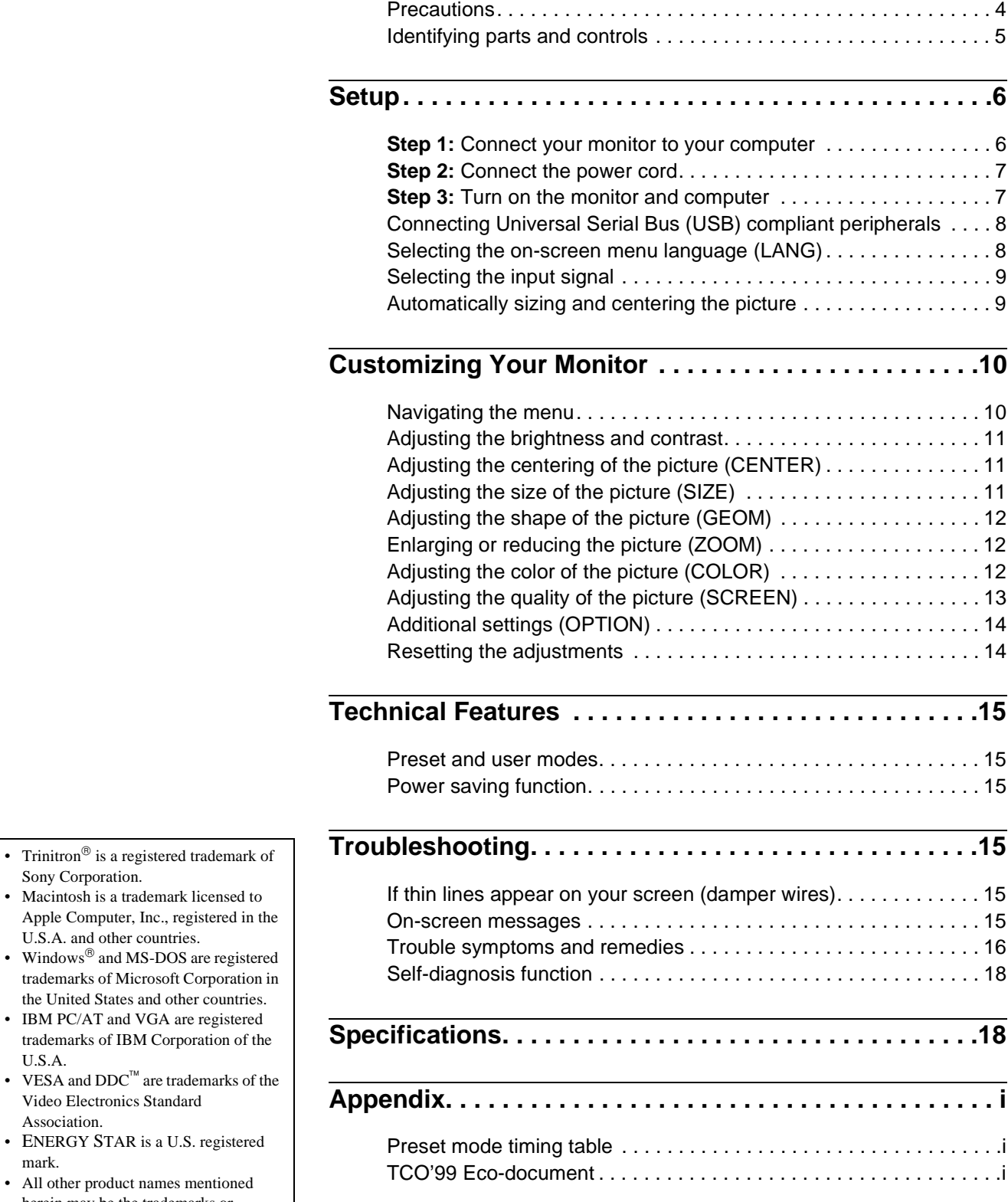

# **Precautions**

### **Warning on power connections**

• Use the supplied power cord. If you use a different power cord, be sure that it is compatible with your local power supply.

**For the customers in the UK**

If you use the monitor in the UK, be sure to use the supplied UK power cable.

Example of plug types

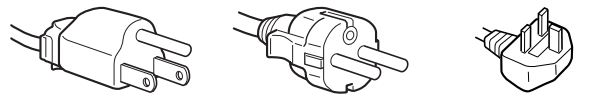

for 100 to 120 V AC for 200 to 240 V AC for 240 V AC only

- 
- Before disconnecting the power cord, wait at least 30 seconds after turning off the power to allow the static electricity on the screen's surface to discharge.
- After the power is turned on, the screen is demagnetized (degaussed) for about 3 seconds. This generates a strong magnetic field around the screen which may affect data stored on magnetic tapes and disks placed near the monitor. Be sure to keep magnetic recording equipment, tapes, and disks away from the monitor.

The equipment should be installed near an easily accessible outlet.

### **Installation**

Do not install the monitor in the following places:

- on surfaces (rugs, blankets, etc.) or near materials (curtains, draperies, etc.) that may block the ventilation holes
- near heat sources such as radiators or air ducts, or in a place subject to direct sunlight
- in a place subject to severe temperature changes
- in a place subject to mechanical vibration or shock
- on an unstable surface
- near equipment which generates magnetism, such as a transformer or high voltage power lines
- near or on an electrically charged metal surface

### **Maintenance**

- Clean the screen with a soft cloth. If you use a glass cleaning liquid, do not use any type of cleaner containing an anti-static solution or similar additive as this may scratch the screen's coating.
- Do not rub, touch, or tap the surface of the screen with sharp or abrasive items such as a ballpoint pen or screwdriver. This type of contact may result in a scratched picture tube.
- Clean the cabinet, panel and controls with a soft cloth lightly moistened with a mild detergent solution. Do not use any type of abrasive pad, scouring powder or solvent, such as alcohol or benzene.

### **Transportation**

When you transport this monitor for repair or shipment, use the original carton and packing materials.

### **Use of the tilt-swivel**

This monitor can be adjusted within the angles shown below. To turn the monitor vertically or horizontally, hold it at the bottom with both hands.

GDM-F400T9

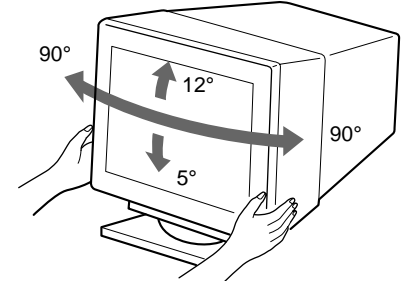

GDM-F500T9

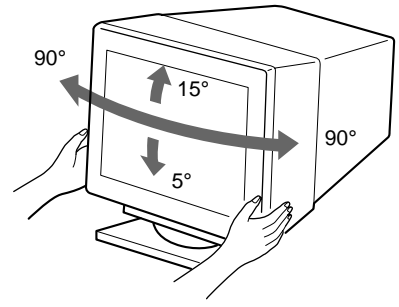

# <span id="page-4-0"></span>**Identifying parts and controls**

See the pages in parentheses for further details. GDM-F500T9 is used for illustration purposes throughout this manual.

#### **Front Rear**

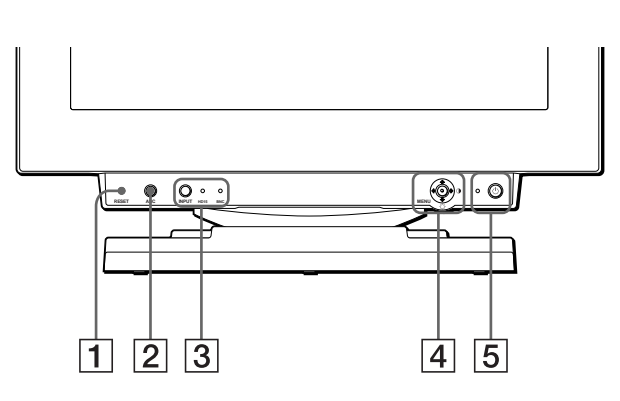

#### 1 **RESET button [\(page 14](#page-13-0))**

This button resets the adjustments to the factory settings.

#### 2 **ASC (auto sizing and centering) butto[n \(page](#page-8-0) 9)**

This button automatically adjusts the size and centering of the picture.

#### 3 **INPUT button and HD 15/BNC indicator[s \(page](#page-8-0) 9)**

This button selects the HD15 or BNC video input signal. The input signal and corresponding input indicator change each time you press this button.

#### 4 **Joystick [\(page 11](#page-10-0))**

The joystick is used to display the menu and make adjustments to the monitor, including brightness and contrast adjustments.

#### $\boxed{5}$   $\circlearrowright$  (power) switch and indicator [\(pages](#page-6-0) [7, 1](#page-14-0)[5, 1](#page-17-0)8)

This button turns the monitor on and off. The power indicator lights up in green when the monitor is turned on, and either flashes in green and orange, or lights up in orange when the monitor is in power saving mode.

#### 6 **AC IN connector [\(page 7](#page-6-0))**

This connector provides AC power to the monitor.

#### 7 **USB (universal serial bus) upstream connector [\(page 8](#page-7-0))**

Use this connector to link the monitor to a USB compliant computer.

#### 8 **USB (universal serial bus) downstream connectors [\(page 8](#page-7-0))**

Use these connectors to link USB peripheral devices to the monitor.

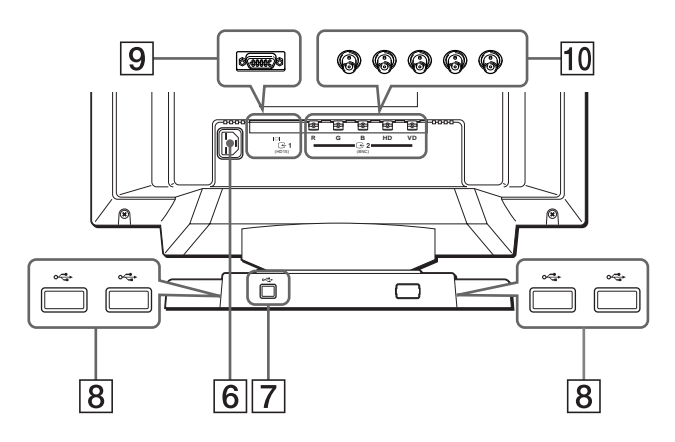

#### 9 **Video input 1 connector (HD15) [\(page](#page-5-0) 6)** This connector inputs RGB video signals (0.700 Vp-p,

positive) and sync signals.

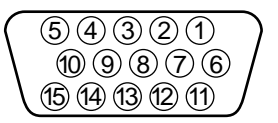

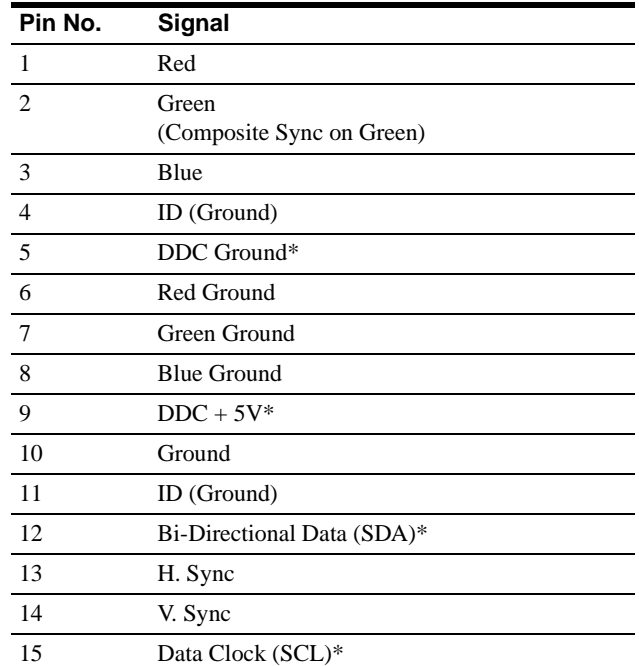

\* DDC (Display Data Channel) is a standard of VESA.

## q; **Video input 2 connector (BNC[\) \(page](#page-5-0) 6)**

This connector inputs RGB video signals (0.700 Vp-p, positive) and sync signals.

# <span id="page-5-0"></span>**Setup**

Before using your monitor, check that the following accessories are included in your carton:

- Power cord (1)
- HD15 video signal cable (1)
- USB cable (1)
- Macintosh adapter (1)
- Windows Monitor Information Disk (1)
- Warranty card (1)
- Notes on cleaning the screen's surface (1)
- This instruction manual (1)

# **Step 1:Connect your monitor to your computer**

Turn off the monitor and computer before connecting.

### ■ Connecting to an IBM PC/AT or compatible **computer**

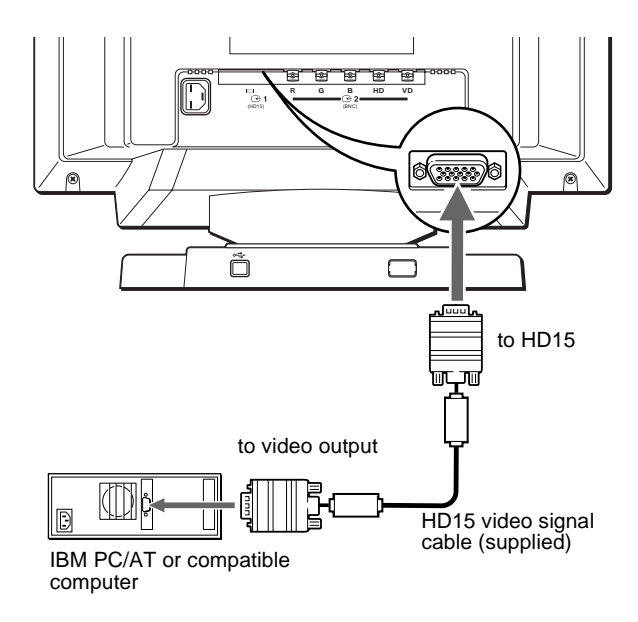

#### **If your PC system is not compatible with Plug & Play (DDC2AB or DDC2B+)**

This monitor uses the No.9 pin in the video signal connector for Plug & Play (DDC2AB or DDC2B+) compatibility. Se[e page 5](#page-4-0) for the location of the No.9 pin.

- If your computer accepts the No.9 pin, use the supplied HD15 video signal cable.
- If your computer does not accept the No.9 pin, please consult your dealer for advice on obtaining an HD15 adapter.

### **■ Connecting to a Macintosh or compatible computer**

Use the supplied Macintosh adapter.

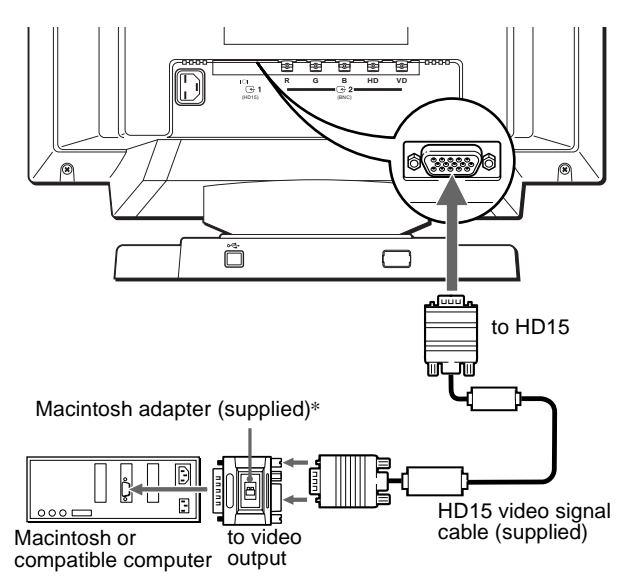

\* Connect the supplied Macintosh adapter to the computer before connecting the cable. This adapter is compatible with Macintosh LC, Performa, Quadra, Power Macintosh and Power Macintosh G3 series computers. Macintosh II series and some older versions of PowerBook models may need an adapter with micro switches (not supplied).

## ■ Connecting to the five BNC connectors

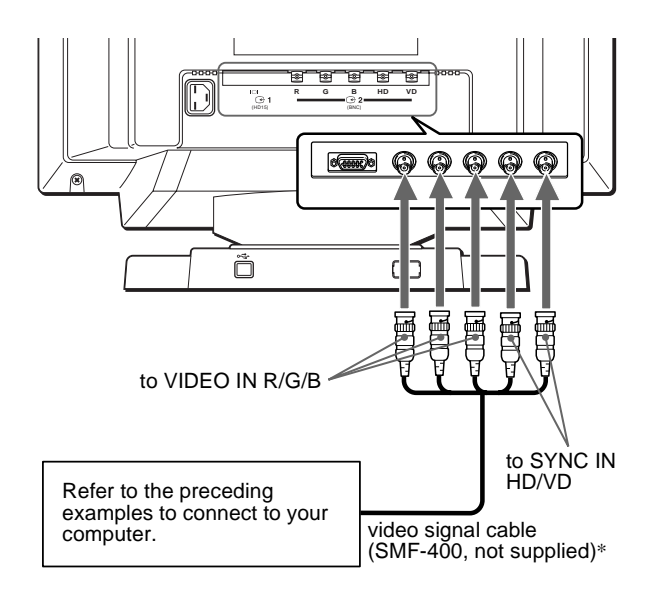

\* Connect the cables from left to right in the following order: Red-Green-Blue-HD-VD.

#### **Notes**

- Do not touch the pins of the video cable connector as this might bend the pins.
- Plug & Play (DDC) does not apply to the five BNC connectors. If you want to use Plug & Play, connect your computer to the HD15 connector using the supplied video signal cable.

## <span id="page-6-0"></span>**Step 2:Connect the power cord**

With the monitor and computer switched off, first connect the power cord to the monitor, then connect it to a power outlet.

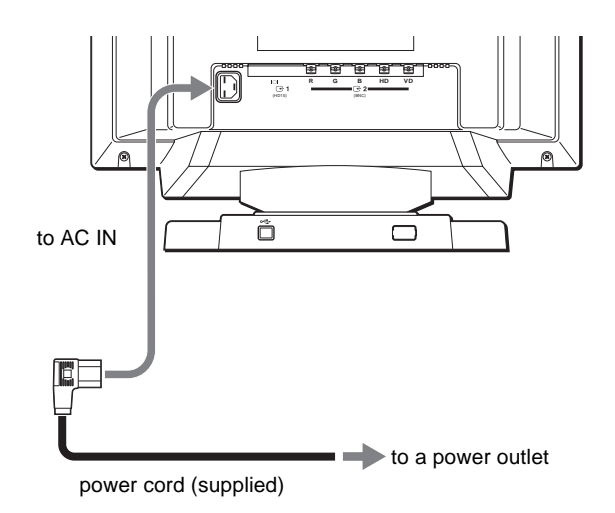

# **Step 3:Turn on the monitor and computer**

First turn on the monitor, then turn on the computer.

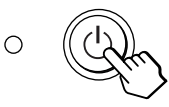

The installation of your monitor is complete. If necessary, use the monitor's controls to adjust the picture.

#### **If no picture appears on your screen**

- Check that the monitor is correctly connected to the computer.
- If NO INPUT SIGNAL appears on the screen, try changing the input signal [\(page 9](#page-8-0)), and confirm that your computer's graphic board is completely seated in the correct bus slot.
- If you are replacing an old monitor with this model and OUT OF SCAN RANGE appears on the screen, reconnect the old monitor. Then adjust the computer's graphic board so that the horizontal frequency is between  $30 - 107$  kHz (GDM-F400T9) or 30 – 121 kHz (GDM-F500T9), and the vertical frequency is between 48 – 160 Hz.

For more information about the on-screen messages[, see "Trouble](#page-15-0)  [symptoms and remedies" on page 1](#page-15-0)6.

# **GB**

#### **For customers using Windows 95/98**

To maximize the potential of your monitor, install the new model information file from the supplied Windows Monitor Information Disk onto your PC.

This monitor complies with the "VESA DDC" Plug & Play standard. If your PC/graphics board complies with DDC, select "Plug & Play Monitor (VESA DDC)" or this monitor's model name as the monitor type in the "Control Panel" of Windows 95/98. If your PC/graphics board has difficulty communicating with this monitor, load the Windows Monitor Information Disk and select this monitor's model name as the monitor type.

#### **For customers using Windows NT4.0**

Monitor setup in Windows NT4.0 is different from Windows 95/98 and does not involve the selection of monitor type. Refer to the Windows NT4.0 instruction manual for further details on adjusting the resolution, refresh rate, and number of colors.

#### **Adjusting the monitor's resolution and color number**

Adjust the monitor's resolution and color number by referring to your computer's instruction manual. The color number may vary according to your computer or video board. The color palette setting and the actual number of colors are as follows:

- High Color (16 bit)  $\rightarrow$  65,536 colors
- True Color (24 bit)  $\rightarrow$  about 16.77 million colors
- In true color mode (24 bit), speed may be slower.

# <span id="page-7-0"></span>**Connecting Universal Serial Bus (USB) compliant peripherals**

Your monitor has one upstream and four downstream USB connectors. They provide a fast and easy way to connect USB compliant peripheral devices (such as keyboards, mice, printers and scanners) to your computer using a standardized USB cable. To use your monitor as a hub for your peripheral devices, connect the USBs as illustrated below.

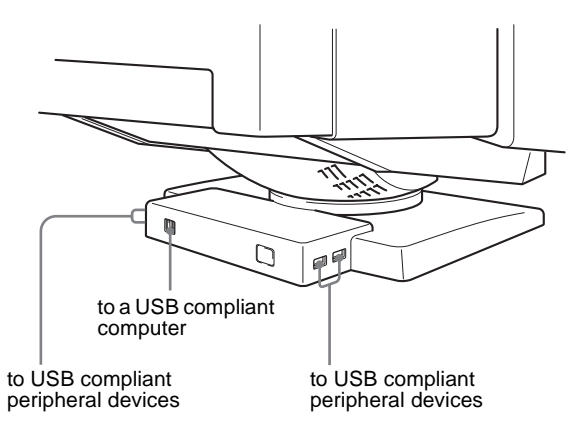

- **1 Turn on the monitor and computer.**
- **2 Connect your computer to the square upstream connector using the supplied USB cable.**

#### **For customers using Windows**

If a message appears on your screen, follow the on-screen instructions and select Generic USB Hub as the default setting.

**3 Connect your USB compliant peripheral devices to**  the rectangular downstream  $\leftarrow$  USB connectors.

#### **Notes**

- Not all computers and /or operating systems support USB configurations. Check your computer's instruction manual to see if you can connect USB devices.
- In most cases, USB driver software needs to be installed on the host computer. Refer to the peripheral device's instruction manual for further details.
- The monitor functions as a USB hub as long as the monitor is either "on" or in power saving mode.
- If you connect a keyboard or mouse to the USB connectors and then boot your computer for the first time, the peripheral devices may not function. First connect the keyboard and mouse directly to the computer and set up the USB compliant devices. Then connect them to this monitor.
- Do not lean on the monitor when plugging in the USB cables. The monitor may suddenly shift and cause injury.

# **Selecting the on-screen menu language (LANG)**

English, French, German, Spanish, Italian, and Japanese versions of the on-screen menus are available. The default setting is English.

#### **1 Press the joystick**

See [page 11](#page-10-0) for more information on using the joystick.

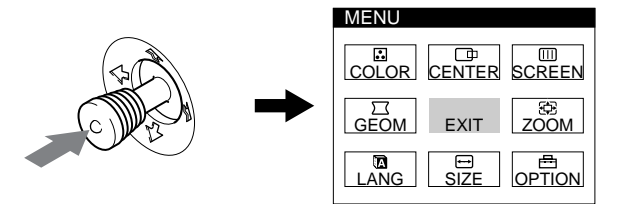

**2 Move the joystick to highlight LANG and press the joystick again.** 

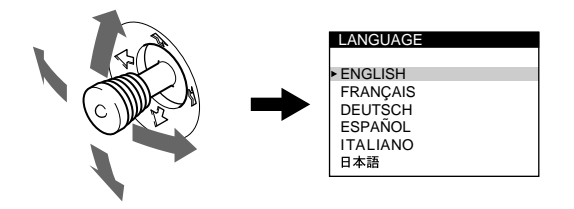

- **3 Move the joystick up or down to select a language and press the joystick again.**
	- ENGLISH
	- FRANÇAIS: French
	- DEUTSCH: German
	- ESPAÑOL: Spanish
	- ITALIANO: Italian
	- 日本語: Japanese

#### **To close the menu**

Press the joystick once to return to the main menu, and twice to return to normal viewing. If no buttons are pressed, the menu closes automatically after about 30 seconds.

#### **To reset to English**

Press the RESET button while the LANGUAGE menu is displayed on the screen.

# <span id="page-8-0"></span>**Selecting the input signal**

You can connect two computers to this monitor using the HD15 and BNC connectors. To switch between the two computers, use the INPUT button.

#### **Press the INPUT button.**

The input signal and corresponding input indicator change each time you press this button.

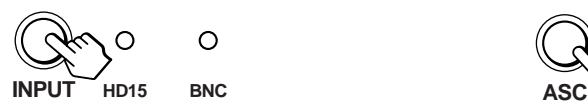

#### **Notes**

- If no signal is input to the selected connector, the monitor automatically switches to the other connector.
- If you restart the computer you want to view, or that computer is in power saving mode, the monitor may automatically switch to the other connector's signal. If this happens, manually select the desired signal using the INPUT button.

# **Automatically sizing and centering the picture**

You can easily adjust the picture to fill the screen by pressing the ASC (auto sizing and centering) button.

#### **Press the ASC button.**

The picture automatically fills the screen.

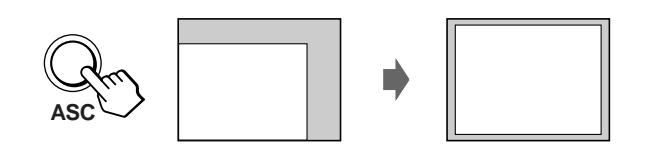

#### **Notes**

- This function is intended for use with a computer running Windows or similar graphic user interface software that provides a full-screen picture. It may not work properly if the background color is dark or if the input picture does not fill the screen to the edges (such as an MS-DOS prompt).
- Pictures with an aspect ratio of 5:4 (resolution:  $1280 \times 1024$ ,  $1800 \times$ 1440\*) are displayed at their actual resolution and do not fill the screen to the edges.
- The screen may go blank for a few seconds when the ASC button is pressed. This is not a malfunction.
- \* GDM-F500T9 only

# **Customizing Your Monitor**

You can make numerous adjustments to your monitor using the on-screen menu.

# **Navigating the menu**

Press the joystick to display the main MENU on your scree[n. See](#page-10-0)  [page 11](#page-10-0) for more information on using the joystick.

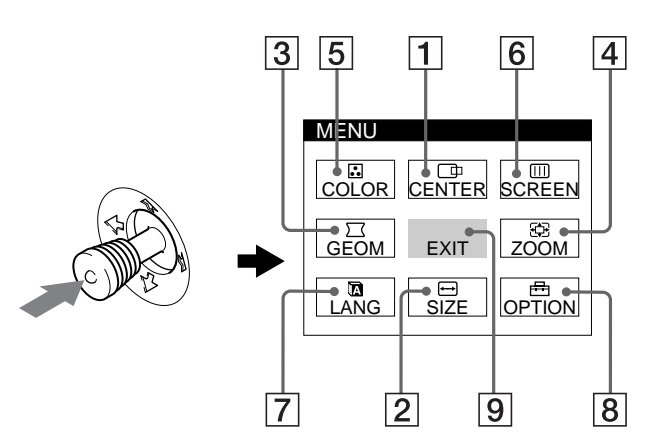

Use the joystick to select one of the following menus.

#### 1 **CENTER [\(page 11](#page-10-0))**

Select the CENTER menu to adjust the picture's centering.

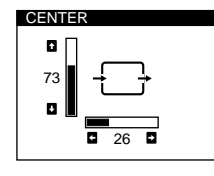

### 2 **SIZE [\(page 11](#page-10-0))**

Select the SIZE menu to adjust the picture's horizontal and vertical size.

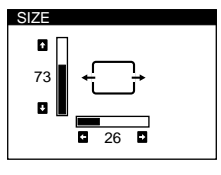

GEOMETRY

ZOOM

Ē

 $\bigcap$ 

ROTATION

 $V = 73$ H **26** 

 $\frac{1}{26}$ 

ъ

ā

 $\times$ 

3 **GEOM [\(page 12](#page-11-0))** Select the GEOM menu to adjust the picture's rotation and shape.

# 4 **ZOOM [\(page 12](#page-11-0))**

Select the ZOOM menu to enlarge or reduce the picture.

### 5 **COLOR [\(page 12](#page-11-0))**

Select the COLOR menu to adjust the picture's color temperature. You can use this to match the monitor's colors to a printed picture's colors.

### 6 **SCREEN [\(page 13](#page-12-0))**

Select the SCREEN menu to adjust the picture's quality. You can adjust the vertical and horizontal convergence, landing, and moire cancellation effect.

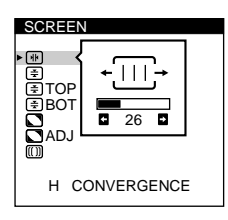

ENGLISH FRANÇAIS DEUTSCH **ESPAÑOL LUI ANOL<br>ITALIANO**<br>日本語

**LANGUAGE** 

### 7 **LANG [\(page 8](#page-7-0))**

Select LANG to choose the onscreen menu's language.

### 8 **OPTION [\(page 14](#page-13-0))**

Select OPTION to adjust the monitor's options. The options include:

- degaussing the screen
- changing the on-screen menu position
- changing the power saving delay time
- locking the controls

#### 9 **EXIT**

Select EXIT to close the menu.

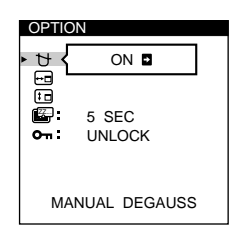

COLOR R BIAS 50<br>
G BIAS 50<br>
B BIAS 50<br>
R GAIN 50<br>
G GAIN 50<br>
G GAIN 50<br>
B GAIN 50<br>
B 50 5000K | 6500K | 9300K

### <span id="page-10-0"></span>■ Using the joystick

#### **1 Select the menu you want to adjust.**

Move the joystick up, down, left, or right to highlight the desired menu. Press the joystick to select the menu item.

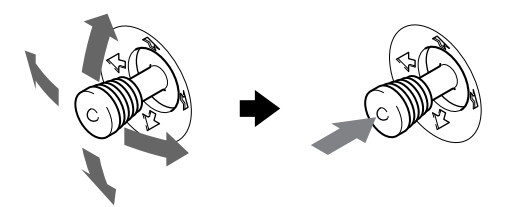

#### **2 Adjust the menu.**

Move the joystick up, down, left, or right to make the adjustment.

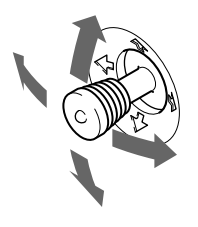

#### **3 Close the menu.**

Press the joystick once to return to the main menu, and twice to return to normal viewing. If no buttons are pressed, the menu closes automatically after about 30 seconds.

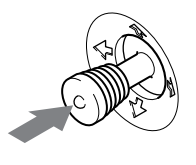

#### **■ Resetting the adjustments**

Press the RESET button[. See page 1](#page-13-0)4 for more information on resetting the adjustments.

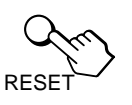

# **Adjusting the brightness and contrast**

Brightness and contrast adjustments are made using a separate BRIGHTNESS/CONTRAST menu. These settings are stored in memory for all input signals.

#### **1 Move the joystick in any direction.**

The BRIGHTNESS/CONTRAST menu appears on the screen.

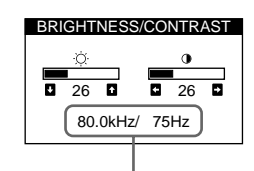

the horizontal and vertical frequencies of the current input signal

**2 Move the joystick up or down to adjust the**  brightness ( $\Diamond$ ), and left or right to adjust the **contrast (**6**).**

The menu automatically disappears after about 3 seconds.

# **Adjusting the centering of the picture (CENTER)**

**GB**

This setting is stored in memory for the current input signal.

- **1 Press the joystick.** The main MENU appears on the screen.
- **2 Move the joystick to highlight CENTER and press the joystick again.** The CENTER menu appears on the screen.
- **3 Move the joystick up or down to adjust the vertical centering, and left or right to adjust the horizontal centering.**

## **Adjusting the size of the picture (SIZE)**

This setting is stored in memory for the current input signal.

- **1 Press the joystick.** The main MENU appears on the screen.
- **2** Move the joystick to highlight  $\bigoplus$  SIZE and press the **joystick again.** The SIZE menu appears on the screen.
- **3 Move the joystick up or down to adjust the vertical size, and left or right to adjust the horizontal size.**

# <span id="page-11-0"></span>**Adjusting the shape of the picture (GEOM)**

The GEOM settings allow you to adjust the rotation and shape of the picture.

The rotation setting is stored in memory for all input signals. All other settings are stored in memory for the current input signal.

**1 Press the joystick.**

The main MENU appears on the screen.

**2** Move the joystick to highlight  $\Box$  GEOM and press **the joystick again.**

The GEOMETRY menu appears on the screen.

**3 First move the joystick up or down to select the desired adjustment item. Then move the joystick left or right to make the adjustment.**

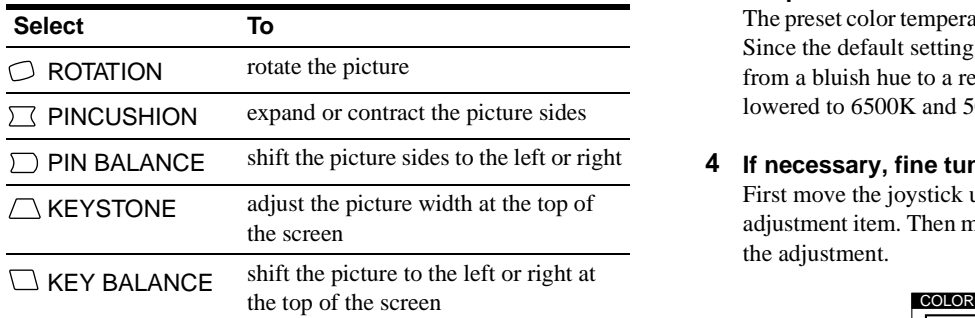

## **Enlarging or reducing the picture (ZOOM)**

This setting is stored in memory for the current input signal.

- **1 Press the joystick.** The main MENU appears on the screen.
- **2** Move the joystick to highlight  $\mathbb{R}$  ZOOM and press **the joystick again.**

The ZOOM menu appears on the screen.

**3 Move the joystick left or right to enlarge or reduce the picture.**

#### **Note**

Adjustment stops when either the horizontal or vertical size reaches its maximum or minimum value.

# **Adjusting the color of the picture (COLOR)**

The COLOR settings allow you to adjust the picture's color temperature by changing the color level of the white color field. Colors appear reddish if the temperature is low, and bluish if the temperature is high. This adjustment is useful for matching the monitor's colors to a printed picture's colors. This setting is stored in memory for all input signals.

### **1 Press the joystick.**

The main MENU appears on the screen.

**2** Move the joystick to highlight **C** COLOR and press **the joystick again.**

The COLOR menu appears on the screen.

**3 Move the joystick left or right to select a color temperature.**

The preset color temperatures are 5000K, 6500K, and 9300K. Since the default setting is 9300K, the whites will change from a bluish hue to a reddish hue as the temperature is lowered to 6500K and 5000K.

## **4 If necessary, fine tune the color temperature.**

First move the joystick up or down to select the desired adjustment item. Then move the joystick left or right to make the adjustment.

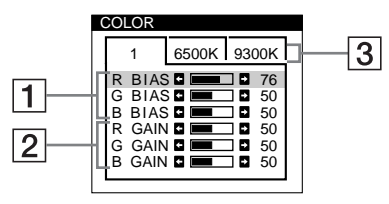

### 1 **Adjusting the BIAS (black level)**

This changes the brightness of both the dark and light areas of an image.

#### 2 **Adjusting the GAIN (white level)**

This changes the contrast of just the light areas of an image.

You can adjust the R(Red), G(Green), and B(Blue) component of the input signal when making changes to items  $|1|$  and  $|2|$ .

If you fine tune the color temperature, the new color settings are stored in memory for each of the three color temperatures and item  $\boxed{3}$  of the on-screen menu changes as follows:

- $[5000K] \rightarrow [1]$
- $[6500K] \rightarrow [2]$
- $[9300K] \rightarrow [3]$

# <span id="page-12-0"></span>**Adjusting the quality of the picture (SCREEN)**

The SCREEN settings allow you to adjust the quality of the picture by controlling the convergence, moire, and landing.

- If you see red or blue shadows around letters or lines, adjust the convergence.
- If elliptical or wavy patterns appear on the screen, cancel the moire.
- If the color is irregular at the corners of the screen, adjust the landing.

The CANCEL MOIRE and MOIRE ADJUST settings are stored in memory for the current input signal. All other settings are stored in memory for all input signals.

#### **1 Press the joystick.**

The main MENU appears on the screen.

**2** Move the joystick to highlight **IIII** SCREEN and **press the joystick again.**

The SCREEN menu appears on the screen.

**3 First move the joystick up or down to select the desired adjustment item. Then move the joystick left or right to make the adjustment.**

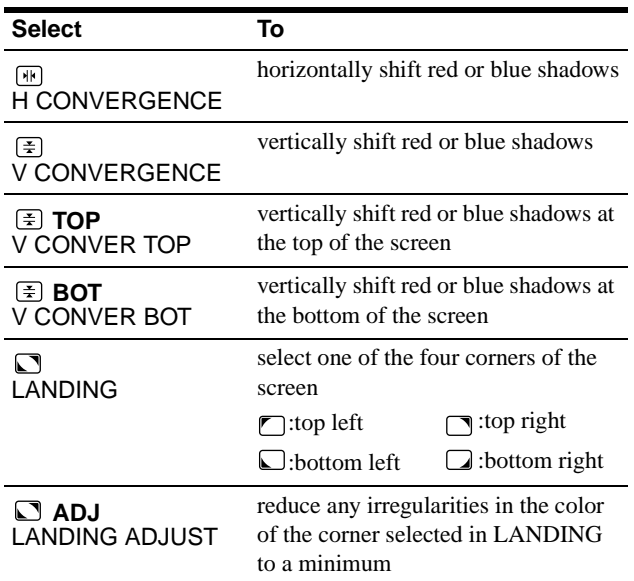

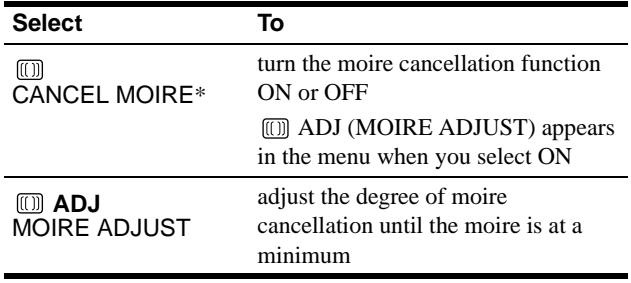

\* Moire is a type of natural interference which produces soft, wavy lines on your screen. It may appear due to interference between the pattern of the picture on the screen and the phosphor pitch pattern of the monitor.

Example of moire

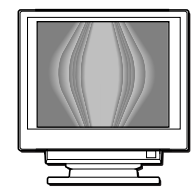

#### **Note**

The picture may become fuzzy when CANCEL MOIRE is set to ON.

**GB**

# <span id="page-13-0"></span>**Additional settings (OPTION)**

You can manually degauss (demagnetize) the monitor, change the menu position, set the power saving delay time, and lock the controls.

**1 Press the joystick.**

The main MENU appears on the screen.

**2** Move the joystick to highlight **A** OPTION and press **the joystick again.**

The OPTION menu appears on the screen.

**3 Move the joystick to highlight the desired adjustment item.**

Adjust the selected item according to the following instructions.

#### **Degaussing the screen**

The monitor is automatically demagnetized when the power is turned on.

#### **To manually degauss the monitor, first move the joystick up or down to select (MANUAL DEGAUSS). Then move the joystick to the right.**

The screen is degaussed for about 3 seconds. If a second degauss cycle is needed, allow a minimum interval of 20 minutes for the best result.

### **Changing the menu's position.**

Change the menu's position if it is blocking an image on the screen.

**To change the menu's on-screen position, first move the joystick up or down to select (OSD H POSITION) for horizontal adjustment, or (OSD V POSITION) for vertical adjustment. Then move the joystick to the left or right to shift the on-screen menu.**

#### **Changing the power saving delay time.**

**To adjust the time it takes to enter the power saving**  mode, first move the joystick up or down to select [E, **(PWR SAVE DELAY). Then move the joystick to the left or right to select the desired time.**

If you select OFF, the monitor does not enter power saving mode. See [page 15](#page-14-0) for more information about the monitor's power saving capabilities.

#### **Locking the controls.**

#### **To protect adjustment data by locking the controls, first move the joystick up or down to select**  $Q_{\text{m}}$  **(CONTROL LOCK). Then move the joystick to the right to select LOCK.**

Only the  $\circlearrowleft$  (power) switch, EXIT, and  $\circlearrowleft$  (CONTROL LOCK) of the OPTION menu will operate. If any other items are selected, the  $\bullet$  mark appears on the screen.

#### **To cancel the control lock**

Repeat the procedure above and set  $\mathbf{O}_{\blacksquare}$  (CONTROL LOCK) to UNLOCK.

# **Resetting the adjustments**

This monitor has the following three reset methods. Use the RESET button to reset the adjustments.

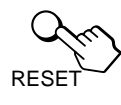

### **Resetting a single adjustment item**

Use the joystick to select the adjustment item you want to reset, and press the RESET button.

### **Resetting all of the adjustment data for the current input signal**

Press the RESET button when no menu is displayed on the screen. Note that the following items are not reset by this method:

- on-screen menu language [\(page 8](#page-7-0))
- on-screen menu position (page 14)
- power saving delay time (page 14)
- control lock (page 14)

### **Resetting all of the adjustment data for all input signals**

Press and hold the reset button for more than two seconds.

#### **Note**

The RESET button does not function when  $\mathbf{O}_{\blacksquare}$  (CONTROL LOCK) is set to LOCK.

# <span id="page-14-0"></span>**Technical Features**

## **Preset and user modes**

When the monitor receives an input signal, it automatically matches the signal to one of the factory preset modes stored in the monitor's memory to provide a high quality picture at the center of the screen. (See page i for a list of the factory preset modes.) For input signals that do not match one of the factory preset modes, the digital Multiscan technology of this monitor ensures that a clear picture appears on the screen for any timing in the monitor's frequency range (horizontal: 30 – 107 kHz (GDM-F400T9) or 30  $-121$  kHz (GDM-F500T9), vertical:  $48 - 160$  Hz). If the picture is adjusted, the adjustment data is stored as a user mode and automatically recalled whenever the same input signal is received.

#### **Note for Windows users**

For Windows users, check your video board manual or the utility program which comes with your graphic board and select the highest available refresh rate to maximize monitor performance.

# **Power saving function**

This monitor meets the power-saving guidelines set by VESA, ENERGY STAR, and NUTEK. If the monitor is connected to a computer or video graphics board that is DPMS (Display Power Management Signaling) compliant, the monitor will automatically reduce power consumption in three stages as shown below.

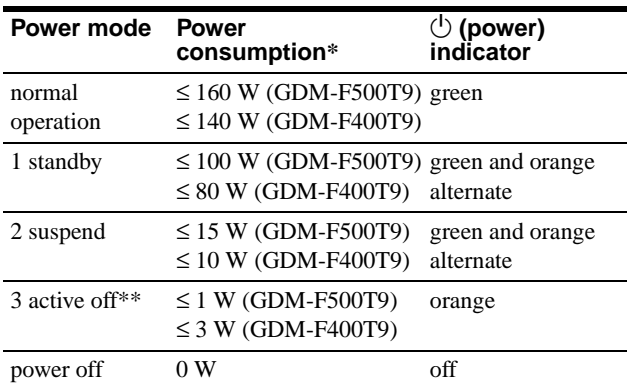

\* Figures reflect power consumption when no USB compatible peripherals are connected to the monitor.

\*\*When your computer enters the "active off" mode, the input signal is cut and NO INPUT SIGNAL appears on the screen. After the time set in ["Changing the power saving delay time." \(page 14](#page-13-0)) has elapsed, the monitor enters the power saving mode.

#### **To change the power saving delay time** [See page 14](#page-13-0).

# **Troubleshooting**

Before contacting technical support, refer to this section.

# **If thin lines appear on your screen (damper wires)**

The lines you are experiencing on your screen are normal for the Trinitron monitor and are not a malfunction. These are shadows from the damper wires used to stabilize the aperture grille and are most noticeable when the screen's background is light (usually white). The aperture grille is the essential element that makes a Trinitron picture tube unique by allowing more light to reach the screen, resulting in a brighter, more detailed picture.

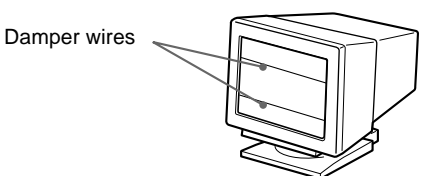

## **On-screen messages**

If there is something wrong with the input signal, one of the following messages appears on the screen. To solve the problem, [see "Trouble symptoms and remedies" on page 1](#page-15-0)6.

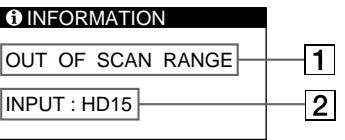

#### 1 **The input signal condition OUT OF SCAN RANGE**

indicates that the input signal is not supported by the monitor's specifications.

#### **NO INPUT SIGNAL**

indicates that no signal is input, or that no signal is input from the selected connector (HD15 or BNC).

#### 2 **The connector indicator**

This message indicates which connector is receiving the wrong signal. If there is something wrong with the signal from both connectors, HD15 and BNC are displayed alternately.

# <span id="page-15-0"></span>**Trouble symptoms and remedies**

If the problem is caused by the connected computer or other equipment, please refer to the connected equipment's instruction manual. Use the self-diagnosis function [\(page 1](#page-17-0)8) if the following recommendations do not resolve the problem.

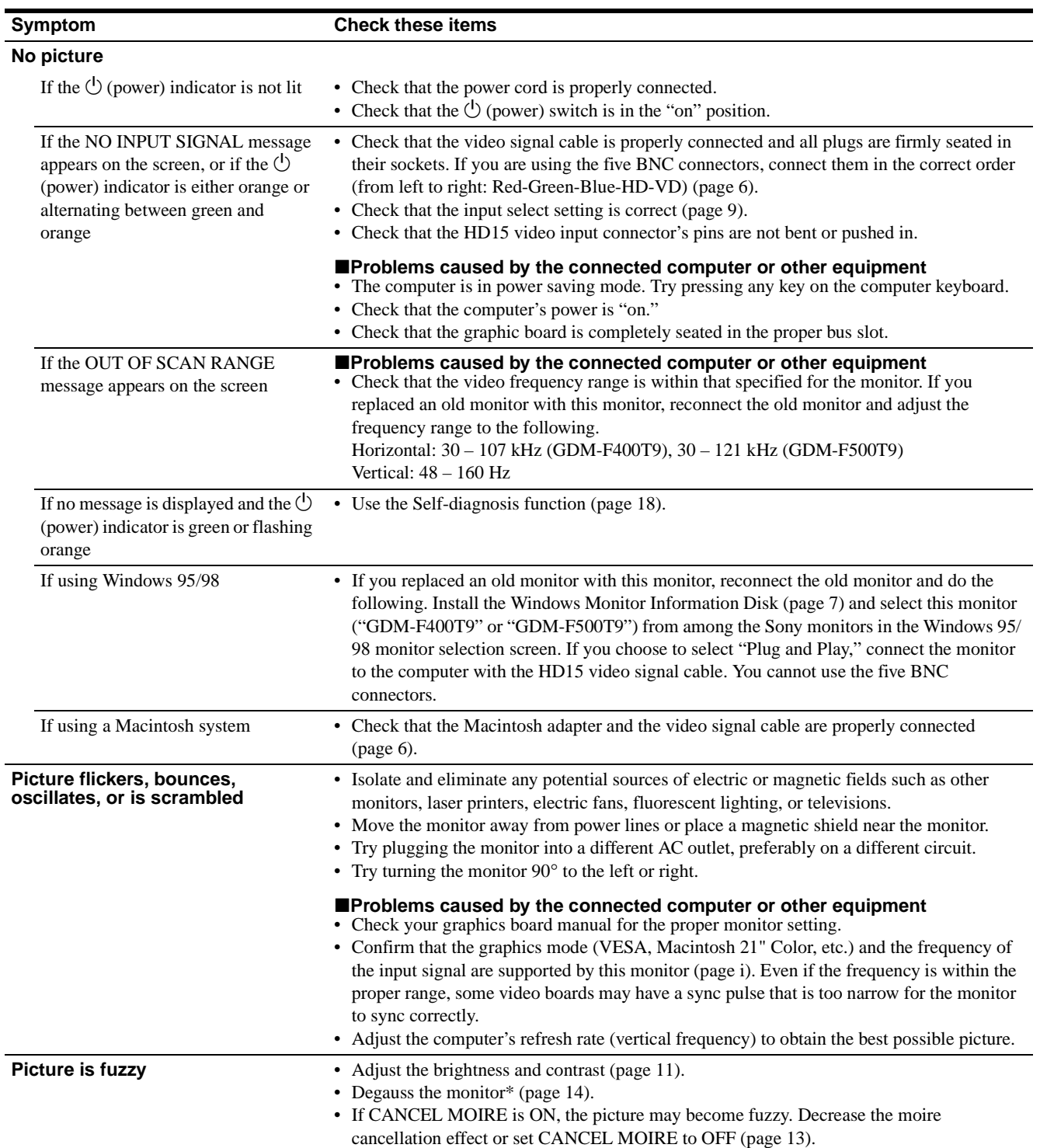

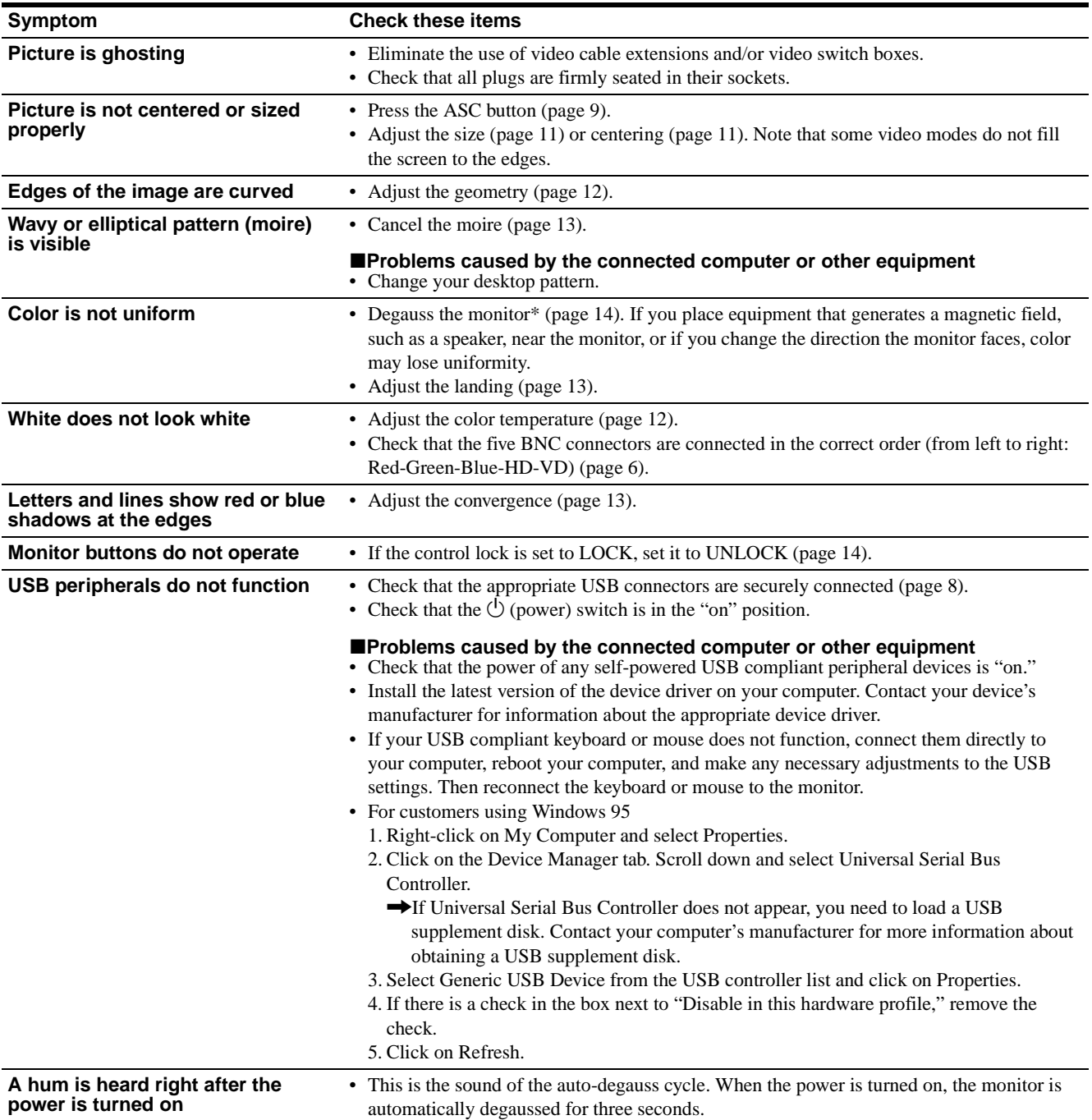

\* If a second degauss cycle is needed, allow a minimum interval of 20 minutes for the best result. A humming noise may be heard, but this is not a malfunction.

### **Displaying this monitor's name, serial number, and date of manufacture.**

While the monitor is receiving a video signal, press and hold the joystick for more than three seconds to display this monitor's information box.

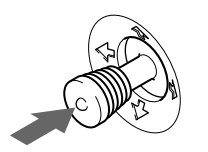

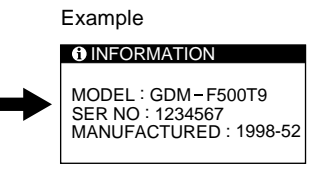

If the problem persists, call your authorized Sony dealer and give the following information.

- Model name: GDM-F400T9, GDM-F500T9
- Serial number
- Name and specifications of your computer and graphics board.

# <span id="page-17-0"></span>**Self-diagnosis function**

This monitor is equipped with a self-diagnosis function. If there is a problem with your monitor or computer(s), the screen will go blank and the  $\circlearrowright$  (power) indicator will either light up green or flash orange. If the  $\circlearrowleft$  (power) indicator is lit in orange, the computer is in power saving mode. Try pressing any key on the keyboard.

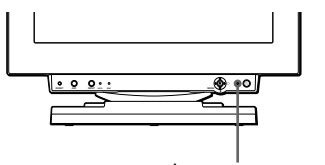

 $0$  (power) indicator

#### If the  $\bigcirc$  (power) indicator is green

- **1 Remove any plugs from the video input 1 and 2 connectors, or turn off the connected computer(s).**
- **2 Press the**  $\bigcirc$  **(power) button to turn the monitor off and on.**
- **3 Move the joystick to the right for 2 seconds before the monitor enters power saving mode.**

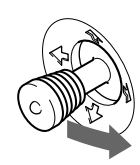

If all four color bars appear (white, red, green, blue), the monitor is working properly. Reconnect the video input cables and check the condition of your computer(s).

If the color bars do not appear, there is a potential monitor failure. Inform your authorized Sony dealer of the monitor's condition.

### If the  $\bigcirc$  (power) indicator is flashing orange

#### **Press the**  $\circlearrowleft$  **(power) button to turn the monitor off and on.**

If the  $\bigcirc$  (power) indicator lights up green, the monitor is working properly.

If the  $\circlearrowleft$  (power) indicator is still flashing, there is a potential monitor failure. Count the number of seconds between orange flashes of the  $\circlearrowleft$  (power) indicator and inform your authorized Sony dealer of the monitor's condition. Be sure to note the model name and serial number of your monitor. Also note the make and model of your computer and video board.

# **Specifications**

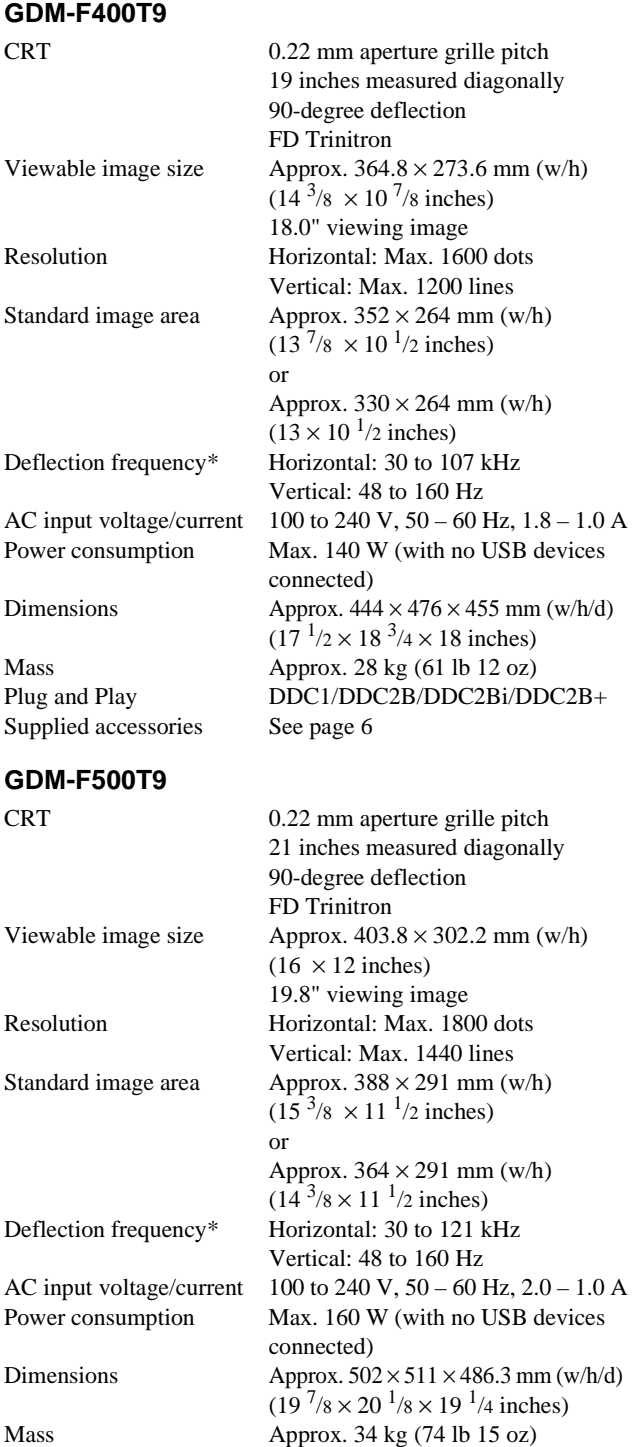

\* Recommended horizontal and vertical timing condition

Supplied accessories [See page 6](#page-5-0)

- Horizontal sync width duty should be more than 4.8% of total horizontal time or 0.8 µs, whichever is larger.
- Horizontal blanking width should be more than 2.5 µsec.

Plug and Play DDC1/DDC2B/DDC2AB/DDC2B+

• Vertical blanking width should be more than 450 µsec.

Design and specifications are subject to change without notice.

# **Table des Matières**

pays.

Standard Association.

présent mode d'emploi.

mentionnés systématiquement dans le

aux Etats-Unis.

respectives.

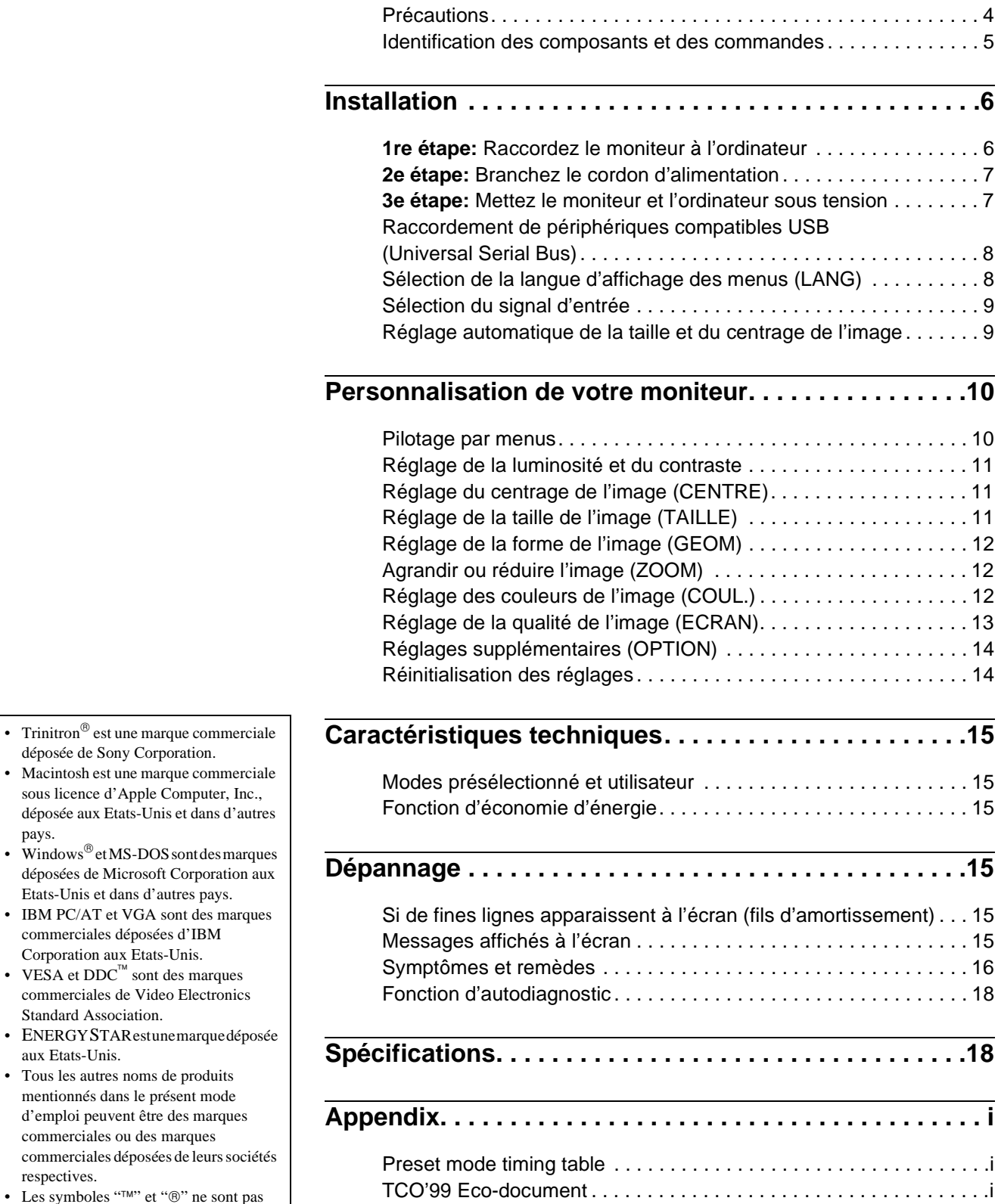

# **Précautions**

### **Avertissement sur le raccordement à la source d'alimentation**

• Utilisez le cordon d'alimentation fourni. Si vous utilisez un cordon d'alimentation différent, assurez-vous qu'il est compatible avec votre tension d'alimentation secteur locale. **Pour les clients au Royaume-Uni**

Si vous utilisez ce moniteur au Royaume-Uni, utilisez le cordon d'alimentation fourni au Royaume-Uni.

Exemple de types de fiches

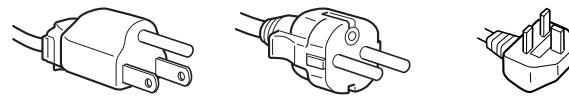

pour 100 à 120 V CA pour 200 à 240 V CA pour 240 V CA

uniquement

- Avant de débrancher le cordon d'alimentation, attendez au moins 30 secondes après avoir actionné le commutateur d'alimentation de manière à permettre la décharge de l'électricité statique à la surface de l'écran.
- Après que le courant a été branché, l'écran est démagnétisé pendant environ 3 secondes. Cela génère un puissant champ magnétique autour de l'encadrement métallique qui peut affecter les données mémorisées sur une bande magnétique ou des disquettes situées à proximité. Placez ces systèmes d'enregistrement magnétique et ces bandes, et disquettes à l'écart du moniteur.

L'appareil doit être installé à proximité d'une prise murale aisément accessible.

### **Installation**

N'installez pas le moniteur dans les endroits suivants:

- sur des surfaces molles (moquette, nappe, etc.) ou à proximité de tissus (rideaux, tentures, etc.) qui risquent d'obstruer les orifices de ventilation;
- à proximité de sources de chaleur comme des radiateurs ou des conduits d'air, ni dans un endroit directement exposé au rayonnement solaire;
- sujet à de fortes variations de température;
- soumis à des vibrations ou à des chocs mécaniques;
- sur une surface instable;
- à proximité d'appareils générant un champ magnétique comme un transformateur ou des lignes à haute tension;
- à proximité ou sur une surface métallique chargée électriquement.

### **Entretien**

- Nettoyez l'écran à l'aide d'un chiffon doux. Si vous utilisez un produit nettoyant pour vitres, n'utilisez aucun type de produit contenant une solution antistatique ou des additifs similaires parce que vous risquez sinon de rayer le revêtement de l'écran.
- Ne frottez pas, ne touchez pas et ne tapotez pas la surface de l'écran avec des objets abrasifs ou aux arêtes vives comme un stylo à bille ou un tournevis. Ce type de contact risque en effet de rayer le tube image.
- Nettoyez le châssis, le panneau et les commandes à l'aide d'un chiffon doux légèrement imprégné d'une solution détergente neutre. N'utilisez jamais de tampons abrasifs, de poudre à récurer ou de solvants tels que de l'alcool ou de la benzine.

### **Transport**

Pour transporter ce moniteur en vue de réparations ou de son expédition, utilisez le carton d'emballage et les matériaux de conditionnement d'origine.

### **Utilisation du support pivotant**

Ce moniteur peut être réglé suivant les angles précisés ci-dessous. Pour faire pivoter le moniteur verticalement et horizontalement, maintenez-le des deux mains par la base comme illustré cidessous.

#### GDM-F400T9

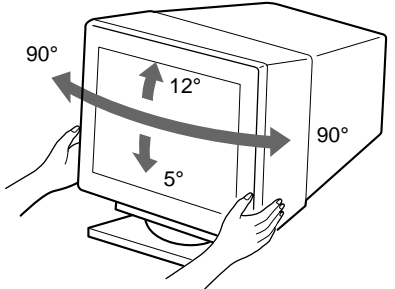

#### GDM-F500T9

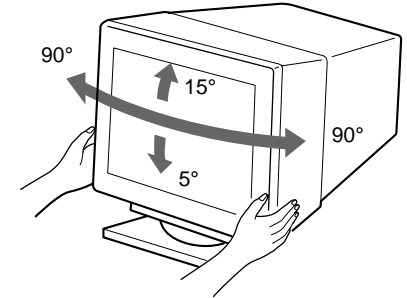

# <span id="page-20-0"></span>**Identification des composants et des commandes**

Pour plus de détails, reportez-vous au pages indiquées entre parenthèses. C'est le GDM-F500T9 qui est représenté dans les illustrations figurant dans le présent mode d'emploi.

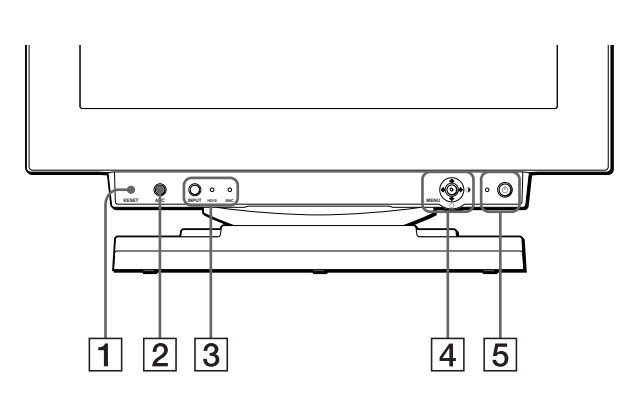

#### 1 **Touche RESET (réinitialisation[\) \(page 1](#page-29-0)4)**

Cette touche réinitialise les réglages aux valeurs par défaut.

#### 2 **Touche ASC (taille & centrage automatiques) [\(page 9](#page-24-0))**

Cette touche ajuste automatiquement la taille et le centrage des images.

#### 3 **Touche INPUT (entrée) et indicateurs HD15/BNC [\(page 9](#page-24-0))**

Cette touche sélectionne le signal d'entrée vidéo HD15 ou BNC. Le signal d'entrée et l'indicateur d'entrée correspondant changent chaque fois que vous appuyez sur cette touche.

### 4 **Manette de commande [\(page 1](#page-26-0)1)**

La manette de commande sert à afficher le menu et à ajuster les paramètres de réglage du moniteur, y compris la luminosité et le contraste.

#### 5 **Commutateur et indicateur** 1 **(alimentation) [\(pages 7](#page-22-0)[, 15](#page-30-0)[, 18](#page-33-0))**

Cette touche met le moniteur sous et hors tension. L'indicateur d'alimentation s'allume en vert lorsque le moniteur est sous tension et clignote en vert et en orange ou s'allume en orange lorsque le moniteur se trouve en mode d'économie d'énergie.

#### 6 **Connecteur AC IN [\(page 7](#page-22-0))**

Ce connecteur assure l'alimentation du moniteur.

#### 7 **Connecteur d'amont USB (bus sériel universel) [\(page 8](#page-23-0))**

Utilisez ce connecteur pour relier le moniteur à un ordinateur compatible USB.

#### 8 **Connecteurs d'aval USB (bus sériel universel) [\(page 8](#page-23-0))**

Utilisez ces connecteurs pour relier des appareils périphériques USB au moniteur.

#### **Avant Arrière**

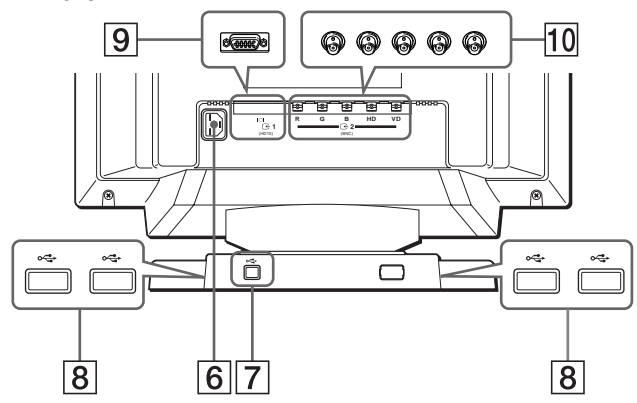

9 **Connecteur d'entrée vidéo 1 (HD15[\) \(page](#page-21-0) 6)** Ce connecteur assure l'entrée des signaux vidéo RVB (0,700 Vp-p, positifs) et des signaux de synchronisation.

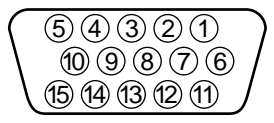

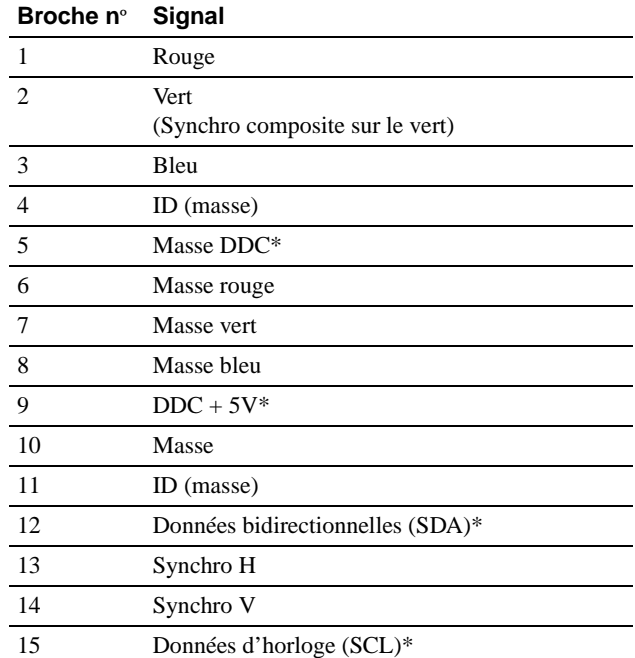

\* DDC (Display Data Channel) est une norme de VESA.

### q; **Connecteur d'entrée vidéo 2 (BNC[\) \(page](#page-21-0) 6)**

Ce connecteur assure l'entrée des signaux vidéo RVB (0,700 Vp-p, positifs) et des signaux de synchronisation.

# <span id="page-21-0"></span>**Installation**

Avant de mettre ce moniteur en service, vérifiez si tous les accessoires suivants se trouvent bien dans le carton:

- Cordon d'alimentation (1)
- Câble de signal vidéo HD15 (1)
- Câble USB (1)
- Adaptateur Macintosh (1)
- Windows Monitor Information Disk (1)
- Carte de garantie (1)
- Remarques sur l'entretien de la surface de l'écran (1)
- Ce mode d'emploi (1)

# **1re étape: Raccordez le moniteur à l'ordinateur**

Mettez le moniteur et l'ordinateur hors tension avant de procéder au raccordement.

### ■ Raccordement à un PC/AT IBM ou à un **ordinateur compatible**

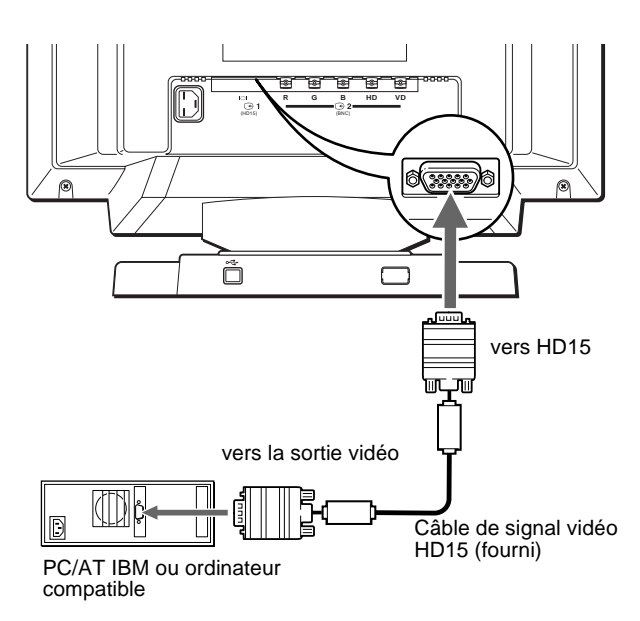

#### **Si votre système PC n'est pas compatible Plug & Play (DDC2AB ou DDC2B+)**

Ce moniteur utilise la broche nº 9 du connecteur de signal vidéo pour la compatibilité Plug & Play (DDC2AB ou DDC2B[+\). Voir page](#page-20-0) 5 pour l'emplacement de la broche nº 9.

- Si votre ordinateur accepte la broche nº 9, utilisez le câble de signal vidéo HD15 fourni.
- Si votre ordinateur n'accepte pas la broche nº 9, consultez votre revendeur de manière à vous procurer un adaptateur HD15.

### **■ Raccordement à un ordinateur Macintosh ou compatible**

Utilisez l'adaptateur Macintosh fourni.

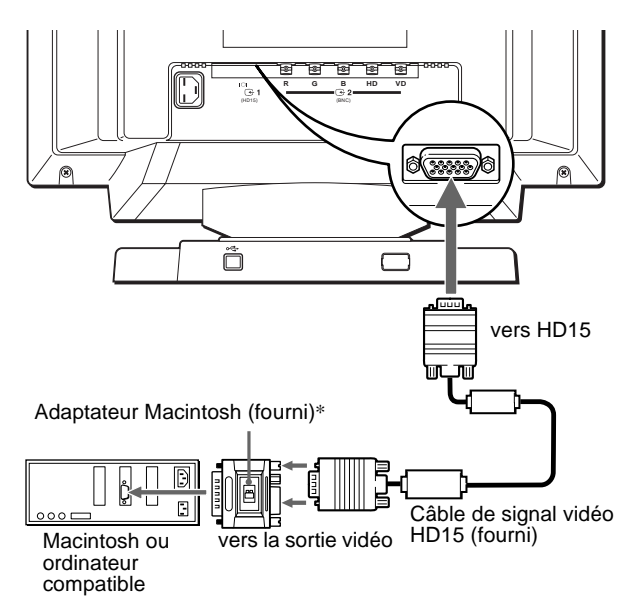

\* Raccordez l'adaptateur Macintosh fourni à l'ordinateur avant de raccorder le câble. Cet adaptateur est compatible avec les ordinateurs Macintosh LC, Performa, Quadra, Power Macintosh et Power Macintosh G3. Les ordinateurs Macintosh II ainsi que certaines anciennes versions de PowerBook peuvent nécessiter un adaptateur doté de microcommutateurs (non fourni).

### ■ Raccordement aux cinq connecteurs BNC

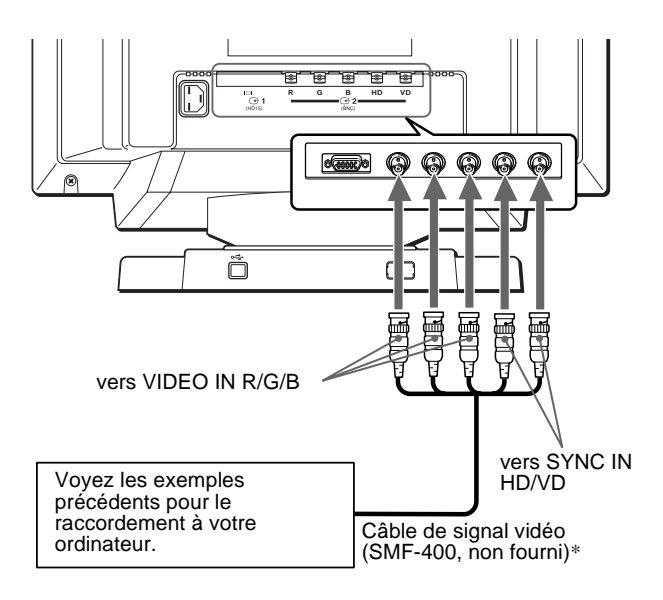

\* Raccordez les câbles de gauche à droite dans l'ordre suivant : Rouge-Vert-Bleu-HD-VD.

#### **Remarques**

- Ne touchez pas les broches du connecteur de câble vidéo, parce que vous risquez sinon de les fausser.
- La norme Plug & Play (DDC) ne s'applique pas aux cinq connecteurs BNC. Si vous utilisez la norme Plug & Play, raccordez le connecteur HD15 à l'ordinateur à l'aide du câble de signal vidéo fourni.

## <span id="page-22-0"></span>**2e étape: Branchez le cordon d'alimentation**

Le moniteur et l'ordinateur étant hors tension, branchez d'abord le cordon d'alimentation sur le moniteur et ensuite sur une prise murale.

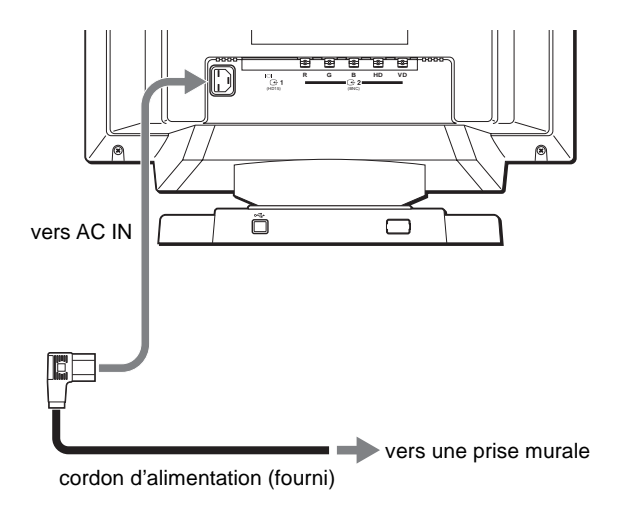

## **3e étape: Mettez le moniteur et l'ordinateur sous tension**

Mettez d'abord le moniteur sous tension et puis l'ordinateur.

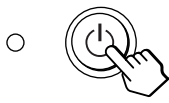

L'installation de votre moniteur est à présent terminée. Si nécessaire, utilisez les commandes du moniteur pour régler l'image.

#### **Si aucune image n'apparaît à l'écran**

- Vérifiez si le moniteur est correctement raccordé à l'ordinateur.
- Si l'indication PAS ENTREE VIDEO apparaît à l'écran, changez le signal d'entrée [\(page](#page-24-0) 9), et vérifiez si la carte graphique de votre ordinateur est complètement introduite dans la fente de bus appropriée.
- Si vous remplacez un ancien moniteur par ce modèle et si l'indication HORS PLAGE DE BALAYAGE apparaît à l'écran, rebranchez l'ancien moniteur. Ajustez ensuite la carte graphique de l'ordinateur de façon à ce que la fréquence horizontale soit comprise entre 30 et 107 kHz (GDM-F400T9) ou entre 30 et 121 kHz (GDM-F500T9), et la fréquence verticale entre 48 et 160 Hz.

Pour plus d'informations sur les messages affichés à l'écran, reportez-vous à la sectio[n "Symptômes et remèdes" à la page 1](#page-31-0)6.

#### **Pour les clients utilisant Windows 95/98**

Pour maximaliser le potentiel de votre moniteur, installez sur votre ordinateur le nouveau fichier d'informations modèle depuis la disquette "Windows Monitor Information Disk".

Ce moniteur est conforme à la norme Plug & Play "VESA DDC". Si votre PC/carte graphique est conforme à la norme DDC, sélectionnez "Plug & Play Monitor (VESA DDC)" ou la désignation de ce moniteur comme type de moniteur dans le "Control Panel" sous Windows 95/98. Si votre PC/carte graphique a des difficultés à communiquer avec ce moniteur, chargez la disquette "Windows Monitor Information Disk" et sélectionnez la désignation de ce moniteur comme type de moniteur.

#### **Pour les clients utilisant Windows NT4.0**

L'installation du moniteur sous Windows NT4.0 est différente de Windows 95/98 et n'implique pas la sélection du type de moniteur. Reportez-vous au mode d'emploi Windows NT4.0 pour plus de détails sur le réglage de la résolution, le taux de régénération et le nombre de couleurs.

#### **Réglage de la résolution du moniteur et du nombre de couleurs**

Ajustez la résolution du moniteur et le nombre de couleurs en vous référant au mode d'emploi de votre ordinateur. Le nombre de couleurs peut varier selon votre ordinateur ou votre carte vidéo. Le réglage de la palette de couleurs et le nombre réel de couleurs se présentent comme suit:

- High Color (16 bit)  $\rightarrow$  65.536 couleurs
- True Color (24 bit)  $\rightarrow$  environ 16,77 millions de couleurs

En mode True Color (24 bit), la vitesse peut être inférieure.

**FR**

# <span id="page-23-0"></span>**Raccordement de périphériques compatibles USB (Universal Serial Bus)**

Votre moniteur est doté d'un connecteur USB d'amont et de quatre connecteurs USB d'aval. Ces connecteurs offrent un moyen simple et rapide de raccorder des périphériques compatibles USB (comme des claviers, une souris, des imprimantes et des scanners) à votre ordinateur au moyen d'un câble USB standardisé.

Pour pouvoir utiliser votre moniteur comme une plate-forme pour vos périphériques, raccordez les USB comme illustré ci-dessous.

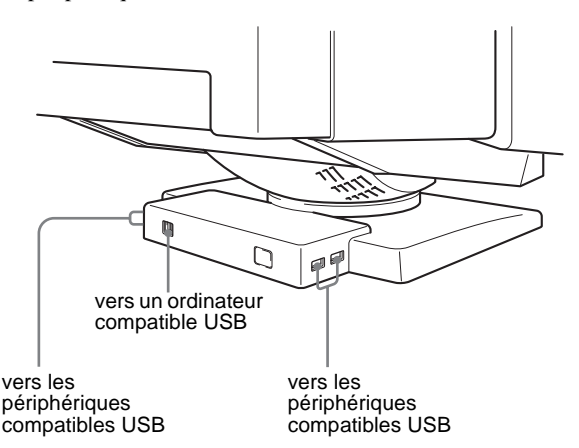

- **1 Mettez le moniteur et l'ordinateur sous tension.**
- **2 Raccordez votre ordinateur au connecteur d'amont rectangulaire au moyen du câble USB fourni.**

#### **Pour les clients utilisant Windows**

Si un message apparaît à l'écran, suivez les instructions affichées et sélectionnez Generic USB Hub comme réglage par défaut.

#### **3 Raccordez vos périphériques aux connecteurs USB <sup>√</sup>** d'aval rectangulaires.

#### **Remarques**

- Tous les ordinateurs et/ou systèmes d'exploitation supportent les configurations USB. Vérifiez dans le mode d'emploi de votre ordinateur si vous pouvez raccorder des systèmes USB.
- Dans la plupart des cas, le logiciel de pilotage USB doit être installé sur l'ordinateur hôte. Pour plus de détails, reportez-vous au mode d'emploi du périphérique.
- Le moniteur fonctionne comme une plate-forme USB tant que le moniteur est sous tension ("on") ou en mode d'économie d'énergie.
- Si vous raccordez un clavier ou une souris aux connecteurs USB et si vous démarrez ensuite votre ordinateur pour la première fois, il se peut que les périphériques ne fonctionnent pas. Raccordez d'abord le clavier et la souris directement à l'ordinateur et installez les appareils compatibles USB. Raccordez-les ensuite à ce moniteur.
- Ne vous appuyez pas sur le moniteur lorsque vous branchez les câbles USB. Le moniteur risque de pivoter et de vous blesser.

# **Sélection de la langue d'affichage des menus (LANG)**

Les écrans de menu peuvent être affichés en français, anglais, allemand, espagnol, italien et japonais. La sélection par défaut est l'anglais.

#### **1 Appuyez sur la manette de commande.**

Voir [page 11](#page-26-0) pour plus d'informations sur l'utilisation de la manette de commande.

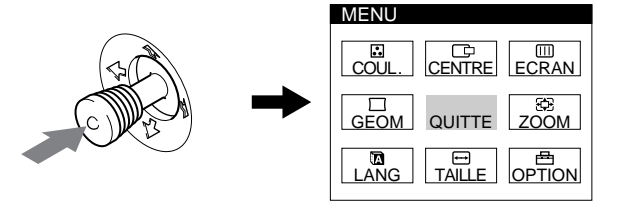

**2 Déplacez la manette de commande de façon à mettre LANG en évidence et appuyez à nouveau sur la manette de commande.** 

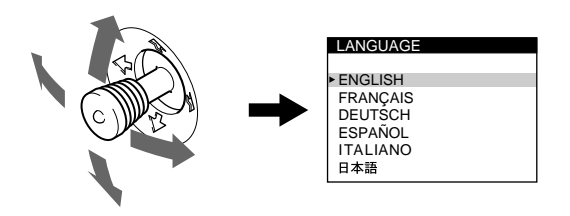

- **3 Déplacez la manette de commande vers le haut ou le bas pour sélectionner une langue et appuyez à nouveau sur la manette de commande.**
	- ENGLISH: anglais
	- FRANÇAIS
	- DEUTSCH: allemand
	- ESPAÑOL: espagnol
	- ITALIANO: italien
	- 日本語: japonais

#### **Pour quitter le menu**

Appuyez une fois sur la manette de commande pour revenir au menu principal et deux fois pour revenir à la visualisation normale. Si vous n'actionnez aucune touche, le menu se referme automatiquement au bout de 30 secondes.

#### **Pour restaurer l'anglais**

Appuyez sur la touche RESET pendant que le menu LANGUAGE est affiché à l'écran.

# <span id="page-24-0"></span>**Sélection du signal d'entrée**

Vous pouvez raccorder deux ordinateurs à ce moniteur au moyen des connecteurs HD15 et BNC. Pour commuter les deux ordinateurs, utilisez la touche INPUT.

#### **Appuyez sur la touche INPUT.**

Chaque fois que vous appuyez sur la touche INPUT, le signal d'entrée et l'indicateur correspondant alternent.

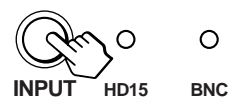

#### **Remarques**

- Si aucun signal n'est entré via le connecteur sélectionné, le moniteur commute automatiquement le signal de l'autre connecteur.
- Si vous redémarrez l'ordinateur que vous voulez utiliser ou si cet ordinateur se trouve en mode d'économie d'énergie, il se peut que le moniteur sélectionne automatiquement le signal de l'autre connecteur. Si cela se produit, sélectionnez manuellement le signal voulu à l'aide de la touche INPUT.

# **Réglage automatique de la taille et du centrage de l'image**

Vous pouvez ajuster aisément l'image de façon à ce qu'elle s'adapte à l'écran en appuyant sur la touche ASC (taille & centrage automatiques).

#### **Appuyez sur la touche ASC.**

L'image est ajustée automatiquement pour s'adapter à l'écran.

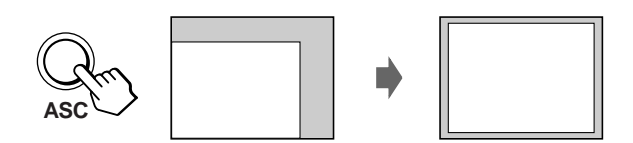

#### **Remarques**

- Cette fonction est destinée à être utilisée sur des ordinateurs tournant sous Windows ou dotés d'un logiciel d'interface graphique utilisateur qui offre une image plein écran. Elle peut ne pas fonctionner correctement si la couleur d'arrière-plan est foncée ou si l'image d'entrée ne remplit pas l'écran jusqu'aux bords (comme une invite MS-DOS).
- Les images d'un rapport de 5:4 (résolution:  $1280 \times 1024$ ,  $1800 \times$ 1440\*) sont affichées suivant leur résolution réelle et ne remplissent pas l'écran jusqu'aux bords.
- Il se peut que l'écran devienne blanc pendant un instant lorsque vous appuyez sur la touche ASC. Il ne s'agit pas d'un dysfonctionnement.
- \* GDM-F500T9 uniquement

# **Personnalisation de votre moniteur**

Vous pouvez effectuer de multiples réglages sur votre moniteur à l'aide des écrans de menu.

# **Pilotage par menus**

Appuyez sur la manette de commande pour afficher le MENU principal à l'écran. Voir l[a page 1](#page-26-0)1 pour plus d'informations sur l'utilisation de la manette de commande.

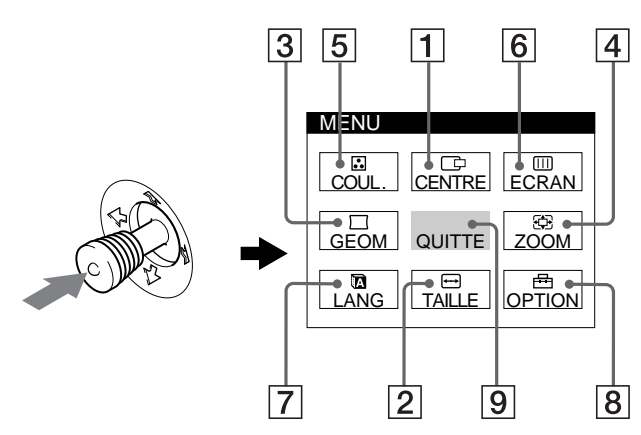

Utilisez la manette de commande pour sélectionner l'un des menus suivants.

### 1 **CENTRE [\(page 11](#page-26-0))**

Sélectionne le menu CENTRE pour régler le centrage de l'image.

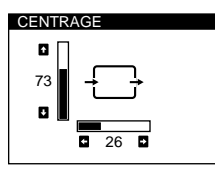

 $\overline{26}$ 

 $\overline{\mathbf{5}}$ 

ROTATION

 $V \sim 73$ H $\blacksquare$  26

 $26$  **D** 

 $\overline{\mathsf{x}}$ 

TAILLE

73

GEOMETRIE

ZOOM

### 2 **TAILLE [\(page 11](#page-26-0))**

Sélectionne le menu TAILLE pour régler la taille horizontale et verticale de l'image.

# 3 **GEOM [\(page 12](#page-27-0))**

Sélectionne le menu GEOM pour régler la rotation et la forme de l'image.

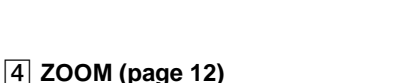

Sélectionne le menu ZOOM pour agrandir ou pour réduire l'image.

## 5 **COUL. [\(page 12](#page-27-0))**

Sélectionne le menu COUL. pour régler la température de couleur de l'image. Vous pouvez utiliser ce menu pour faire correspondre les couleurs du moniteur aux couleurs d'une image imprimée.

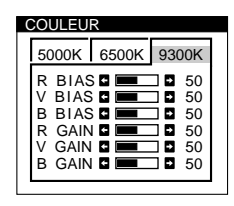

### 6 **ECRAN [\(page 13](#page-28-0))**

Sélectionne le menu ECRAN pour régler la qualité de l'image. Vous pouvez régler la convergence verticale et horizontale, l'alignement et l'effet de suppression de la moire.

### 7 **LANG [\(page 8](#page-23-0))**

Sélectionne LANG pour choisir la langue d'affichage des menus.

### 8 **OPTION [\(page 14](#page-29-0))**

Sélectionne OPTION pour régler les options du moniteur. Les options comprennent:

- démagnétisation de l'écran
- changement de la position des écrans de menu
- changement du délai de passage au mode d'économie
- verrouillage des commandes

#### 9 **QUITTE**

Sélectionne QUITTE pour quitter le menu.

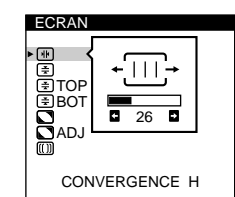

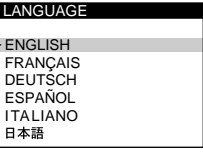

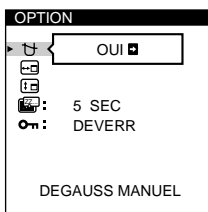

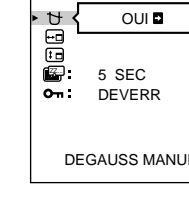

### <span id="page-26-0"></span>■ Utilisation de la manette de commande

**1 Sélectionnez le menu que vous voulez régler.** Déplacez la manette de commande vers le haut, le bas, la gauche ou la droite de façon à mettre en évidence le menu de votre choix. Appuyez sur la manette de commande pour sélectionner un paramètre de menu.

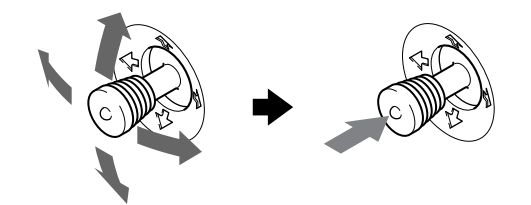

#### **2 Réglez le menu.**

Déplacez la manette de commande vers le haut, le bas, la gauche ou la droite pour effectuer le réglage.

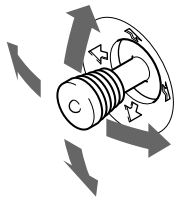

#### **3 Quittez le menu.**

Appuyez une fois sur la manette de commande pour revenir au menu principal et deux fois pour revenir à la visualisation normale. Si vous n'actionnez aucune touche, le menu se referme automatiquement au bout de 30 secondes.

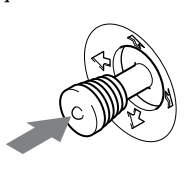

#### ■ Réinitialisation des réglages

Appuyez sur la touche RESET[. Voir page 1](#page-29-0)4 pour plus d'informations sur la réinitialisation des réglages.

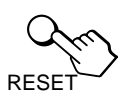

# **Réglage de la luminosité et du contraste**

Les réglages de la luminosité et du contraste sont effectués au moyen d'un menu LUMINOSITE/CONTRASTE séparé. Ces réglages sont enregistrés dans la mémoire pour tous les signaux entrants.

**1 Déplacez la manette de commande dans n'importe quel sens.**

Le menu LUMINOSITE/CONTRASTE apparaît à l'écran.

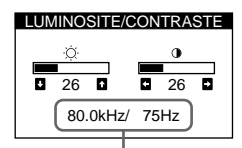

les fréquences horizontale et verticale du signal d'entrée en cours

**2 Déplacez la manette de commande vers le haut ou le bas pour régler la luminosité ( ), et vers la gauche ou la droite pour régler le contraste (**6**).**

Le menu disparaît automatiquement au bout d'environ 3 secondes.

# **Réglage du centrage de l'image (CENTRE)**

Ce réglage est enregistré dans la mémoire pour le signal d'entrée en cours.

- **1 Appuyez sur la manette de commande.** Le MENU principal apparaît à l'écran.
- **2 Déplacez la manette de commande pour mettre CENTRE en évidence et appuyez à nouveau sur la manette de commande.** Le menu CENTRAGE apparaît à l'écran.
- **3 Déplacez la manette de commande vers le haut ou le bas pour régler le centrage vertical et vers la gauche ou la droite pour régler le centrage horizontal.**

# **Réglage de la taille de l'image (TAILLE)**

Ce réglage est enregistré dans la mémoire pour le signal d'entrée en cours.

- **1 Appuyez sur la manette de commande.** Le MENU principal apparaît à l'écran.
- **2 Déplacez la manette de commande pour mettre TAILLE en évidence et appuyez à nouveau sur la manette de commande.**

Le menu TAILLE apparaît à l'écran.

**3 Déplacez la manette de commande vers le haut ou le bas pour régler la taille verticale, et vers la gauche ou la droite pour régler la taille horizontale.**

# <span id="page-27-0"></span>**Réglage de la forme de l'image (GEOM)**

Les réglages GEOM vous permettent de régler la rotation et la forme de l'image.

Le réglage de la rotation est enregistré dans la mémoire pour tous les signaux d'entrée. Tous les autres signaux sont enregistrés dans la mémoire pour le signal d'entrée en cours.

- **1 Appuyez sur la manette de commande.** Le MENU principal apparaît à l'écran.
- **2 Déplacez la manette de commande pour mettre GEOM en évidence et appuyez à nouveau sur la manette de commande.**

Le menu GEOMETRIE apparaît à l'écran.

**3 Déplacez d'abord la manette de commande vers le haut ou le bas pour sélectionner le paramètre de réglage voulu. Déplacez ensuite la manette de commande vers la gauche ou la droite pour exécuter le réglage.**

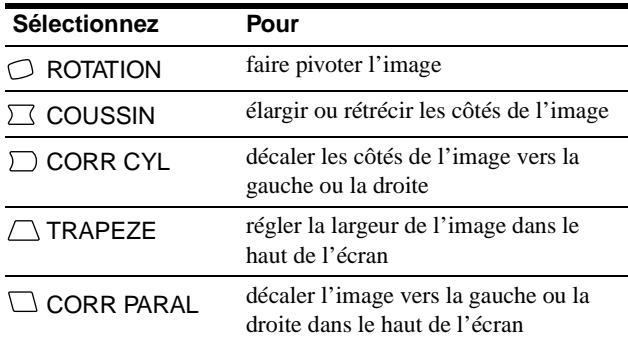

# **Agrandir ou réduire l'image (ZOOM)**

Ce réglage est enregistré dans la mémoire pour le signal d'entrée en cours.

- **1 Appuyez sur la manette de commande.** Le MENU principal apparaît à l'écran.
- **2 Déplacez la manette de commande pour mettre ZOOM en évidence et appuyez à nouveau sur la manette de commande.**

Le menu ZOOM apparaît à l'écran.

**3 Déplacez la manette de commande vers la gauche ou la droite pour agrandir ou réduire l'image.**

#### **Remarque**

Le réglage s'arrête lorsque la plage de réglage horizontal ou vertical atteint sa valeur limite maximum ou minimum.

# **Réglage des couleurs de l'image (COUL.)**

Les réglages COUL. vous permettent de régler la température de couleur de l'image en changeant le niveau de couleur du champ de couleur blanc. Les couleurs apparaissent rougeâtres lorsque la température est basse et bleuâtres lorsqu'elle est élevée. Ce réglage est pratique pour faire correspondre les couleurs du moniteur aux couleurs d'une image imprimée. Ce réglage est enregistré dans la mémoire pour tous les signaux d'entrée.

- **1 Appuyez sur la manette de commande.** Le MENU principal apparaît à l'écran.
- **2 Déplacez la manette de commande pour mettre COUL. en évidence et appuyez à nouveau sur la manette de commande.**

Le menu COULEUR apparaît à l'écran.

**3 Déplacez la manette de commande vers la gauche ou la droite pour sélectionner une température de couleur.**

Les températures de couleur présélectionnées sont 5000K, 6500K, et 9300K. Comme le réglage par défaut est 9300K, les blancs passent d'une teinte bleuâtre à une teinte rougeâtre lorsque la température est abaissée à 6500K et 5000K.

**4 Si nécessaire, accordez finement la température de couleur.**

Déplacez d'abord la manette de commande vers le haut ou vers le bas pour sélectionner le paramètre de réglage voulu. Déplacez ensuite la manette de commande vers la gauche ou la droite pour exécuter le réglage.

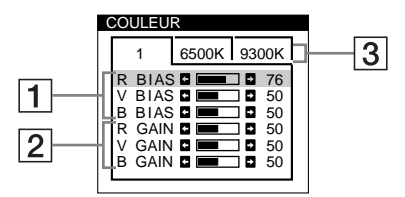

### 1 **Réglage BIAS (niveau de noir)**

Ce réglage modifie la luminosité des zones foncées et claires d'une image.

2 **Réglage GAIN (niveau de blanc)**

Ce réglage modifie le contraste uniquement des zones claires de l'image.

Vous pouvez régler la composante R (rouge), V (verte) et B (bleue) du signal d'entrée lorsque vous modifiez le réglage des paramètres  $\boxed{1}$  et  $\boxed{2}$ .

Si vous accordez finement la température de couleur, les nouveaux réglages du code de couleur sont enregistrés dans la mémoire pour chacune des trois températures de couleur et le paramètre  $\boxed{3}$  de l'écran de menu change comme suit:

- $[5000K] \rightarrow [1]$
- $[6500K] \rightarrow [2]$
- $[9300K] \rightarrow [3]$

# <span id="page-28-0"></span>**Réglage de la qualité de l'image (ECRAN)**

Les réglages ECRAN vous permettent de régler la qualité de l'image en contrôlant la convergence, la moire et l'alignement.

- Si vous observez des ombres rouges ou bleues autour des lettres ou des lignes, procédez au réglage de la convergence.
- Si des motifs elliptiques ou ondulatoires apparaissent à l'écran, supprimez la moire.
- Si les couleurs sont irrégulières dans les angles de l'écran, réglez l'alignement.

Les réglages ELIM MOIRAGE et REGLAGE MOIRE sont enregistrés dans la mémoire pour le signal d'entrée en cours. Tous les autres réglages sont enregistrés dans la mémoire pour tous les signaux d'entrée.

- **1 Appuyez sur la manette de commande.** Le MENU principal apparaît à l'écran.
- **2 Déplacez la manette de commande pour mettre ECRAN en évidence et appuyez à nouveau sur la manette de commande.**

Le menu ECRAN apparaît à l'écran.

**3 Déplacez d'abord la manette de commande vers le haut ou le bas pour sélectionner le paramètre de réglage voulu. Déplacez ensuite la manette de commande vers la gauche ou la droite pour exécuter le réglage.**

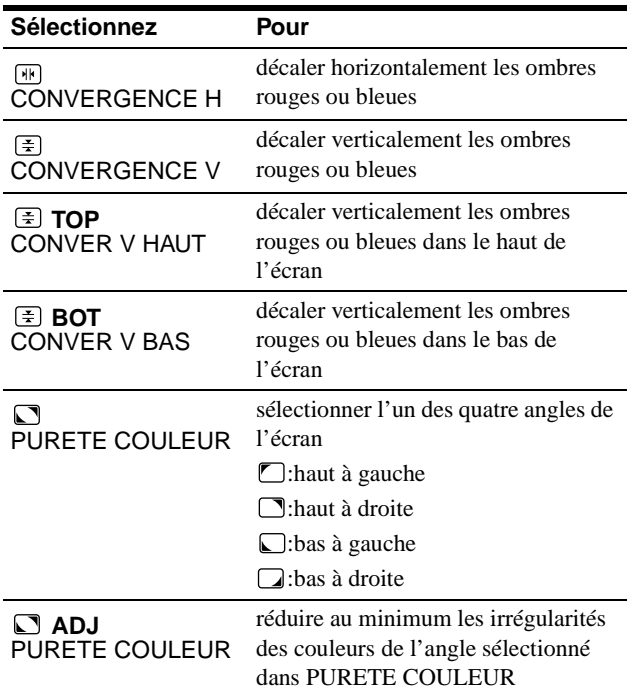

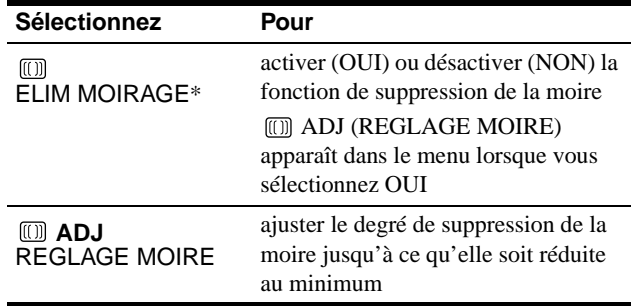

\* La moire est un genre d'interférence naturelle qui produit de douces lignes ondulatoires sur l'écran. Ce phénomène peut se produire à la suite d'interférences entre le motif de l'image à l'écran et le motif des luminophores du moniteur.

Exemple de moire

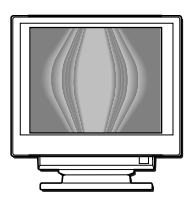

#### **Remarque**

L'image peut apparaître floue lorsque la fonction ELIM MOIRAGE est activée (OUI).

**FR**

# <span id="page-29-0"></span>**Réglages supplémentaires (OPTION)**

Vous pouvez démagnétiser manuellement le moniteur, changer la position du menu, régler la temporisation du passage en mode d'économie d'énergie et verrouiller les commandes.

- **1 Appuyez sur la manette de commande.** Le MENU principal apparaît à l'écran.
- **2 Déplacez la manette de commande pour mettre OPTION en évidence et appuyez à nouveau sur la manette de commande.**

Le menu OPTION apparaît à l'écran.

**3 Déplacez la manette de commande pour mettre en évidence le paramètre de réglage voulu.** Procédez au réglage du paramètre sélectionné en suivant les instructions suivantes.

### **Démagnétisation de l'écran**

L'écran du moniteur est automatiquement démagnétisé à la mise sous tension.

**Pour démagnétiser manuellement l'écran, déplacez d'abord la manette de commande vers le haut ou le bas pour sélectionner (DEGAUSS MANUEL). Déplacez ensuite la manette de commande vers la droite.**

L'écran est démagnétisé pendant environ 3 secondes. Si un second cycle de démagnétisation s'avère nécessaire, laissez s'écouler un intervalle de 20 minutes pour obtenir de meilleurs résultats.

#### **Changement de la position d'affichage des écrans de menu**

Changez la position du menu s'il bloque une image à l'écran. **Pour changer la position d'affichage des écrans de menu, déplacez d'abord la manette de commande vers le haut ou le bas pour sélectionner (POSITION OSD H) pour le réglage horizontal, ou (POSITION OSD V) pour le réglage vertical. Déplacez ensuite la manette de commande vers la gauche ou la droite pour déplacer le menu.**

### **Changement de la temporisation de passage au mode d'économie d'énergie**

**Pour régler la durée au terme de laquelle le mode d'économie d'énergie est activé, déplacez d'abord la manette de commande vers le haut ou le bas pour sélectionner (ECONOMIE TEMPO). Déplacez**  ZZ... **ensuite la manette de commande vers la gauche ou la droite pour sélectionner la durée voulue.**

Si vous sélectionnez NON, le moniteur ne passe pas en mode d'économie d'énergie. Voi[r page 15](#page-30-0) pour plus d'informations sur les capacités d'économie d'énergie du moniteur.

### **Verrouillage des commandes**

**Pour protéger les données de réglage en verrouillant les commandes, déplacez d'abord la manette de commande vers le haut ou le bas pour sélectionner (VERROU REGLAGES). Déplacez ensuite la manette de commande vers la droite pour sélectionner VERR.** Seuls le commutateur  $\bigcup$  (alimentation) et les paramètres QUITTE, et  $\mathbf{O}_{\blacksquare}$  (VERROU REGLAGES) du menu OPTION restent opérationnels. Si d'autres paramètres sont sélectionnés, le symbole  $\mathbf{Q}_{\mathbf{T}}$  apparaît à l'écran.

#### **Pour désactiver le verrouillage des commandes**

Répétez la procédure ci-dessus et réglez  $\mathbf{Q}_{\mathbf{T}}$  (VERROU REGLAGES) sur DEVERR.

## **Réinitialisation des réglages**

Ce moniteur offre trois méthodes de réinitialisation. Utilisez la touche RESET pour réinitialiser les réglages.

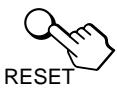

#### **Réinitialisation d'un seul paramètre de réglage**

Utilisez la manette de commande pour sélectionner le paramètre de réglage que vous voulez réinitialiser et appuyez sur la touche RESET.

### **Réinitialisation de toutes les données de réglage pour le signal d'entrée en cours**

Appuyez sur la touche RESET lorsqu'aucun menu n'est affiché sur l'écran.

Attention que les paramètres suivants ne sont pas réinitialisés par ce mode:

- langue d'affichage des menus [\(page](#page-23-0) 8)
- position d'affichage des menus (page 14)
- temporisation du mode d'économie (page 14)
- verrouillage des commandes (page 14)

### **Réinitialisation de toutes les données de réglage pour tous les signaux d'entrée**

Maintenez la touche RESET enfoncée pendant au moins deux secondes.

#### **Remarque**

La touche RESET ne fonctionne pas lorsque  $\mathbf{O}_{\mathbf{T}}$  (VERROU REGLAGES) est réglé sur VERR.

# <span id="page-30-0"></span>**Caractéristiques techniques**

## **Modes présélectionné et utilisateur**

Lorsque le moniteur reçoit un signal d'entrée, il fait automatiquement correspondre le signal à l'un des modes présélectionnés qui sont enregistrés dans la mémoire du moniteur de manière à offrir une image de haute qualité au centre de l'écran. (Voir la liste des modes présélectionnés à la page i.) Pour les signaux d'entrée qui ne correspondent pas à l'un des modes présélectionnés, la technologie Multiscan numérique intégrée dans ce moniteur fait en sorte qu'une image claire apparaisse à l'écran pour toutes les synchronisations dans la plage de fréquence du moniteur (horizontale: 30 à 107 kHz (GDM-F400T9) ou 30 à 121 kHz (GDM-F500T9), verticale: 48 à 160 Hz). Lorsque l'image est réglée, les données de réglage sont mémorisées comme un mode utilisateur et sont rappelées automatiquement chaque fois que le même signal d'entrée est reçu.

### **Remarque à l'intention des utilisateurs de Windows**

Vérifiez le mode d'emploi de votre carte vidéo ou le programme utilitaire fourni avec la carte graphique et sélectionnez le taux de régénération le plus élevé de manière à maximiser les performances du moniteur.

# **Fonction d'économie d'énergie**

Ce moniteur satisfait aux critères d'économie d'énergie VESA, ENERGY STAR et NUTEK. Lorsque le moniteur est raccordé à un ordinateur ou une carte graphique vidéo compatible DPMS (Display Power Management Signalling), le moniteur réduit automatiquement sa consommation d'énergie en trois étapes comme indiqué ci-dessous.

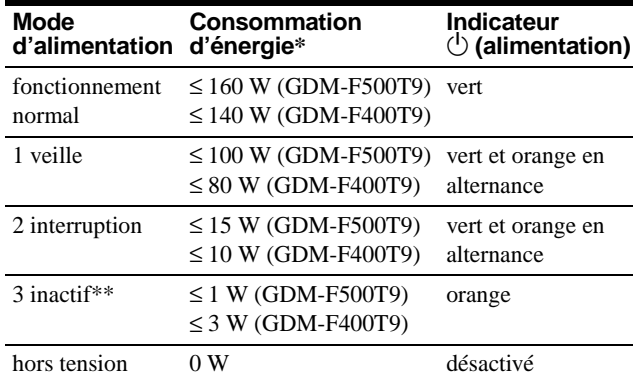

\* Les chiffres indiquent la consommation d'énergie lorsqu'aucun périphérique compatible USB n'est raccordé au moniteur.

\*\*Lorsque votre ordinateur passe en mode "inactif", le signal d'entrée est coupé et l'indication PAS ENTREE VIDEO apparaît à l'écran. Au terme de la durée définie lors d[u "Changement de la temporisation de](#page-29-0)  [passage au mode d'économie d'énergie" \(page 1](#page-29-0)4), le moniteur passe en mode d'économie d'énergie.

#### **Pour changer le délai d'activation du mode d'économie d'énergie**

[Voir page 14](#page-29-0).

# **Dépannage**

Consultez cette section avant de faire appel au service d'assistance technique.

# **Si de fines lignes apparaissent à l'écran (fils d'amortissement)**

Les lignes que vous apercevez sur votre écran sont une caractéristique normale des moniteurs Trinitron et ne constituent donc pas un dysfonctionnement. Il s'agit de l'ombre des fils d'amortissement employés pour stabiliser la grille d'ouverture qui sont le plus facilement visibles lorsque l'arrière-plan de l'écran est clair (généralement blanc). La grille d'ouverture est l'élément essentiel qui rend les tubes image Trinitron uniques en permettant le passage d'une plus grande quantité de lumière vers l'écran, ce qui garantit une image plus lumineuse et plus finement détaillée.

Fils d'amortissement

# **Messages affichés à l'écran**

Lorsqu'une anomalie du signal d'entrée est détectée, l'un des messages suivants apparaît à l'écran. Pour remédier au problème survenu, voi[r "Symptômes et remèdes" à la page 1](#page-31-0)6.

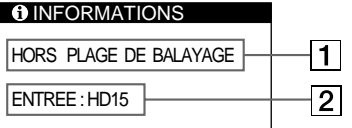

## 1 **Condition du signal d'entrée HORS PLAGE DE BALAYAGE**

indique que le signal d'entrée n'est pas supporté par les spécifications du moniteur.

#### **PAS ENTREE VIDEO**

indique qu'aucun signal n'est entré ou qu'aucun signal n'est entré via le connecteur sélectionné (HD15 ou BNC).

#### 2 **Indicateur de connecteur**

Ce message indique quel connecteur reçoit le mauvais signal. S'il se produit une anomalie avec le signal de l'un des connecteurs, HD15 et BNC s'affichent alternativement.

# <span id="page-31-0"></span>**Symptômes et remèdes**

Si le problème est provoqué par l'ordinateur ou tout autre appareil raccordé, veuillez vous référer au mode d'emploi de l'appareil raccordé. Utilisez la fonction d'autodiagnostic [\(page 1](#page-33-0)8) si les recommandations suivantes ne vous permettent pas de résoudre le problème survenu.

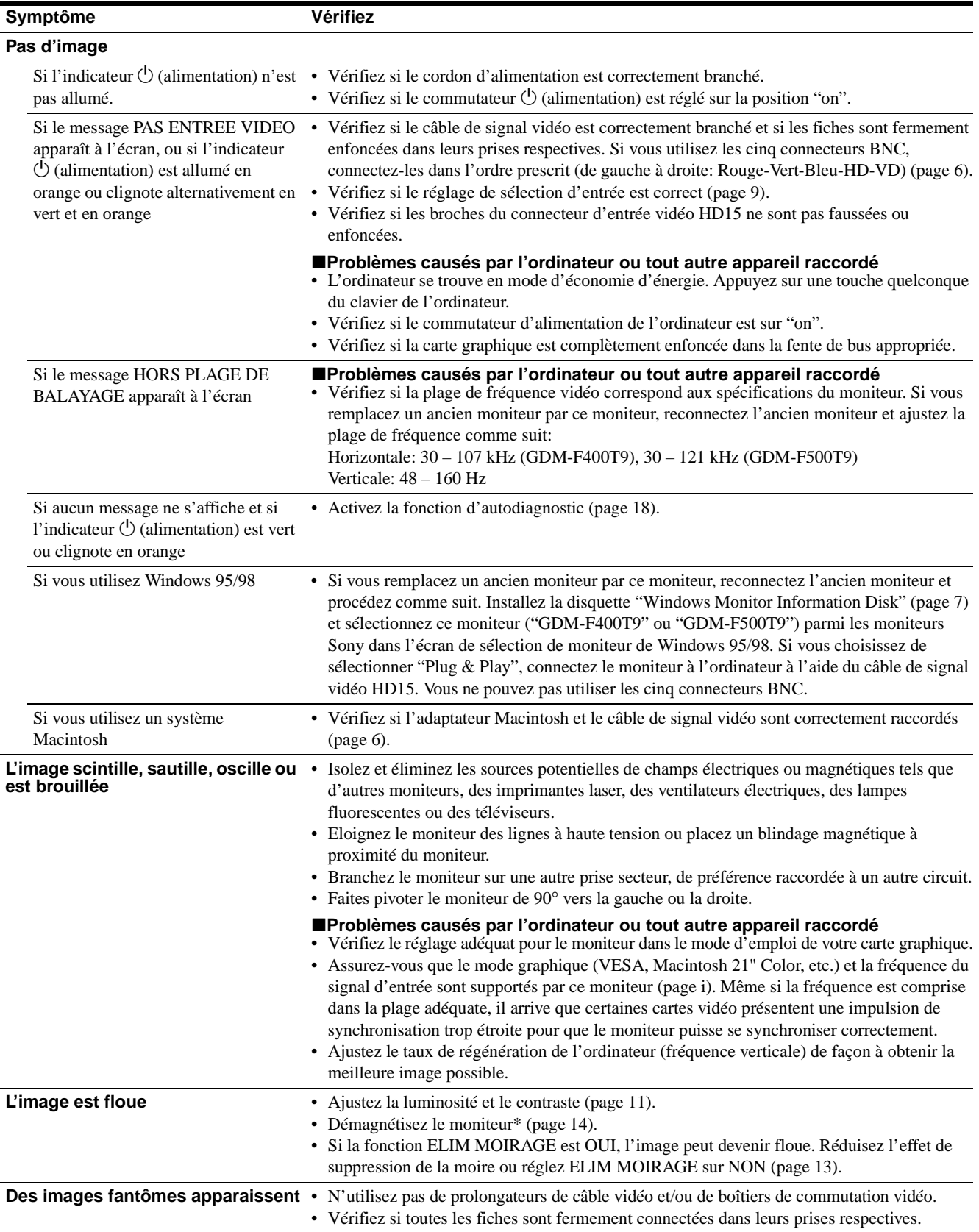

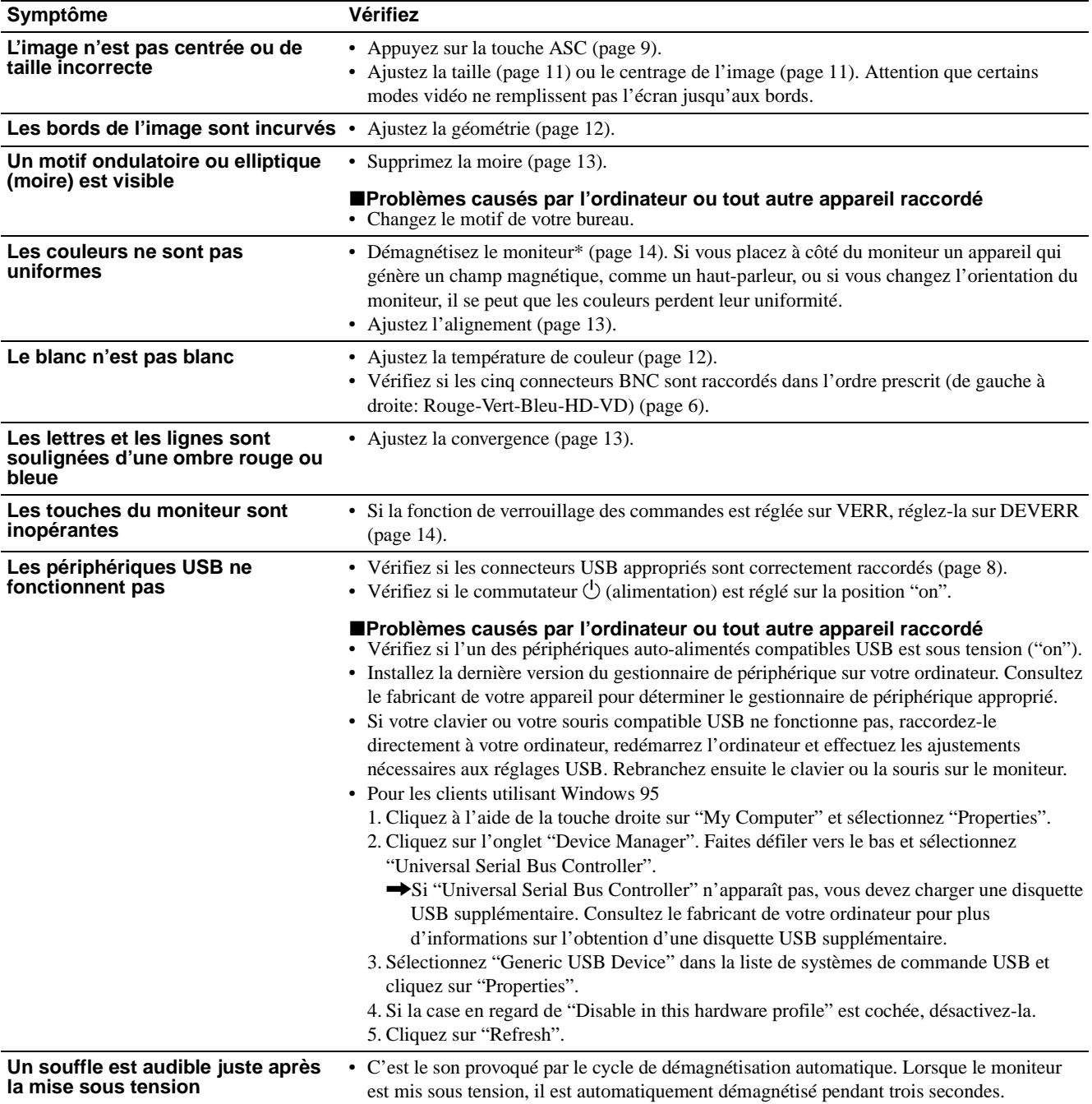

\* Si un second cycle de démagnétisation s'avère nécessaire, laissez s'écouler un intervalle de 20 minutes pour obtenir de meilleurs résultats. Un bruit de souffle peut se faire entendre, mais il ne s'agit pas d'un dysfonctionnement.

### **Affichage de la désignation, du numéro de série et de la date de fabrication de ce moniteur.**

Pendant que le moniteur reçoit un signal vidéo, maintenez la manette de commande enfoncée pendant au moins trois secondes pour afficher la case d'informations relatives à ce moniteur.

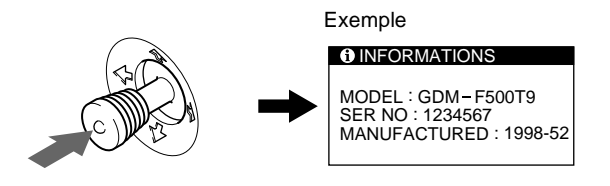

Si le problème persiste, appelez votre revendeur Sony agréé et fournissez-lui les informations suivantes:

- Désignation du modèle: GDM-F400T9, GDM-F500T9
- Numéro de série
- Marque et spécifications de votre ordinateur et de votre carte graphique.

# <span id="page-33-0"></span>**Fonction d'autodiagnostic**

Ce moniteur est doté d'une fonction d'autodiagnostic. S'il y a un problème avec votre moniteur ou votre (vos) ordinateur(s), l'écran devient blanc et l'indicateur  $\bigcirc$  (alimentation) s'allume en vert ou clignote en orange. Si l'indicateur  $\bigcirc$  (alimentation) est allumé en orange, c'est que l'ordinateur se trouve en mode d'économie d'énergie. Appuyez sur une touche quelconque du clavier.

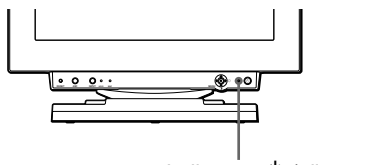

Indicateur  $\bigcirc$  (alimentation)

- **Si l'indicateur** 1 **(alimentation) est allumé en vert**
- **1 Débranchez toutes les fiches des connecteurs d'entrée vidéo 1 et 2 ou mettez le(s) ordinateur(s) hors tension.**
- **2 Appuyez sur la touche**  $\circlearrowright$  **(alimentation) pour mettre le moniteur hors et sous tension.**
- **3 Déplacez la manette de commande vers la droite pendant 2 secondes avant que le moniteur passe en mode d'économie d'énergie.**

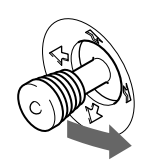

Si les quatre barres de couleur apparaissent (blanc, rouge, vert, bleu), c'est que le moniteur fonctionne correctement. Rebranchez les câbles d'entrée vidéo et vérifiez le statut de votre (vos) ordinateur(s).

Si les barres de couleur n'apparaissent pas, c'est probablement parce qu'une anomalie s'est produite au niveau du moniteur. Informez votre revendeur Sony agréé de l'état du moniteur.

### **Si l'indicateur** 1 **(alimentation) clignote en orange**

#### **Appuyez sur le commutateur** 1 **(alimentation) pour mettre le moniteur hors et puis sous tension.** Si l'indicateur  $\bigcirc$  (alimentation) s'allume en vert, c'est que le

moniteur fonctionne correctement.

Si l'indicateur  $\circlearrowleft$  (alimentation) clignote toujours, c'est probablement parce qu'il y a une anomalie au niveau du moniteur. Comptez le nombre de secondes entre les clignotements oranges de l'indicateur  $\bigcirc$  (alimentation) et informez votre revendeur Sony agréé de l'état du moniteur. Notez également la désignation du modèle et le numéro de série de votre moniteur. Notez également la marque et le modèle de votre ordinateur et de votre carte vidéo.

# **Spécifications**

### **GDM-F400T9**

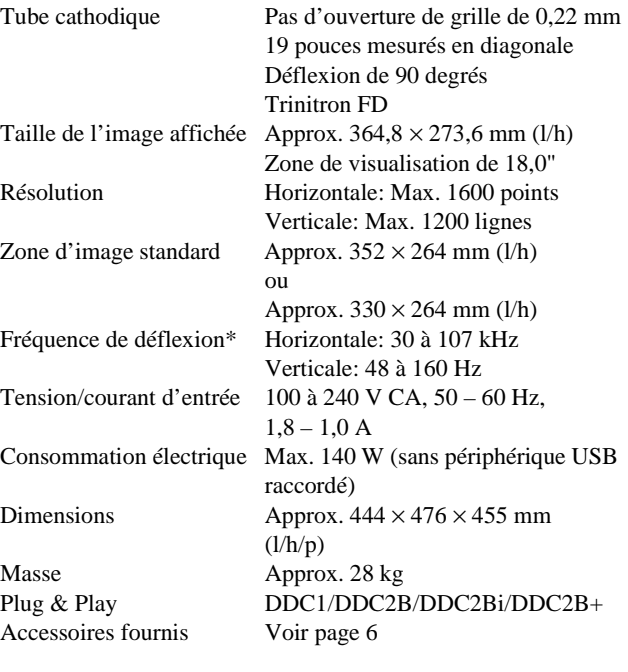

### **GDM-F500T9**

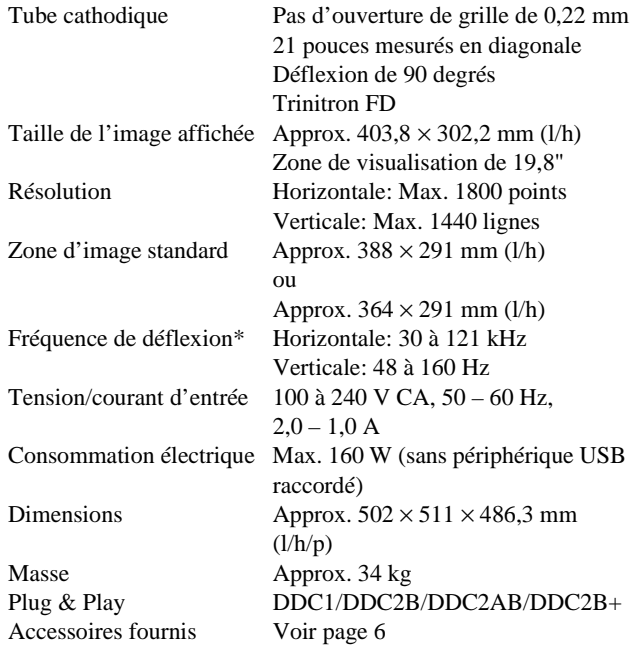

- \* Condition de synchronisation horizontale et verticale
	- La largeur de synchronisation horizontale doit être supérieure à 4,8 % de la durée totale horizontale ou à 0,8 µs, suivant la valeur la plus élevée.
	- La largeur de suppression horizontale doit être supérieure à 2,5 µs.
	- La largeur de suppression verticale doit être supérieure à 450 µs.

La conception et les spécifications sont sujettes à modifications sans préavis.

# **Inhalt**

• Im

gekennzeichnet.

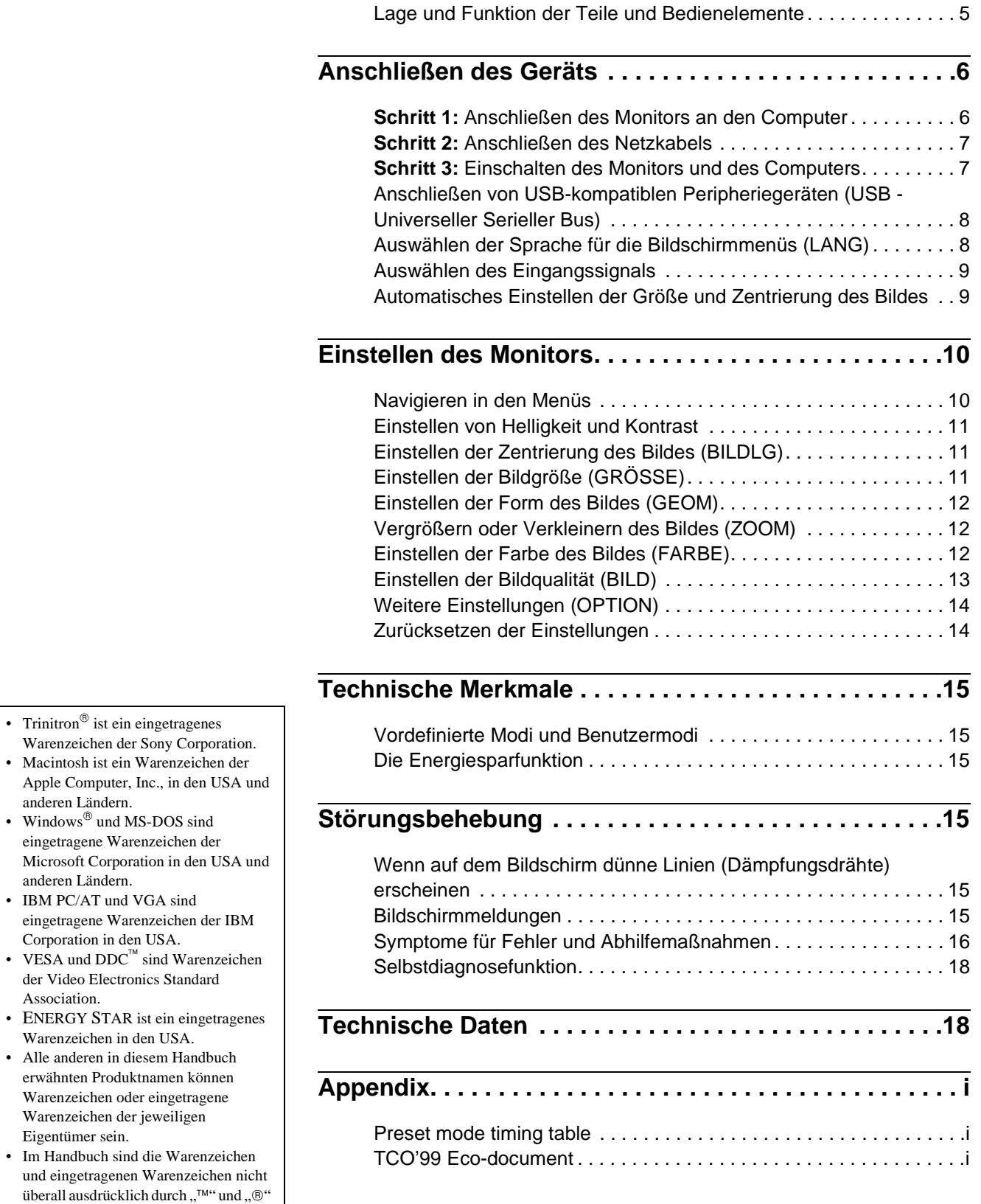

Sicherheitsmaßnahmen . . . . . . . . . . . . . . . . . . . . . . . . . . . . . . . . . . 4

**DE**

# **Sicherheitsmaßnahmen**

### **Warnhinweis zum Netzanschluß**

• Verwenden Sie ausschließlich das mitgelieferte Netzkabel. Wenn Sie ein anderes Netzkabel verwenden, achten Sie darauf, daß es für die Stromversorgung in Ihrem Land geeignet ist.

### **Für Kunden in Großbritannien**

Wenn Sie den Monitor in Großbritannien verwenden, benutzen Sie bitte das mitgelieferte Kabel mit dem für Großbritannien geeigneten Stecker.

Beispiele für Steckertypen

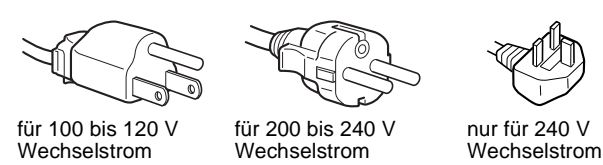

- Warten Sie nach dem Ausschalten des Geräts mindestens 30 Sekunden, bevor Sie das Netzkabel lösen. In dieser Zeit kann sich die statische Elektrizität auf der Oberfläche des Bildschirms entladen.
- Wenn Sie das Gerät einschalten, wird der Bildschirm etwa 3 Sekunden lang entmagnetisiert. Dadurch entsteht um den Bildschirm ein starkes magnetisches Feld, das Daten auf Magnetbändern, Disketten oder anderen Datenträgern in der Nähe beschädigen kann. Legen Sie magnetische Datenträger und Bänder/Disketten daher nicht zu nahe bei diesem Monitor ab.

Die Netzsteckdose sollte sich in der Nähe des Geräts befinden und leicht zugänglich sein.

### **Aufstellung**

Stellen Sie den Monitor nicht an folgenden Standorten auf:

- Auf Oberflächen wie Teppichen oder Decken oder in der Nähe von Materialien wie Gardinen und Wandbehängen, die die Lüftungsöffnungen blockieren könnten.
- In der Nähe von Wärmequellen wie Heizkörpern oder Warmluftauslässen oder an einem Ort, an dem der Monitor direktem Sonnenlicht ausgesetzt ist.
- An einem Ort, an dem der Monitor starken Temperaturschwankungen ausgesetzt ist.
- An einem Ort, an dem der Monitor mechanischen Vibrationen oder Stößen ausgesetzt ist.
- Auf einer instabilen Oberfläche.
- In der Nähe anderer Geräte, die ein starkes Magnetfeld generieren, wie zum Beispiel ein Transformator oder eine Hochspannungsleitung.
- In der Nähe von oder auf einer elektrisch geladenen Metallfläche.

### **Wartung**

- Reinigen Sie den Bildschirm mit einem weichen Tuch. Wenn Sie ein Glasreinigungsmittel verwenden, achten Sie darauf, daß es keine Antistatik-Lösung oder ähnliche Zusätze enthält, da diese zu Kratzern auf der Beschichtung des Bildschirms führen könnten.
- Berühren Sie die Bildschirmoberfläche nicht mit scharfen, rauhen oder spitzen Gegenständen wie zum Beispiel Kugelschreibern oder Schraubenziehern. Andernfalls könnte die Bildschirmoberfläche zerkratzt werden.
- Reinigen Sie Gehäuse, Bedienfeld und Bedienelemente mit einem weichen Tuch, das Sie leicht mit einem milden Reinigungsmittel angefeuchtet haben. Verwenden Sie keine Scheuermittel, Scheuerschwämme oder Lösungsmittel wie Alkohol oder Benzin.

### **Transport**

Wenn Sie den Monitor zur Reparatur oder bei einem Umzug transportieren müssen, verpacken Sie ihn mit Hilfe der Originalverpackungsmaterialien wieder im Originalkarton.

### **Der dreh- und neigbare Ständer**

Mit dem dreh- und neigbaren Ständer können Sie den Monitor innerhalb der unten abgebildeten Winkel nach Bedarf einstellen. Wenn Sie den Monitor drehen oder neigen, stützen Sie ihn bitte mit beiden Händen unten ab.

#### GDM-F400T9

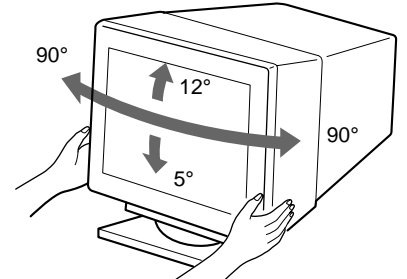

GDM-F500T9

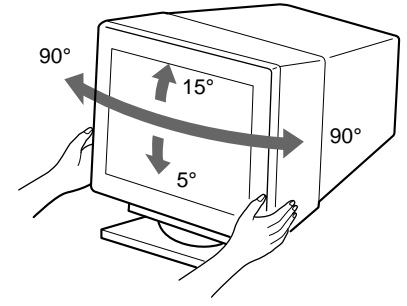
### <span id="page-36-0"></span>**Lage und Funktion der Teile und Bedienelemente**

Weitere Informationen finden Sie auf den in Klammern angegebenen Seiten. Die Abbildungen in der gesamten Anleitung zeigen das Modell GDM-F500T9.

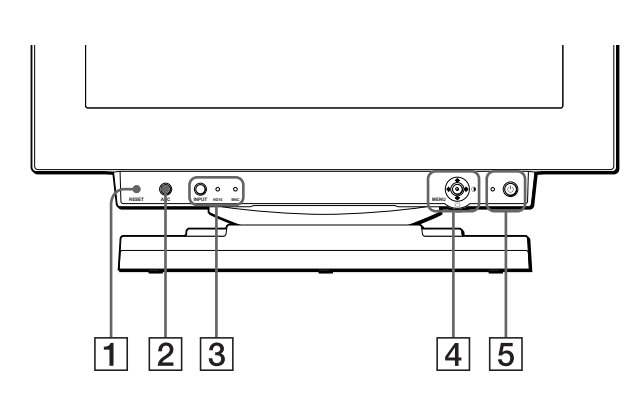

#### 1 **Taste RESET (Zurücksetzen[\) \(Seite 1](#page-45-0)4)**

Diese Taste dient zum Zurücksetzen der Werte auf die werkseitigen Einstellungen.

### 2 **Taste ASC (Größe/Zentrierung automatisch einstellen) [\(Seite 9](#page-40-0))**

Diese Taste dient zum automatischen Einstellen der Größe und Zentrierung der Bilder.

### 3 **Taste INPUT (Eingang) und Anzeigen HD 15/BNC [\(Seite 9](#page-40-0))**

Diese Taste dient zum Auswählen des HD15- oder BNC-Videoeingangssignals. Mit jedem Tastendruck wechseln das Eingangssignal und die entsprechende Eingangsanzeige.

### 4 **Joystick [\(Seite 11](#page-42-0))**

Mit dem Joystick können Sie die Menüs aufrufen und die Einstellungen des Monitors, einschließlich der Helligkeitsund Kontrasteinstellungen, ändern.

### 5 **Netzschalter und -anzeige** 1 **[\(Seite](#page-38-0) [7, 1](#page-46-0)[5, 1](#page-49-0)8)**

Dieser Schalter dient zum Ein- und Ausschalten des Monitors. Die Netzanzeige leuchtet grün, wenn der Monitor eingeschaltet ist, und blinkt grün und orange bzw. leuchtet orange, wenn sich der Monitor im Energiesparmodus befindet.

### 6 **Netzeingang AC IN [\(Seite 7](#page-38-0))**

Dieser Anschluß dient zur Stromversorgung des Monitors.

### 7 **USB-Anschluß (Universeller Serieller Bus) für vorgeschaltetes Gerät [\(Seite](#page-39-0) 8)**

Über diesen Anschluß können Sie den Monitor mit einem USB-kompatiblen Computer verbinden.

### 8 **USB-Anschlüsse (Universeller Serieller Bus) für nachgeschaltete Geräte [\(Seite](#page-39-0) 8)**

Über diese Anschlüsse können Sie USB-Peripheriegeräte mit dem Monitor verbinden.

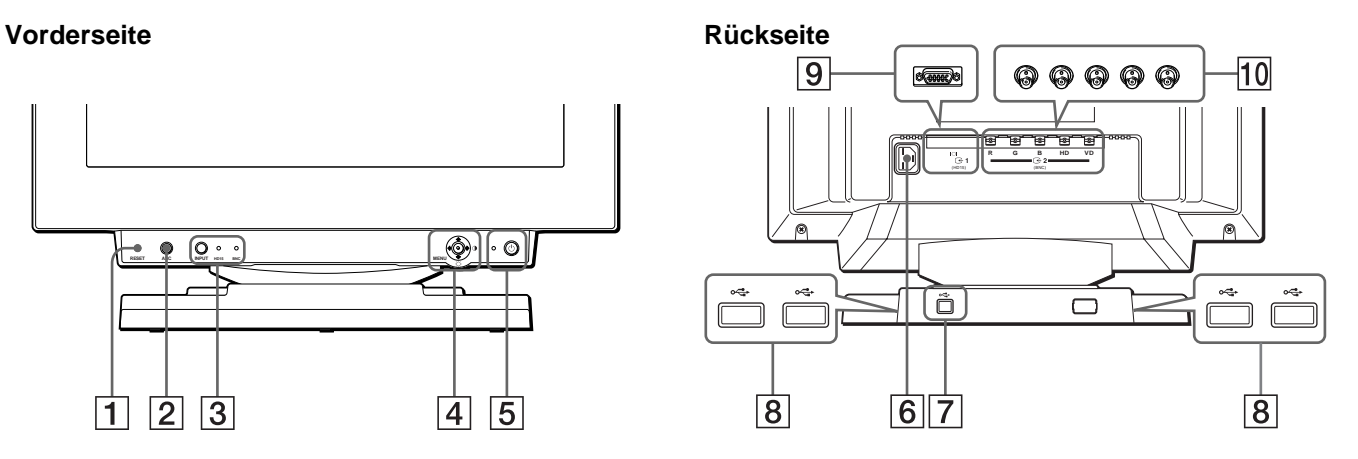

### 9 **Videoeingang 1 (HD15) [\(Seite](#page-37-0) 6)**

Dieser Anschluß dient zum Einspeisen von RGB-Videosignalen (0,700 Vp-p, positiv) und Synchronisationssignalen.

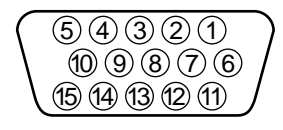

### **Stift Nr. Signal** 1 Rot 2 Grün (zusammengesetztes Grünsignal mit Synchronisation) 3 Blau 4 ID (Masse) 5 DDC-Masse\* 6 Masse Rot 7 Masse Grün 8 Masse Blau 9  $DDC + 5V^*$ 10 Masse 11 ID (Masse) 12 Bidirektionale Daten (SDA)\* 13 H. Sync 14 V. Sync 15 Datentakt (SCL)\*

\* DDC (Display Data Channel) ist ein Standard der VESA.

### q; **Videoeingang 2 (BNC) [\(Seite 6](#page-37-0))**

Dieser Anschluß dient zum Einspeisen von RGB-Videosignalen (0,700 Vp-p, positiv) und Synchronisationssignalen.

# <span id="page-37-0"></span>**Anschließen des Geräts**

Bevor Sie mit dem Monitor arbeiten, überprüfen Sie bitte, ob folgende Zubehörteile mitgeliefert wurden:

- Netzkabel (1)
- HD15-Videosignalkabel (1)
- USB-Kabel (1)
- Macintosh-Adapter (1)
- Windows Monitor Information Disk (1)
- Garantiekarte (1)
- Hinweise zum Reinigen der Bildschirmoberfläche (1)
- Diese Bedienungsanleitung (1)

### **Schritt 1: Anschließen des Monitors an den Computer**

Schalten Sie vor dem Anschließen den Monitor und den Computer aus.

### ■ Anschließen an einen IBM PC/AT oder kom**patiblen Computer**

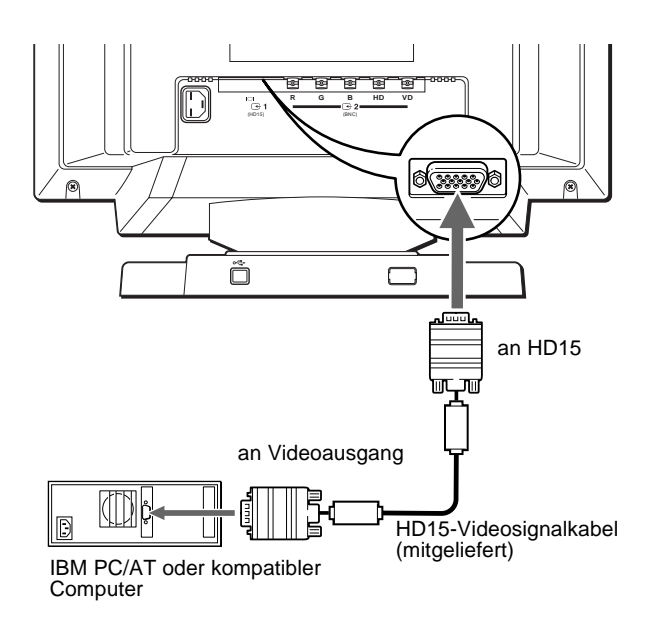

#### **Wenn Ihr PC nicht mit dem Plug & Play-Standard (DDC2AB oder DDC2B+) kompatibel ist**

Dieser Monitor verwendet Stift Nr. 9 im Videosignalanschluß für die Plug & Play-Kompatibilität (DDC2AB oder DDC2B+). Die Position von Stift Nr. 9 ist auf [Seite 5](#page-36-0) abgebildet.

- Wenn Ihr Computer den Stift Nr. 9 unterstützt, verwenden Sie das mitgelieferte HD15-Videosignalkabel.
- Wenn Ihr Computer den Stift Nr. 9 nicht unterstützt, benötigen Sie einen HD15-Adapter. Wenden Sie sich bitte an Ihren Händler.

### ■ Anschließen an einen Macintosh oder kom**patiblen Computer**

Verwenden Sie den mitgelieferten Macintosh-Adapter.

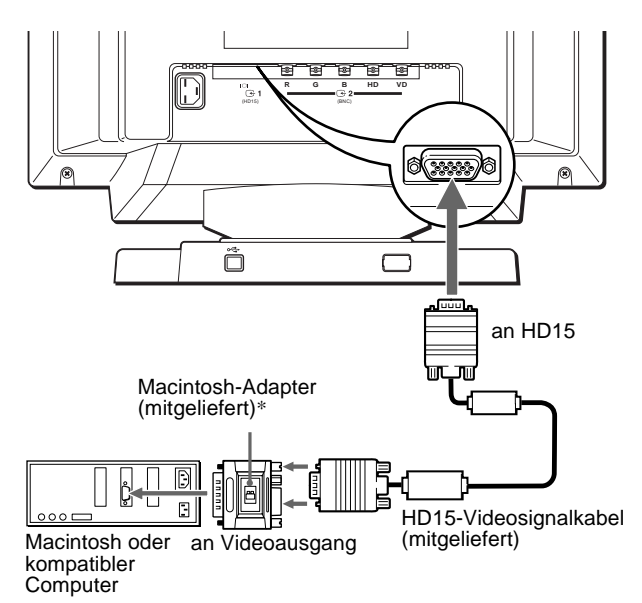

\* Schließen Sie den mitgelieferten Macintosh-Adapter an den Computer an, bevor Sie das Kabel anschließen. Der Adapter ist kompatibel mit Computern der Serien Macintosh LC, Performa, Quadra, Power Macintosh und Power Macintosh G3. Bei Modellen der Serie Macintosh II und älteren PowerBook-Versionen ist möglicherweise ein Adapter mit Mikroschaltern (nicht mitgeliefert) erforderlich.

### x **Verbinden über den 5-BNC-Anschluß**

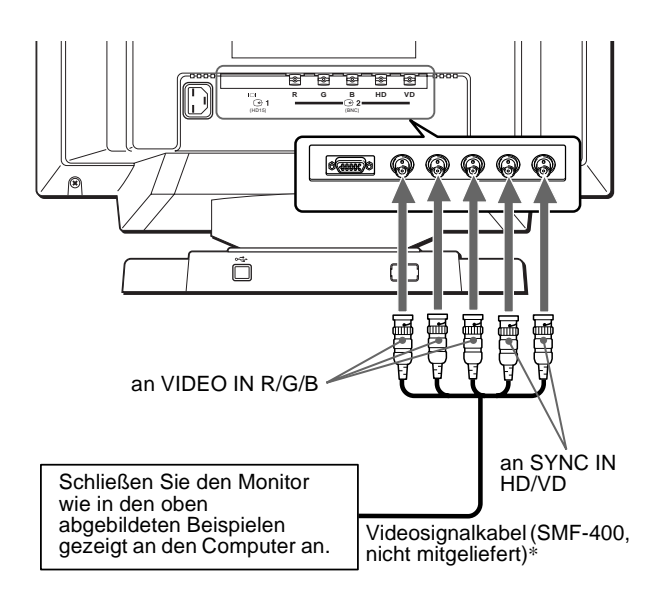

\* Schließen Sie die Kabel von links nach rechts in der folgenden Reihenfolge an: Rot-Grün-Blau-HD-VD.

#### **Hinweise**

- Berühren Sie die Stifte des Videokabelanschlusses nicht. Sie könnten die Stifte sonst möglicherweise verbiegen.
- Der Plug & Play-Standard (DDC) gilt nicht für den 5-BNC-Anschluß. Wenn Sie mit Plug & Play arbeiten wollen, verbinden Sie den HD15- Anschluß und den Computer über das mitgelieferte Videosignalkabel.

### <span id="page-38-0"></span>**Schritt 2: Anschließen des Netzkabels**

Schließen Sie bei ausgeschaltetem Monitor und Computer das Netzkabel an den Monitor an, und stecken Sie den Netzstecker in eine Netzsteckdose.

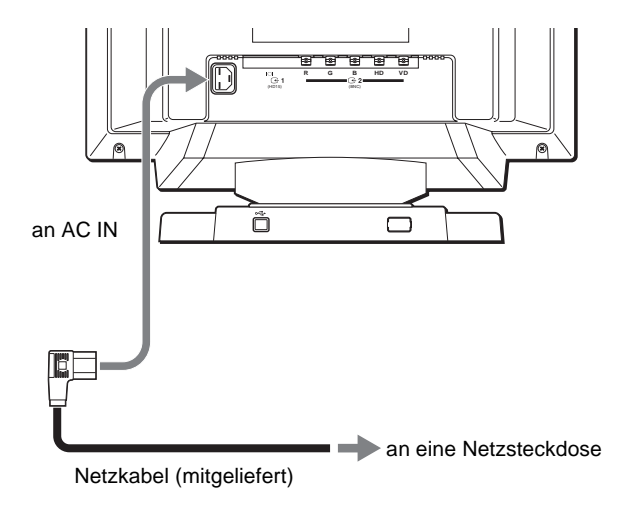

### **Schritt 3: Einschalten des Monitors und des Computers**

Schalten Sie zunächst den Monitor und dann den Computer ein.

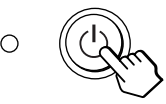

Die Installation des Monitors ist damit abgeschlossen. Stellen Sie gegebenenfalls das Bild mit den Bedienelementen des Monitors nach Ihren Wünschen ein.

### **Wenn auf dem Bildschirm kein Bild erscheint**

- Überprüfen Sie, ob der Monitor korrekt an den Computer angeschlossen ist.
- Wird KEIN EING SIGNAL auf dem Bildschirm angezeigt, versuchen Sie, das Eingangssignal zu wechsel[n \(Seite](#page-40-0) 9). Überprüfen Sie gegebenenfalls, ob die Grafikkarte des Computers korrekt in den richtigen Steckplatz eingebaut ist.
- Wenn Sie einen älteren Monitor durch diesen Monitor ersetzt haben und NICHT IM ABTASTBEREICH auf dem Bildschirm erscheint, schließen Sie den alten Monitor wieder an. Stellen Sie dann die Grafikkarte des Computers auf eine Horizontalfrequenz zwischen 30 und 107 kHz (GDM-F400T9) bzw. 30 und 121 kHz (GDM-F500T9) und eine Vertikalfrequenz zwischen 48 und 160 Hz ein.

Weitere Informationen über die Bildschirmmeldungen finden Sie unter ["Symptome für Fehler und Abhilfemaßnahmen" auf Seite 1](#page-47-0)6.

#### **Für Benutzer von Windows 95/98**

Damit Sie den Monitor optimal nutzen können, installieren Sie die Datei mit den neuen Modellinformationen von der mitgelieferten Diskette "Windows Monitor Information Disk" auf Ihrem PC. Dieser Monitor entspricht dem Plug-and-Play-Standard "VESA DDC". Wenn Ihr PC bzw. Ihre Grafikkarte dem DDC-Standard entspricht, geben Sie bitte "Plug & Play Monitor (VESA DDC)" oder den Modellnamen dieses Monitors als Monitortyp in der "Control Panel" von Windows 95/ 98 an. Wenn bei der Kommunikation zwischen Ihrem PC bzw. Ihrer Grafikkarte und dem Monitor Probleme auftreten, legen Sie die Diskette "Windows Monitor Information Disk" ein, und wählen Sie den Modellnamen dieses Monitors als Monitortyp aus.

#### **Für Benutzer von Windows NT 4.0**

Die Installation des Monitors unter Windows NT 4.0 ist anders als unter Windows 95/98. So brauchen Sie z. B. den Monitortyp nicht auszuwählen. Näheres zum Einstellen der Auflösung, der Auffrischungsrate und der Anzahl der Farben finden Sie im Benutzerhandbuch zu Windows NT 4.0.

#### **Einstellen der Auflösung des Monitors und der Anzahl der Farben**

Stellen Sie die Auflösung des Monitors und die Anzahl der Farben anhand der Anweisungen im Benutzerhandbuch zu Ihrem Computer ein. Die Anzahl der Farben kann je nach Computer oder Grafikkarte variieren. Je nach der Einstellung unter "Farbpalette" werden unterschiedlich viele Farben dargestellt:

• High Color (16 Bit)  $\rightarrow$  65.536 Farben • True Color (24 Bit)  $\rightarrow$  ca. 16,77 Mio. Farben

Im True Color-Modus (24 Bit) kann sich die Geschwindigkeit verringern.

### <span id="page-39-0"></span>**Anschließen von USB-kompatiblen Peripheriegeräten (USB - Universeller Serieller Bus)**

Der Monitor verfügt über einen USB-Anschluß für ein vorgeschaltetes Gerät und vier USB-Anschlüsse für nachgeschaltete Geräte. Über diese Anschlüsse lassen sich mit Hilfe eines USB-Standardkabels schnell und problemlos USBkompatible Peripheriegeräte (Tastatur, Maus, Drucker, Scanner usw.) an den Computer anschließen.

Wenn Sie den Monitor als Hub für Peripheriegeräte verwenden möchten, stellen Sie die USB-Anschlüsse wie unten abgebildet her.

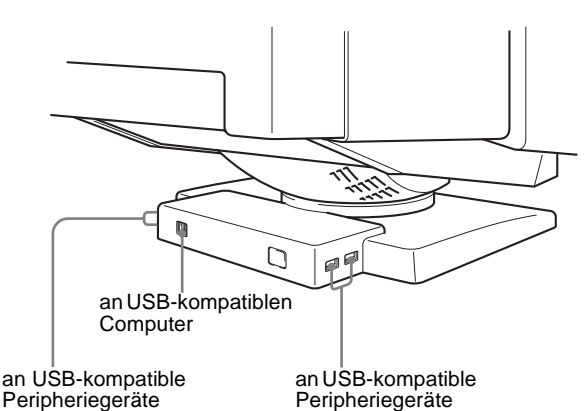

- **1 Schalten Sie Monitor und Computer ein.**
- **2 Schließen Sie Ihren Computer mit dem mitgelieferten USB-Kabel an den quadratischen**  USB-Anschluß  $\leftarrow$  für das vorgeschaltete Gerät an.

#### **Für Benutzer von Windows**

Wenn eine Meldung auf Ihrem Bildschirm erscheint, gehen Sie nach den Anweisungen auf dem Bildschirm vor, und wählen Sie Generic USB Hub als Standardeinstellung.

### **3 Schließen Sie die USB-kompatiblen Peripheriegeräte an die rechteckigen USB-**Anschlüsse < **C**+ für die nachgeschalteten Geräte **an.**

#### **Hinweise**

- Nicht alle Computer und/oder Betriebssysteme unterstützen USB-Konfigurationen. Schlagen Sie im Handbuch zu Ihrem Computer nach, ob Sie USB-Geräte anschließen können.
- In den meisten Fällen muß USB-Treibersoftware auf dem Host-Computer installiert werden. Näheres hierzu finden Sie in den Bedienungsanleitungen zu den Peripheriegeräten.
- Der Monitor fungiert als USB-Hub, wenn er eingeschaltet und betriebsbereit ist oder sich im Energiesparmodus befindet.
- Wenn Sie den Computer zum ersten Mal starten, nachdem Sie eine Tastatur oder eine Maus an die USB-Anschlüsse angeschlossen haben, funktionieren die Peripheriegeräte möglicherweise nicht. Schließen Sie in diesem Fall die Tastatur und die Maus direkt an den Computer an, und installieren Sie die USB-kompatiblen Geräte. Schließen Sie sie dann an diesen Monitor an.
- Lehnen Sie sich nicht auf den Monitor, wenn Sie die USB-Kabel einstecken. Der Monitor könnte kippen, und Sie könnten sich verletzen.

### **Auswählen der Sprache für die Bildschirmmenüs (LANG)**

Für die Bildschirmmenüs stehen die Sprachen Englisch, Französisch, Deutsch, Spanisch, Italienisch und Japanisch zur Verfügung. Die Standardeinstellung ist Englisch.

#### **1 Drücken Sie auf den Joystick.**

Weitere Informationen zum Verwenden des Joysticks finden Sie auf [Seite 11](#page-42-0).

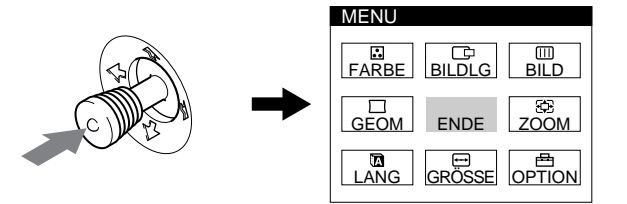

**2 Heben Sie mit dem Joystick LANG hervor, und drücken Sie nochmals auf den Joystick.** 

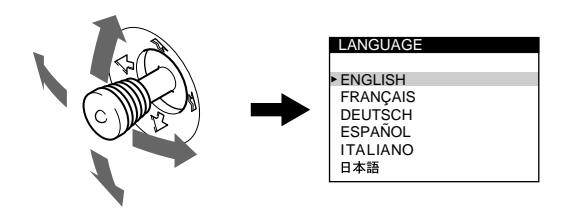

- **3 Bewegen Sie den Joystick auf oder ab, um eine Sprache auszuwählen, und drücken Sie erneut auf den Joystick.**
	- ENGLISH: Englisch
	- FRANÇAIS: Französisch
	- DEUTSCH
	- ESPAÑOL: Spanisch
	- ITALIANO: Italienisch
	- 日本語: Japanisch

#### **So schließen Sie das Menü**

Drücken Sie einmal auf den Joystick, um zum Hauptmenü zu wechseln. Wenn Sie zur normalen Anzeige wechseln wollen, drücken Sie zweimal auf den Joystick. Wenn Sie keine weitere Taste drücken, wird das Bildschirmmenü nach etwa 30 Sekunden automatisch ausgeblendet.

#### **So setzen Sie die Menüsprache auf Englisch zurück**

Drücken Sie die Taste RESET, wenn das Menü LANGUAGE auf dem Bildschirm angezeigt wird.

### <span id="page-40-0"></span>**Auswählen des Eingangssignals**

Über den HD15- und den BNC-Anschluß können Sie zwei Computer an diesen Monitor anschließen. Mit der Taste INPUT schalten Sie zwischen den beiden Computern um.

### **Drücken Sie die Taste INPUT.**

Mit jedem Tastendruck wechseln das Eingangssignal und die entsprechende Eingangsanzeige.

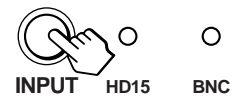

#### **Hinweise**

- Wenn am ausgewählten Anschluß kein Signal eingeht, wechselt der Monitor automatisch zum anderen Anschluß.
- Wenn Sie den Computer, dessen Signal angezeigt werden soll, neu starten oder wenn sich der Computer im Energiesparmodus befindet, wählt der Monitor möglicherweise automatisch das Signal des anderen Anschlusses aus. Wählen Sie das gewünschte Signal in einem solchen Fall manuell mit der Taste INPUT aus.

### **Automatisches Einstellen der Größe und Zentrierung des Bildes**

Sie können Größe und Zentrierung des Bildes mit der Taste ASC (Größe/Zentrierung automatisch einstellen) problemlos so einstellen, daß das Bild den Bildschirm ausfüllt.

### **Drücken Sie die Taste ASC.**

Das Bild wird automatisch so eingestellt, daß es den Bildschirm ausfüllt.

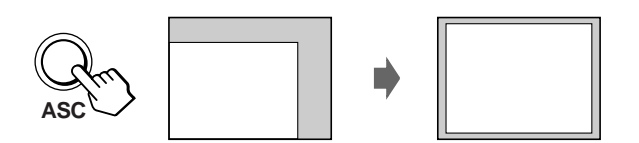

### **Hinweise**

- Diese Funktion ist speziell für Computer unter Windows oder einer Software mit einer ähnlichen grafischen Benutzeroberfläche konzipiert, bei der das Bild den ganzen Bildschirm ausfüllt. Die Funktion arbeitet möglicherweise nicht korrekt, wenn die Hintergrundfarbe dunkel ist oder das eingespeiste Bild den Bildschirm nicht ganz ausfüllt, wie z. B. die MS-DOS-Eingabeaufforderung.
- Bilder mit einem Bildseitenverhältnis von 5:4 (Auflösung: 1280 × 1024, 1800  $\times$  1440\*) werden mit ihrer tatsächlichen Auflösung angezeigt und füllen den Bildschirm nicht bis zu den Rändern aus.
- Wenn Sie die Taste ASC drücken, wird möglicherweise einige Sekunden lang ein leerer Bildschirm angezeigt. Dies ist keine Fehlfunktion.
- \* nur für GDM-F500T9

# **Einstellen des Monitors**

Mit den Bildschirmmenüs können Sie eine Vielzahl von Einstellungen vornehmen.

### **Navigieren in den Menüs**

Drücken Sie auf den Joystick, um das Hauptmenü MENU auf dem Monitor aufzurufen. Weitere Informationen zum Verwenden des Joysticks finden Sie au[f Seite 1](#page-42-0)1.

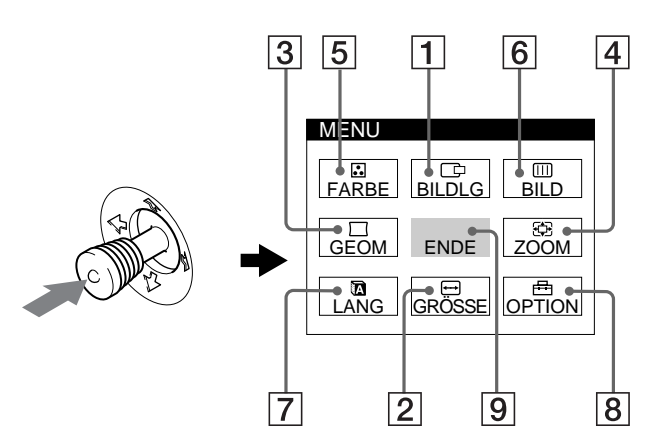

Wählen Sie mit dem Joystick eines der folgenden Menüs aus.

### 1 **BILDLG [\(Seite 11](#page-42-0))**

Wählen Sie BILDLG, wenn Sie die Zentrierung des Bildes einstellen wollen.

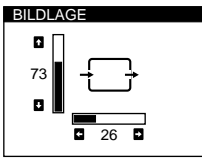

26

ROTATION

 $V \equiv 73$  $H \equiv 26$ 

R BIAS 50<br>
G BIAS 50<br>
B BIAS 50<br>
R GAIN 50<br>
G GAIN 50<br>
G GAIN 50<br>
B GAIN 50<br>
B GAIN 50

5000K | 6500K | 9300K

 $\frac{1}{26}$ 

 $\times$ 

GRÖSSE

73

**GEOMETRIE** 

ZOOM

FARBE

### 2 **GRÖSSE [\(Seite 11](#page-42-0))**

Wählen Sie GRÖSSE, wenn Sie die Höhe und Breite des Bildes einstellen wollen.

### 3 **GEOM [\(Seite 12](#page-43-0))**

Wählen Sie GEOM, wenn Sie die Bildrotation und Form des Bildes festlegen wollen.

### 4 **ZOOM [\(Seite 12](#page-43-0))**

Wählen Sie ZOOM, wenn Sie das Bild vergrößern oder verkleinern wollen.

### 5 **FARBE [\(Seite 12](#page-43-0))**

Wählen Sie FARBE, wenn Sie die Farbtemperatur des Bildes einstellen wollen. Mit Hilfe dieser Funktion können Sie die Farben auf dem Monitor an die Farben eines gedruckten Bildes anpassen.

### 6 **BILD [\(Seite 13](#page-44-0))**

Wählen Sie BILD, wenn Sie die Bildqualität einstellen wollen. Als Optionen stehen die vertikale und horizontale Konvergenz, die Farbreinheit und die Moiré-Korrektur zur Verfügung.

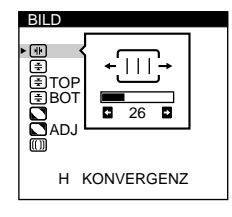

ENGLISH FRANÇAIS DEUTSCH **ESPAÑOL LUI ANOL<br>ITALIANO**<br>日本語

LANGUAGE

### 7 **LANG [\(Seite 8](#page-39-0))**

Wählen Sie LANG, wenn Sie für das Bildschirmmenü eine andere Sprache wählen wollen.

### 8 **OPTION [\(Seite 14](#page-45-0))**

Wählen Sie OPTION, wenn Sie die sonstigen Optionen des Monitors einstellen wollen. Zu den Optionen gehören:

- Entmagnetisieren des Bildschirms
- Ändern der Position des Bildschirmmenüs
- Einstellen der Verzögerung für die Energiesparfunktion
- Sperren der Bedienelemente

### 9 **ENDE**

Wählen Sie ENDE, wenn Sie das Hauptmenü schließen wollen.

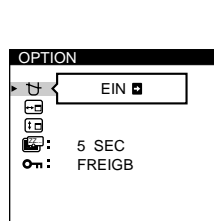

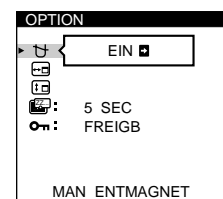

### <span id="page-42-0"></span> $\blacksquare$  Verwenden des Joysticks

### **1 Wählen Sie das Menü aus, in dem Sie Einstellungen vornehmen wollen.**

Bewegen Sie den Joystick nach oben, unten, links oder rechts, um das gewünschte Menü hervorzuheben. Drücken Sie dann auf den Joystick, um das Menü auszuwählen.

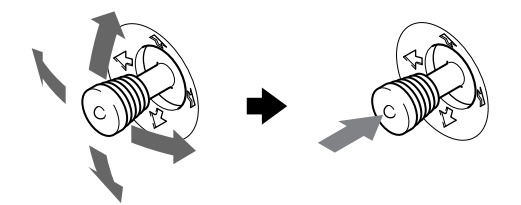

### **2 Nehmen Sie im Menü die gewünschten Einstellungen vor.**

Bewegen Sie den Joystick nach oben, unten, links oder rechts, um den Wert oder die Einstellung auszuwählen.

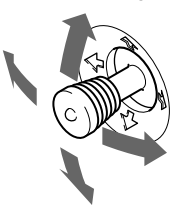

### **3 Schließen Sie das Menü.**

Drücken Sie einmal auf den Joystick, um zum Hauptmenü zu wechseln. Wenn Sie zur normalen Anzeige wechseln wollen, drücken Sie zweimal auf den Joystick. Wenn Sie keine weitere Taste drücken, wird das Bildschirmmenü nach etwa 30 Sekunden automatisch ausgeblendet.

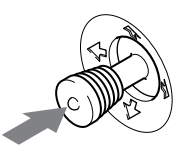

### $\blacksquare$  **Zurücksetzen der Einstellungen**

Drücken Sie die Taste RESET. Weitere Informationen zum Zurücksetzen der Einstellungen finden Sie a[uf Seite 1](#page-45-0)4.

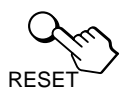

### **Einstellen von Helligkeit und Kontrast**

Helligkeit und Kontrast können Sie über ein eigenes Menü, HELLIGKEIT/KONTRAST, einstellen. Diese Einstellungen werden gespeichert und gelten für alle Eingangssignale.

### **1 Bewegen Sie den Joystick in eine beliebige Richtung.**

Das Menü HELLIGKEIT/KONTRAST erscheint auf dem Bildschirm.

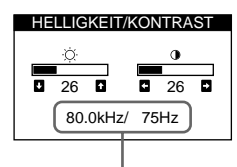

Horizontal- und Vertikalfrequenz des aktuellen Eingangssignals

**2 Bewegen Sie den Joystick nach oben oder unten,**  um die Helligkeit ( $\heartsuit$ ) einzustellen, und nach links **oder rechts, um den Kontrast (**6**) einzustellen.** Nach etwa 3 Sekunden wird das Menü automatisch ausgeblendet.

### **Einstellen der Zentrierung des Bildes (BILDLG)**

Diese Einstellung wird gespeichert und gilt nur für das aktuelle Eingangssignal.

- **1 Drücken Sie auf den Joystick.** Das Hauptmenü MENU erscheint auf dem Bildschirm.
- **2** Heben Sie mit dem Joystick  $\Box$  BILDLG hervor, **und drücken Sie nochmals auf den Joystick.** Das Menü BILDLAGE wird auf dem Bildschirm angezeigt.
- **3 Bewegen Sie den Joystick nach oben oder unten, um die vertikale Bildposition einzustellen, und nach links oder rechts, um die horizontale Bildposition einzustellen.**

### **Einstellen der Bildgröße (GRÖSSE)**

Diese Einstellung wird gespeichert und gilt nur für das aktuelle Eingangssignal.

- **1 Drücken Sie auf den Joystick.** Das Hauptmenü MENU erscheint auf dem Bildschirm.
- **2 Heben Sie mit dem Joystick ⊖ GRÖSSE hervor, und drücken Sie nochmals auf den Joystick.** Das Menü GRÖSSE wird auf dem Bildschirm angezeigt.
- **3 Bewegen Sie den Joystick nach oben oder unten, um die Höhe einzustellen, und nach links oder rechts, um die Breite einzustellen.**

### <span id="page-43-0"></span>**Einstellen der Form des Bildes (GEOM)**

Mit den Optionen im Menü GEOMETRIE können Sie Rotation und Form des Bildes festlegen.

Die Rotationseinstellung wird für alle Eingangssignale gespeichert. Alle anderen Einstellungen werden nur für das gerade eingespeiste Eingangssignal gespeichert.

**1 Drücken Sie auf den Joystick.**

Das Hauptmenü MENU erscheint auf dem Bildschirm.

- **2 Heben Sie mit dem Joystick**  $\Box$  **GEOM hervor, und drücken Sie nochmals auf den Joystick.** Das Menü GEOMETRIE wird auf dem Bildschirm angezeigt.
- **3 Bewegen Sie den Joystick nach oben oder unten, um die gewünschte Option auszuwählen. Bewegen Sie den Joystick dann nach links oder rechts, um die Einstellung vorzunehmen.**

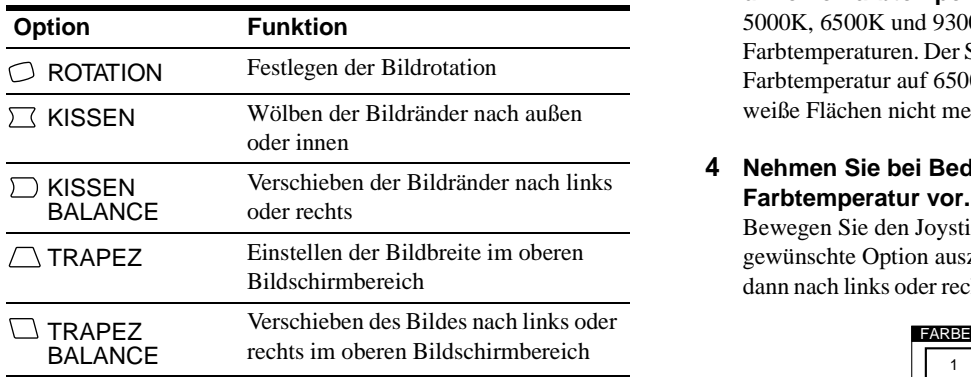

## **Vergrößern oder Verkleinern des Bildes (ZOOM)**

Diese Einstellung wird gespeichert und gilt nur für das aktuelle Eingangssignal.

**1 Drücken Sie auf den Joystick.**

Das Hauptmenü MENU erscheint auf dem Bildschirm.

- **2** Heben Sie mit dem Joystick  $\textcircled{x}$  ZOOM hervor, und **drücken Sie nochmals auf den Joystick.** Das Menü ZOOM erscheint auf dem Bildschirm.
- **3 Bewegen Sie den Joystick nach links oder rechts, um das Bild zu vergrößern bzw. zu verkleinern.**

#### **Hinweis**

Sobald die maximale bzw. minimale Höhe bzw. Breite des Bildes erreicht ist, läßt sich der Zoom nicht weiter ändern.

## **Einstellen der Farbe des Bildes (FARBE)**

Mit den Optionen im Menü FARBE können Sie die Farbtemperatur des Bildes einstellen. Dabei ändert sich der Farbwert im weißen Farbfeld. Farben erscheinen bei einer niedrigen Farbtemperatur rötlich, bei einer hohen Farbtemperatur bläulich. Mit Hilfe dieser Funktion können Sie die Farben auf dem Monitor an die Farben eines gedruckten Bildes anpassen. Diese Einstellung wird gespeichert und gilt für alle Eingangssignale.

- **1 Drücken Sie auf den Joystick.** Das Hauptmenü MENU erscheint auf dem Bildschirm.
- **2 Heben Sie mit dem Joystick <b>R** FARBE hervor, und **drücken Sie nochmals auf den Joystick.** Das Menü FARBE wird auf dem Bildschirm angezeigt.
- **3 Bewegen Sie den Joystick nach links oder rechts, um eine Farbtemperatur auszuwählen.**

5000K, 6500K und 9300K sind die voreingestellten Farbtemperaturen. Der Standardwert ist 9300K. Wenn Sie die Farbtemperatur auf 6500K und 5000K senken, erscheinen weiße Flächen nicht mehr bläulich, sondern rötlich.

**4 Nehmen Sie bei Bedarf eine Feineinstellung der Farbtemperatur vor.**

Bewegen Sie den Joystick nach oben oder unten, um die gewünschte Option auszuwählen. Bewegen Sie den Joystick dann nach links oder rechts, um die Einstellung vorzunehmen.

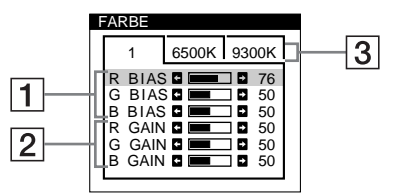

### 1 **Einstellen von BIAS (Schwarzwert)**

Hiermit ändern Sie die Helligkeit der dunklen und der hellen Bereiche des Bildes.

### 2 **Einstellen von GAIN (Weißwert)**

Hiermit ändern Sie den Kontrast der hellen Bereiche des Bildes.

Wenn Sie die Option  $\boxed{1}$  und  $\boxed{2}$  ändern, können Sie die R- (Rot), G- (Grün) und B-Komponente (Blau) des Eingangssignals getrennt einstellen.

Wenn Sie eine Feineinstellung der Farbtemperatur vornehmen, werden die neuen Einstellungen für alle drei Farbtemperaturoptionen gespeichert. Die Register 3 des Menüs ändern sich wie folgt:

- $[5000K] \rightarrow [1]$
- $[6500K] \rightarrow [2]$
- $[9300K] \rightarrow [3]$

## <span id="page-44-0"></span>**Einstellen der Bildqualität (BILD)**

Mit den Optionen im Menü BILD können Sie die Bildqualität steuern, indem Sie die Konvergenz, die Moiré-Korrektur und die Farbreinheit einstellen.

- Wenn Buchstaben oder Linien rote oder blaue Schatten aufweisen, stellen Sie die Konvergenz ein.
- Wenn elliptische oder wellenförmige Muster auf dem Bildschirm erscheinen, stellen Sie die Moiré-Korrektur ein.
- Wenn die Farbe an den Bildschirmrändern ungleichmäßig erscheint, stellen Sie die Farbreinheit ein.

Die Werte für MOIREKORREKTUR und MOIRE EINST, die Sie hier einstellen, werden nur für das gerade eingespeiste Eingangssignal gespeichert. Alle anderen Einstellungen werden für alle Eingangssignale gespeichert.

- **1 Drücken Sie auf den Joystick.** Das Hauptmenü MENU erscheint auf dem Bildschirm.
- **2** Heben Sie mit dem Joystick **III** BILD hervor, und **drücken Sie nochmals auf den Joystick.** Das Menü BILD wird auf dem Bildschirm angezeigt.
- **3 Bewegen Sie den Joystick nach oben oder unten, um die gewünschte Option auszuwählen. Bewegen Sie den Joystick dann nach links oder rechts, um die Einstellung vorzunehmen.**

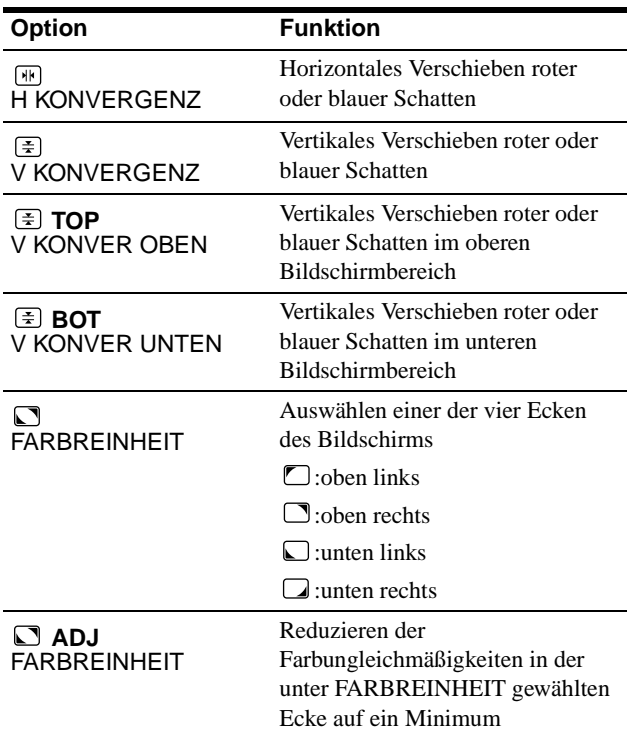

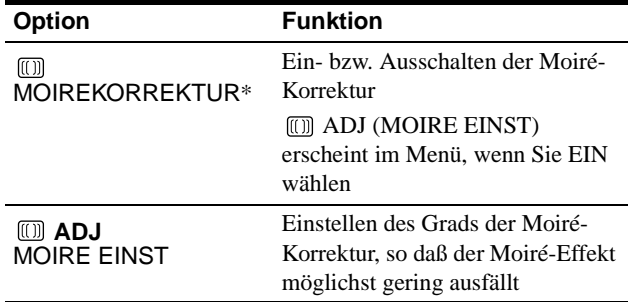

\* Moiré ist eine natürliche Interferenz, die weiche, wellenförmige Linien auf dem Bildschirm verursacht. Diese Linien können durch die Interferenz zwischen dem Muster des Bildes auf dem Bildschirm und dem Phosphor-Pitch-Muster des Monitors verursacht werden.

> Beispiel für den Moiré-Effekt

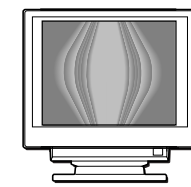

### **Hinweis**

Das Bild kann verschwommen sein, wenn MOIREKORREKTUR auf EIN gesetzt ist.

### <span id="page-45-0"></span>**Weitere Einstellungen (OPTION)**

Sie können den Monitor von Hand entmagnetisieren, die Menüposition ändern, die Verzögerung für die Energiesparfunktion einstellen und die Bedienelemente sperren.

**1 Drücken Sie auf den Joystick.**

Das Hauptmenü MENU erscheint auf dem Bildschirm.

- **2** Heben Sie mit dem Joystick **<sup>2</sup>** OPTION hervor, und **drücken Sie nochmals auf den Joystick.** Das Menü OPTION wird auf dem Bildschirm angezeigt.
- **3 Wählen Sie mit dem Joystick die gewünschte Option aus.**

Stellen Sie die ausgewählte Option dann anhand der folgenden Anweisungen ein.

### **Entmagnetisieren des Bildschirms**

Der Monitor wird automatisch entmagnetisiert, wenn das Gerät eingeschaltet wird.

#### **Wenn Sie den Monitor von Hand entmagnetisieren wollen, bewegen Sie zunächst den Joystick nach oben oder unten, um (MAN ENTMAGNET) auszuwählen. Bewegen Sie dann den Joystick nach rechts.**

Der Bildschirm wird etwa drei Sekunden lang entmagnetisiert. Ist ein zweiter Entmagnetisierungszyklus erforderlich, warten Sie nach dem ersten Zyklus mindestens 20 Minuten. Auf diese Weise erreichen Sie die besten Ergebnisse.

### **Ändern der Menüposition**

Sie können das Menü verschieben, wenn es das Bild auf dem Bildschirm verdeckt.

**Wenn Sie die Position des Bildschirmmenüs ändern wollen, bewegen Sie zunächst den Joystick nach oben oder unten, um**  $\boxdot$  **(POSITION H - horizontale Position) oder (POSITION V - vertikale Position) auszuwählen. Bewegen Sie den Joystick dann nach links oder rechts, um das Bildschirmmenü zu verschieben.**

### **Einstellen der Verzögerung für die Energiesparfunktion**

**Wenn Sie die Verzögerungszeit einstellen wollen, nach der der Energiesparmodus aktiviert wird, bewegen Sie zunächst den Joystick nach oben oder unten, um (STROMSPAREINST) auszuwählen. Bewegen Sie**  ZZ... **den Joystick dann nach links oder rechts, um die gewünschte Zeit einzustellen.**

Wenn Sie AUS wählen, wechselt der Monitor nicht in den Energiesparmodus. Weitere Informationen zur Energiesparfunktion dieses Monitors finden Sie a[uf Seite 1](#page-46-0)5.

### **Sperren der Bedienelemente**

**Wenn Sie verhindern wollen, daß die Einstellungen geändert werden können, bewegen Sie zunächst den Joystick nach oben oder unten, um (TASTATUR) auszuwählen. Bewegen Sie den Joystick dann nach rechts, um SPER auszuwählen.** 

Jetzt können Sie nur noch den Netzschalter  $\bigcup$ , die Option ENDE sowie  $\mathbf{O}_{\mathbf{T}}$  (TASTATUR) im Menü  $\triangleq$  OPTION benutzen. Wenn Sie ein anderes Bedienelement betätigen oder ein anderes Menü auswählen, erscheint die Markierung  $\mathbf{O}_{\mathbf{H}}$  auf dem Bildschirm.

#### **So heben Sie die Sperrung der Bedienelemente wieder auf** Gehen Sie wie oben erläutert vor, und setzen Sie  $\mathbf{Q}_{\mathbf{T}}$  (TASTATUR) auf FREIGB.

### **Zurücksetzen der Einstellungen**

Bei diesem Monitor haben Sie drei Möglichkeiten, die Einstellungen zurückzusetzen. Drücken Sie die Taste RESET, um die Einstellungen zurückzusetzen.

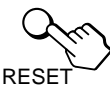

### **Zurücksetzen einer einzelnen Option**

Wählen Sie mit dem Joystick die Option aus, die Sie zurücksetzen wollen, und drücken Sie die Taste RESET.

### **Zurücksetzen aller Einstellungen für das aktuelle Eingangssignal**

Drücken Sie die Taste RESET, wenn kein Menü auf dem Bildschirm angezeigt wird.

Beachten Sie, daß die folgenden Einstellungen bei diesem Verfahren nicht zurückgesetzt werden:

- Sprache der Bildschirmmenüs [\(Seite](#page-39-0) 8)
- Position der Bildschirmmenüs (Seite 14)
- Verzögerung für die Energiesparfunktion (Seite 14)
- Sperrung der Bedienelemente (Seite 14)

### **Zurücksetzen aller Einstellungen für alle Eingangssignale**

Halten Sie die Taste RESET mehr als zwei Sekunden lang gedrückt.

### **Hinweis**

Die Taste RESET funktioniert nicht, wenn  $\mathbf{Q}_{\blacksquare}$  (TASTATUR) auf SPER gesetzt ist.

# <span id="page-46-0"></span>**Technische Merkmale**

### **Vordefinierte Modi und Benutzermodi**

Wenn ein Eingangssignal in den Monitor eingespeist wird, vergleicht der Monitor dieses Signal mit den werkseitig vordefinierten Modi im Speicher des Monitors und wählt automatisch den Modus aus, bei dem sich in der Bildschirmmitte eine hohe Bildqualität erzielen läßt. Eine Liste der werkseitig vordefinierten Modi finden Sie auf Seite i. Bei Eingangssignalen, die keinem der werkseitig vordefinierten Modi entsprechen, sorgt der Monitor mit Hilfe seiner digitalen Multiscan-Technologie dafür, daß bei einem beliebigen Timing innerhalb des für den Monitor gültigen Frequenzbereichs ein scharfes Bild angezeigt wird (horizontal: 30 – 107 kHz (GDM-F400T9) bzw. 30 – 121 kHz (GDM-F500T9), vertikal: 48 – 160 Hz). Wenn Sie das Bild einstellen, werden die Einstellungen als Benutzermodus automatisch gespeichert und abgerufen, wann immer das betreffende Eingangssignal eingeht.

### **Hinweis für Benutzer von Windows**

Wenn Sie mit Windows arbeiten, sehen Sie in der Dokumentation oder im Dienstprogramm zu Ihrer Grafikkarte nach, welches die höchste Auffrischungsrate ist, und wählen Sie diese aus, um die Leistung des Geräts zu optimieren.

### **Die Energiesparfunktion**

Dieser Monitor erfüllt die Energiesparrichtlinien der VESA, des ENERGY STAR-Programms und des NUTEK-Standards. Wenn der Monitor an einen Computer oder eine Grafikkarte angeschlossen ist, der bzw. die DPMS (Display Power Management Signaling) unterstützt, wird der Stromverbrauch des Geräts in drei Stufen wie unten erläutert reduziert.

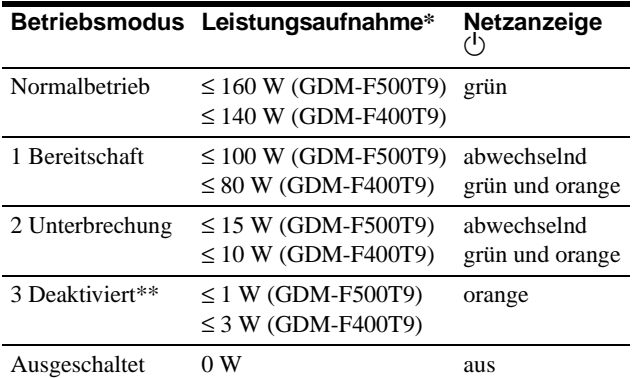

\* Die Zahlen geben den Stromverbrauch an, wenn keine USBkompatiblen Peripheriegeräte an den Monitor angeschlossen sind.

\*\*Wenn der Computer in den Modus "Deaktiviert" wechselt, geht kein Eingangssignal mehr ein, und KEIN EING SIGNAL erscheint auf dem Bildschirm. Nach der eingestellten Verzögerungszeit (siehe "Einstellen [der Verzögerung für die Energiesparfunktion" auf Seite 1](#page-45-0)4) wechselt der Monitor in den Energiesparmodus.

#### **So stellen Sie die Verzögerung für die Energiesparfunktion ein** Siehe [Seite 14](#page-45-0).

# **Störungsbehebung**

Lesen Sie bitte im folgenden Abschnitt nach, bevor Sie sich an den Kundendienst wenden.

### **Wenn auf dem Bildschirm dünne Linien (Dämpfungsdrähte) erscheinen**

Diese Linien sind bei einem Trinitron-Monitor normal und stellen keine Fehlfunktion dar. Es handelt sich dabei um Schatten der Dämpfungsdrähte, mit denen die Streifenmaske stabilisiert wird. Besonders deutlich sind sie bei einem hellen (normalerweise weißen) Bildschirmhintergrund zu sehen. Die Streifenmaske ist ein wichtiges Merkmal der Trinitron-Bildröhre. Sie bewirkt, daß mehr Licht auf den Bildschirm gelangt, und ermöglicht eine höhere Farbintensität und Detailgenauigkeit.

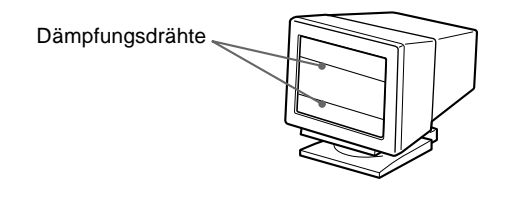

### **Bildschirmmeldungen**

Wenn am Eingangssignal ein Fehler vorliegt, erscheint eine der folgenden Warnmeldungen auf dem Bildschirm. Wie Sie das Problem beheben, schlagen Sie unter "Symptome für Fehler und [Abhilfemaßnahmen" auf Seite 16](#page-47-0) nach.

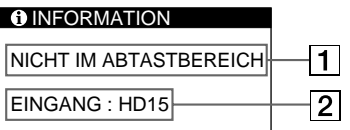

### 1 **Status des Eingangssignals NICHT IM ABTASTBEREICH**

Gibt an, daß das Eingangssignal nicht den technischen Daten des Monitors entspricht.

#### **KEIN EING SIGNAL**

Gibt an, daß kein Signal eingespeist wird oder daß vom ausgewählten Eingang (HD15 oder BNC) kein Eingangssignal eingeht.

### 2 **Die Eingangsanzeige**

Diese Anzeige gibt an, an welchem Eingang das fehlerhafte Signal eingespeist wird. Wenn mit dem Eingangssignal von beiden Eingängen etwas nicht in Ordnung ist, wird abwechselnd HD15 und BNC angezeigt.

## <span id="page-47-0"></span>**Symptome für Fehler und Abhilfemaßnahmen**

Wenn ein Problem auf den angeschlossenen Computer oder andere Geräte zurückzuführen ist, schlagen Sie bitte in der Dokumentation zu dem angeschlossenen Gerät nach.

Führen Sie die Selbstdiagnosefunktion [\(Seite 18](#page-49-0)) aus, wenn sich ein Problem mit den im folgenden empfohlenen Maßnahmen nicht beheben läßt.

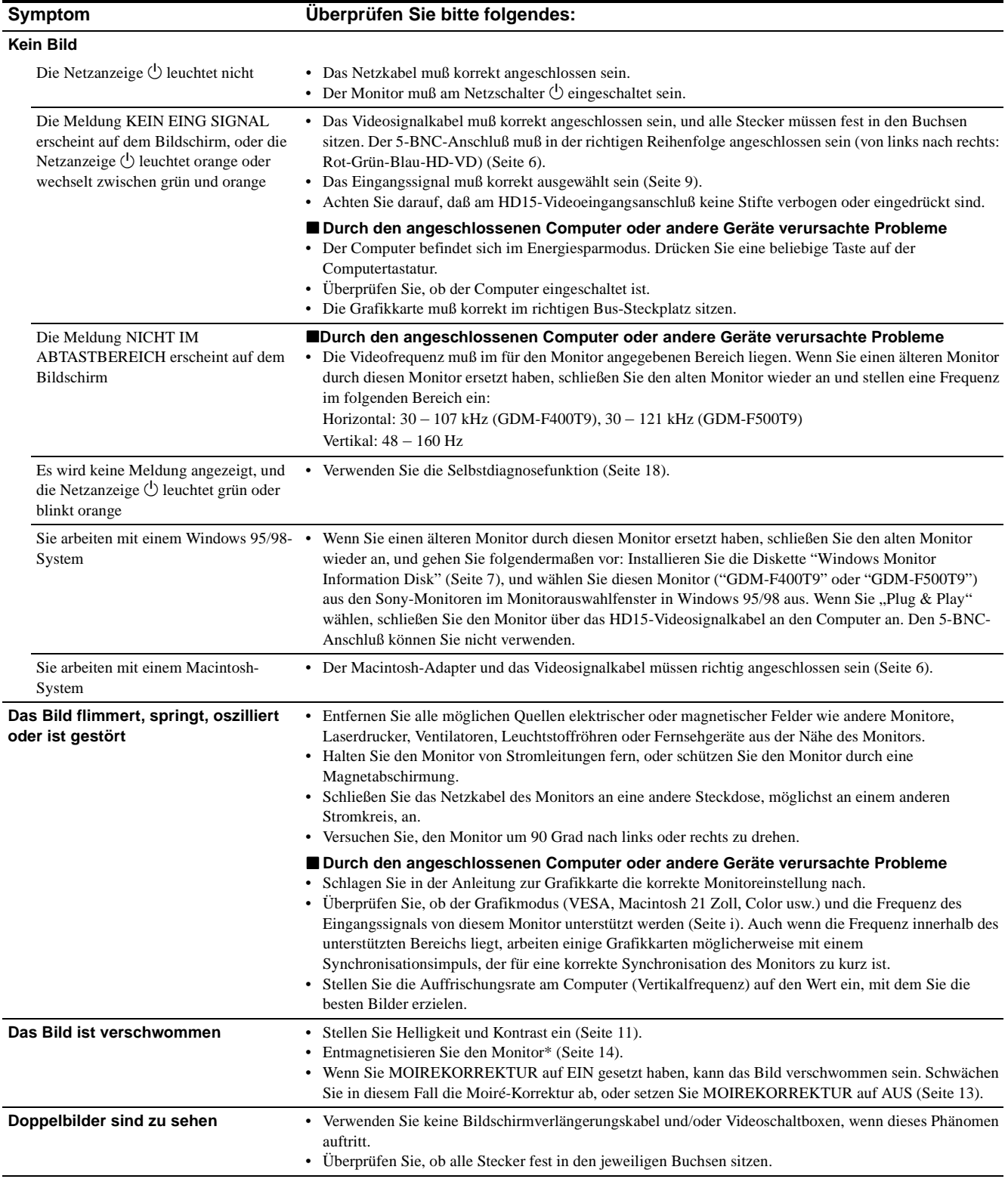

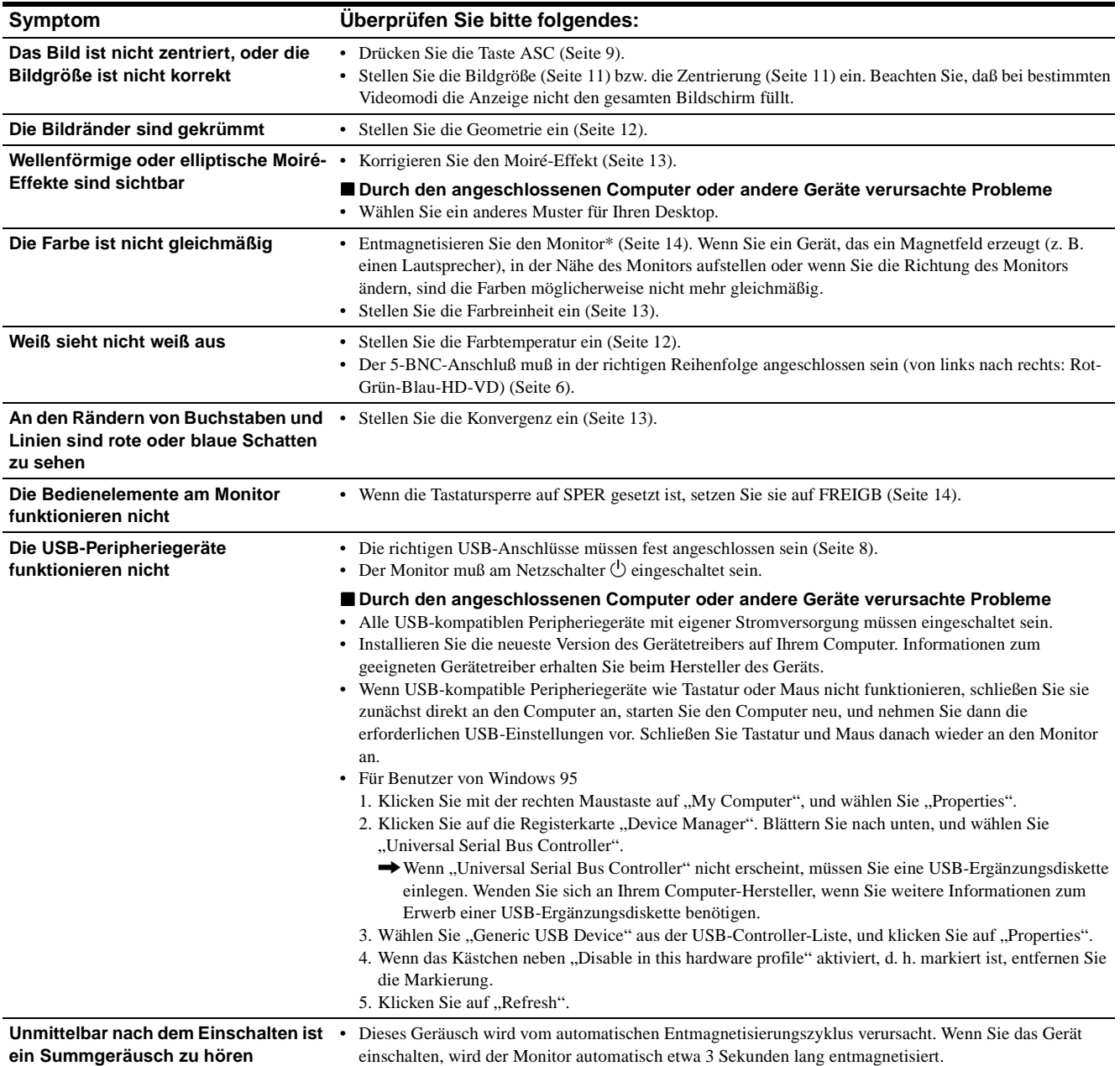

\* Ist ein zweiter Entmagnetisierungszyklus erforderlich, warten Sie nach dem ersten Zyklus mindestens 20 Minuten. Auf diese Weise erreichen Sie die besten Ergebnisse. Dabei ist möglicherweise ein Summgeräusch zu hören, aber dies ist keine Fehlfunktion.

### **Anzeigen des Namens, der Seriennummer und des Herstellungsdatums des Monitors**

Während Videosignale am Monitor eingehen, halten Sie den Joystick mehr als drei Sekunden lang gedrückt, um ein Feld mit Informationen zum Monitor anzuzeigen.

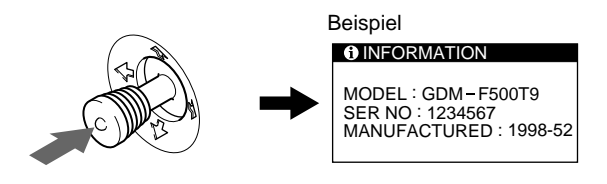

Bleibt das Problem bestehen, wenden Sie sich an Ihren autorisierten Sony-Händler. Halten Sie die folgenden Informationen bereit:

- Modellbezeichnung: GDM-F400T9, GDM-F500T9
- Seriennummer
- Modellbezeichnung und technische Daten des Computers und der Grafikkarte

17

### <span id="page-49-0"></span>**Selbstdiagnosefunktion**

Dieser Monitor verfügt über eine Selbstdiagnosefunktion. Wenn an dem Monitor oder am Computer ein Problem auftritt, erscheint ein leerer Bildschirm, und die Netzanzeige  $\bigcirc$  leuchtet grün auf oder blinkt orange. Wenn die Netzanzeige  $\bigcirc$  orange leuchtet, befindet sich der Computer im Energiesparmodus. Drücken Sie eine beliebige Taste auf der Tastatur.

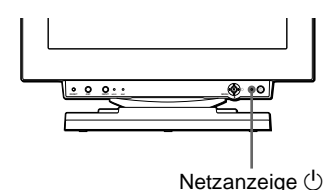

### **Wenn die Netzanzeige**  $\bigcirc$  **grün leuchtet**

- **1 Lösen Sie alle Stecker aus den Videoeingangsbuchsen 1 und 2, oder schalten Sie den/die angeschlossenen Computer aus.**
- **2 Schalten Sie den Monitor am Netzschalter**  $\bigcirc$  aus **und wieder ein.**
- **3 Bewegen Sie den Joystick 2 Sekunden lang nach rechts, bevor der Monitor in den Energiesparmodus wechselt.**

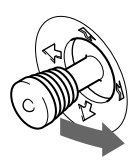

Wenn alle vier Farbbalken (weiß, rot, grün, blau) angezeigt werden, funktioniert der Monitor ordnungsgemäß. Schließen Sie die Videoeingangskabel wieder an, und überprüfen Sie den Zustand des/der Computer.

Wenn die Farbbalken nicht erscheinen, liegt möglicherweise ein Fehler am Monitor vor. Wenden Sie sich mit der Beschreibung des Problems an einen autorisierten Sony-Händler.

### **Wenn die Netzanzeige**  $\bigcirc$  **orange blinkt**

### Schalten Sie den Monitor am Netzschalter  $\bigcirc$  aus und **wieder ein.**

Wenn die Netzanzeige  $\circlearrowright$  jetzt grün leuchtet, funktioniert der Monitor ordnungsgemäß.

Wenn die Netzanzeige  $\bigcirc$  immer noch blinkt, liegt möglicherweise ein Fehler am Monitor vor. Ermitteln Sie das Intervall, in dem die Netzanzeige  $\bigcirc$  blinkt (in Sekunden), und wenden Sie sich mit der Beschreibung des Problems an einen autorisierten Sony-Händler. Notieren Sie sich unbedingt die Modellbezeichnung und die Seriennummer des Monitors. Notieren Sie sich außerdem das Fabrikat und Modell Ihres Computers und der Grafikkarte.

# **Technische Daten**

### **GDM-F400T9**

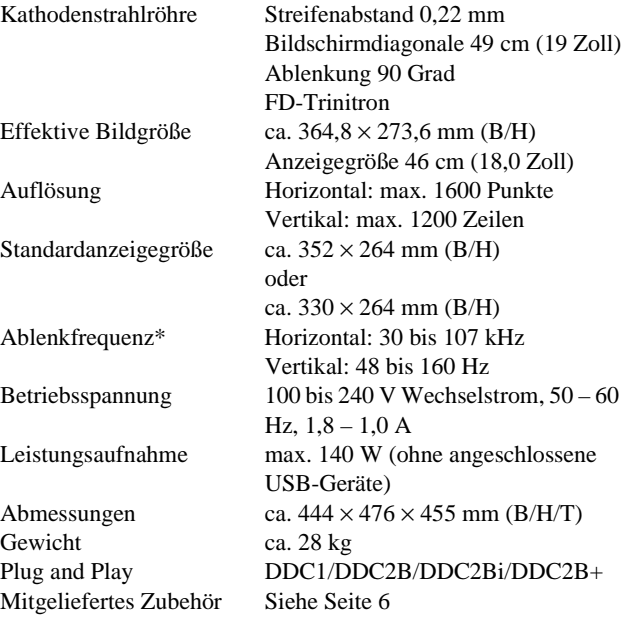

### **GDM-F500T9**

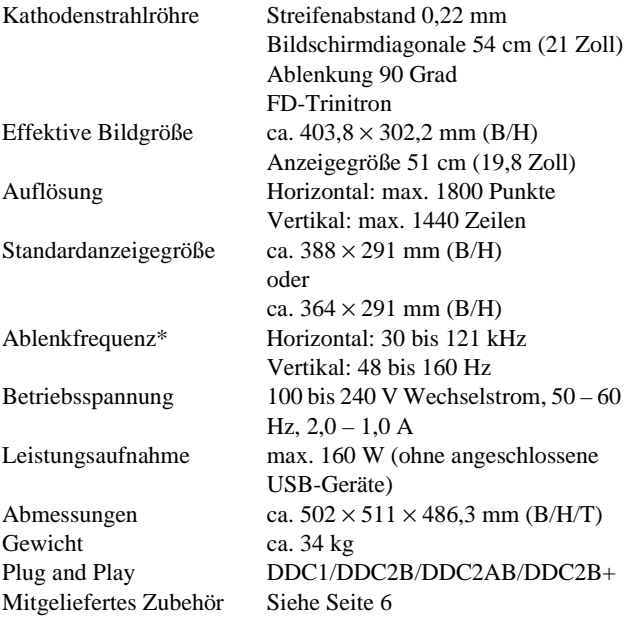

\* Empfohlene Werte für das horizontale und vertikale Timing

- Das horizontale Synchronbreitenverhältnis sollte bei mehr als 4,8 % des horizontalen Gesamt-Timing oder bei 0,8 µSek. liegen, je nachdem, welcher Wert höher ist.
- Die horizontale Austastbreite sollte über 2,5 µSek. liegen.
- Die vertikale Austastbreite sollte über 450 µSek. liegen.

Änderungen, die dem technischen Fortschritt dienen, bleiben vorbehalten.

# **Índice**

EE.UU. y otros países.

Corporation de EE.UU.

registrada de EE.UU.

respectivas compañías.

cada caso en este manual.

• Además, "<sup>TM</sup>" y "®" no se mencionan en

países.

Association.

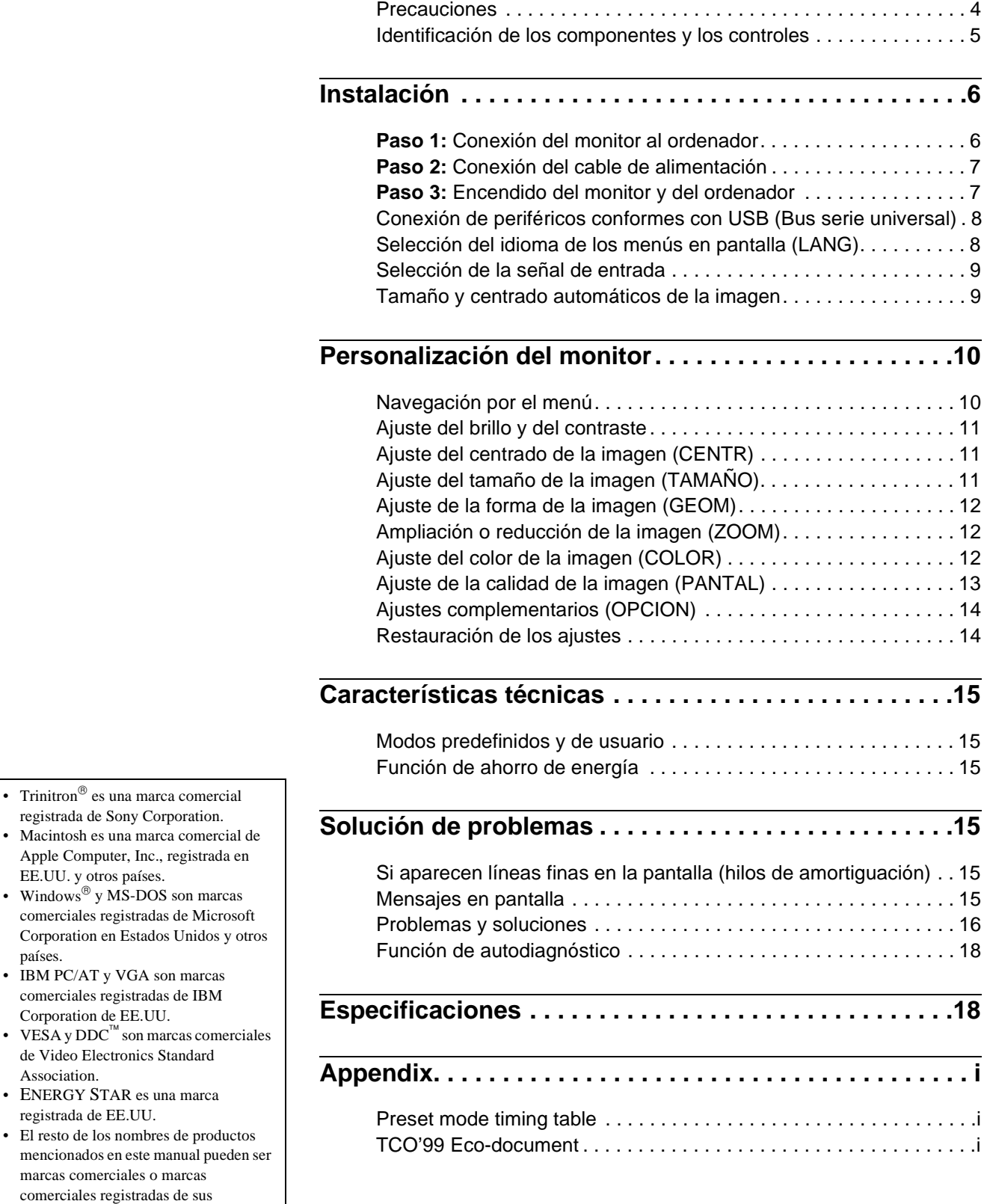

### **Precauciones**

### **Aviso sobre las conexiones de alimentación**

• Utilice el cable de alimentación suministrado. Si utiliza un cable diferente, asegúrese de que sea compatible con el suministro de alimentación local.

### **Para los clientes en el Reino Unido**

Si utiliza el monitor en el Reino Unido, asegúrese de utilizar el cable de alimentación suministrado para dicho país.

Ejemplo de tipos de enchufe

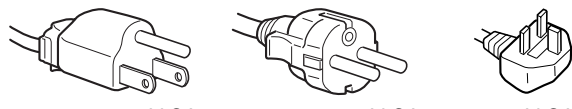

para 100 a 120 V CA para 200 a 240 V CA para 240 V CA

solamente

- Antes de desconectar el cable de alimentación, espere al menos 30 segundos después de desactivar la alimentación para permitir la descarga de la electricidad estática de la superficie de la pantalla.
- Después de activar la alimentación, la pantalla se desmagnetiza durante unos 3 segundos. Esto genera un intenso campo magnético alrededor de la pantalla que puede afectar a los datos almacenados en discos o cintas magnéticas situados cerca del monitor. Asegúrese de mantener las cintas, discos, y equipos de grabación magnética alejados del monitor.

El equipo debe instalarse cerca de una toma de corriente de fácil acceso.

### **Instalación**

No instale el monitor en los siguientes lugares:

- sobre superficies (mantas, colchas, etc.) o cerca de materiales (cortinas, tapices, etc.) que puedan bloquear los orificios de ventilación
- cerca de fuentes de calor, como radiadores o conductos de aire caliente, ni en lugares expuestos a la luz solar directa
- en lugares expuestos a cambios bruscos de temperatura
- en lugares expuestos a vibraciones mecánicas o golpes
- sobre superficies inestables
- cerca de equipos que generen magnetismo, como transformadores o líneas eléctricas de alta tensión
- cerca o sobre superficies metálicas con carga eléctrica

### **Mantenimiento**

- Limpie la pantalla con un paño suave. Si utiliza algún líquido de limpieza de cristales, no emplee ningún tipo de producto de limpieza que contenga soluciones antiestáticas ni aditivos similares, ya que puede rayar la capa de la superficie de la pantalla.
- No frote, toque ni manipule la superficie de la pantalla con objetos afilados o abrasivos, como un bolígrafo o un destornillador. Este tipo de contacto puede rayar el tubo de imagen.
- Limpie el exterior, el panel y los controles con un paño suave ligeramente humedecido con una solución detergente poco concentrada. No utilice estropajos abrasivos, detergente en polvo ni disolventes, como alcohol o bencina.

### **Transporte**

Cuando transporte este monitor para su reparación o traslado, utilice los materiales y la caja de embalaje originales.

### **Uso del soporte basculante giratorio**

Este monitor puede ajustarse en los ángulos mostrados a continuación. Para girarlo vertical u horizontalmente, sujételo por la parte inferior con ambas manos.

### GDM-F400T9

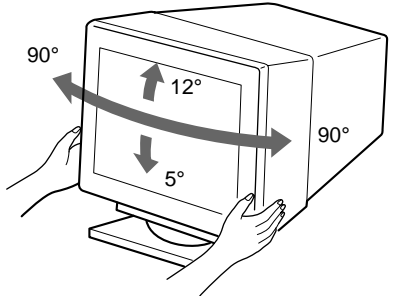

GDM-F500T9

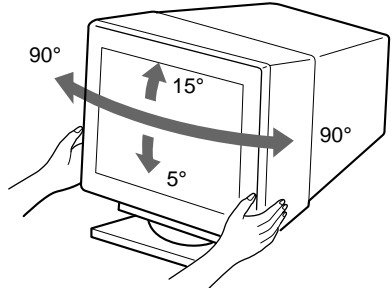

### <span id="page-52-0"></span>**Identificación de los componentes y los controles**

Consulte las páginas entre paréntesis para obtener más información. En las ilustraciones de este manual, se utiliza el modelo GDM-F500T9.

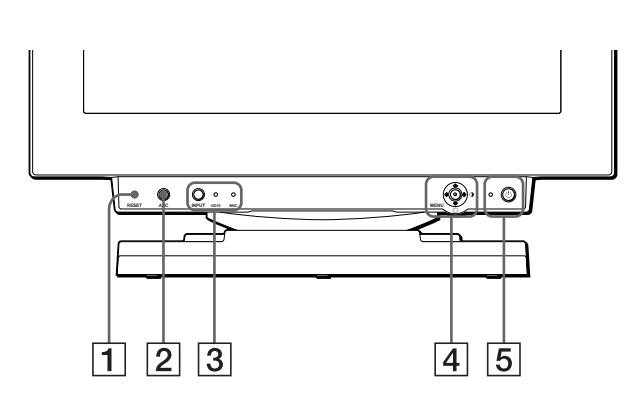

### 1 **Botón RESET (restauración) [\(página 1](#page-61-0)4)**

Este botón recupera los valores de fábrica de los ajustes.

### 2 **Botón ASC (tamaño y centrado automáticos) [\(página 9](#page-56-0))**

Este botón ajusta automáticamente el tamaño y centrado de la imagen.

### 3 **Botón INPUT (entrada) e indicadores HD 15/BNC [\(página 9](#page-56-0))**

Este botón selecciona la señal de entrada de vídeo HD15 o BNC. La señal de entrada y el indicador de entrada correspondiente cambian cada vez que se pulse este botón.

### 4 **"Joystick" [\(página 11](#page-58-0))**

El "joystick" se utiliza para mostrar el menú y para realizar ajustes en el monitor, incluido el brillo y el contraste.

### **5** Interruptor e indicador  $\circlearrowleft$  (alimentación) **[\(páginas 7](#page-54-0)[, 15](#page-62-0)[, 18](#page-65-0))**

Este botón enciende y apaga el monitor. El indicador de alimentación se ilumina en verde cuando se enciende el monitor, y parpadea en verde y naranja o se ilumina en naranja cuando dicho monitor se encuentra en el modo de ahorro de energía.

### 6 **Conector AC IN [\(página 7](#page-54-0))**

Este conector proporciona alimentación de CA al monitor.

### 7 **Conector de flujo de salida USB (bus serie universal) [\(página 8](#page-55-0))**

Emplee este conector para conectar el monitor a un ordenador conforme con USB.

### 8 **Conectores de flujo de entrada USB (bus serie universal) [\(página 8](#page-55-0))**

Utilice estos conectores para conectar los dispositivos periféricos USB al monitor.

### **Parte frontal Parte posterior**

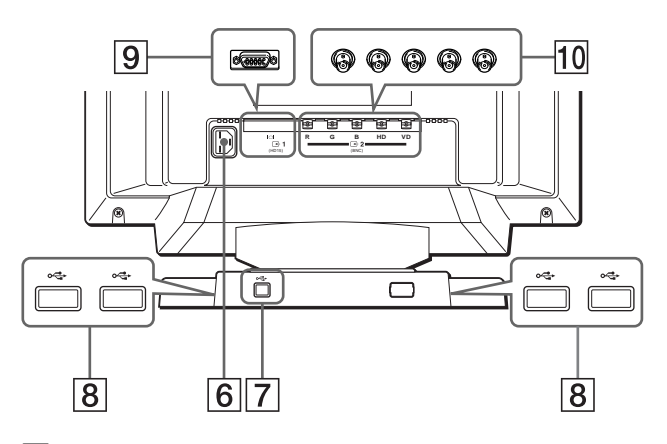

9 **Conector de entrada de vídeo 1 (HD15[\) \(página](#page-53-0) 6)** Este conector introduce las señales de vídeo RVA (0,700 Vp-p, positivo) y de sincronización.

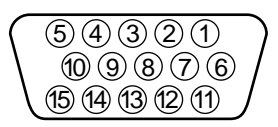

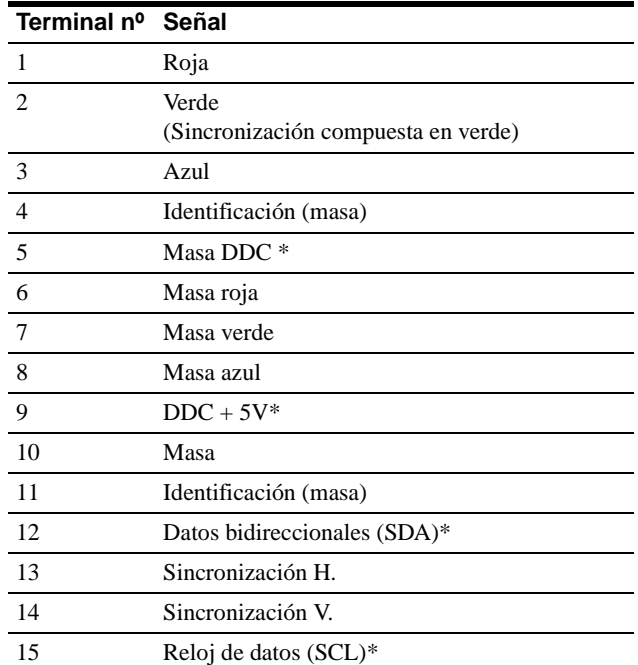

\* DDC (Display Data Channel) es un estándar de VESA.

### q; **Conector de entrada de vídeo 2 (BNC[\) \(página](#page-53-0) 6)** Este conector introduce las señales de vídeo RVA

(0,700 Vp-p, positivo) y de sincronización.

# <span id="page-53-0"></span>**Instalación**

Antes de utilizar el monitor, compruebe que ha recibido los siguientes accesorios:

- Cable de alimentación (1)
- Cable de señales de vídeo HD15 (1)
- Cable USB (1)
- Adaptador Macintosh (1)
- Windows Monitor Information Disk (1)
- Tarjeta de garantía (1)
- Notas sobre la limpieza de la superficie de la pantalla (1)
- Este manual de instrucciones (1)

### **Paso 1: Conexión del monitor al ordenador**

Apague el monitor y el ordenador antes de realizar la conexión.

### ■ Conexión a un ordenador IBM PC/AT o com**patible**

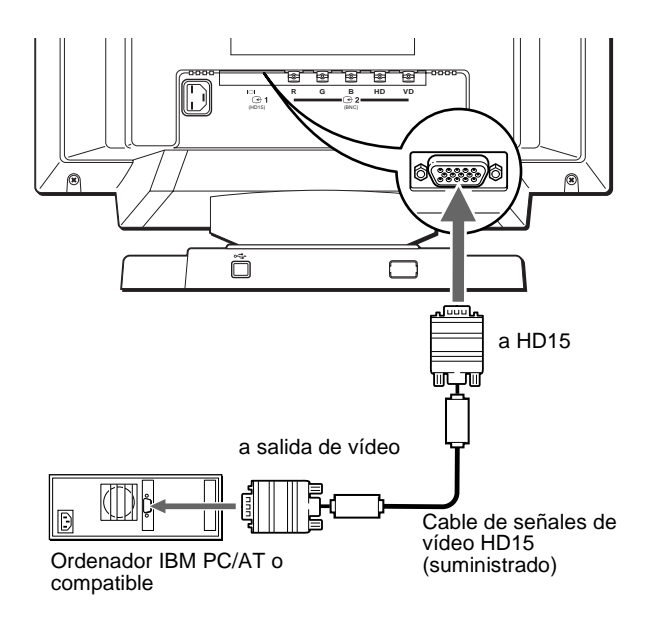

#### **Si el sistema de su PC no es compatible con Plug & Play (DDC2AB o DDC2B+)**

Este monitor utiliza el terminal nº 9 del conector de señales de vídeo para la compatibilidad con Plug & Play (DDC2AB o DDC2B+). Consulte la [página 5](#page-52-0) para obtener información sobre la ubicación de dicho terminal.

- Si su ordenador acepta el terminal nº 9, utilice el cable de señales de vídeo HD15 suministrado.
- Si su ordenador no acepta el terminal nº 9, pídale consejo a su proveedor para obtener un adaptador HD15.

### ■ Conexión a un ordenador Macintosh o com**patible**

Utilice el adaptador Macintosh suministrado.

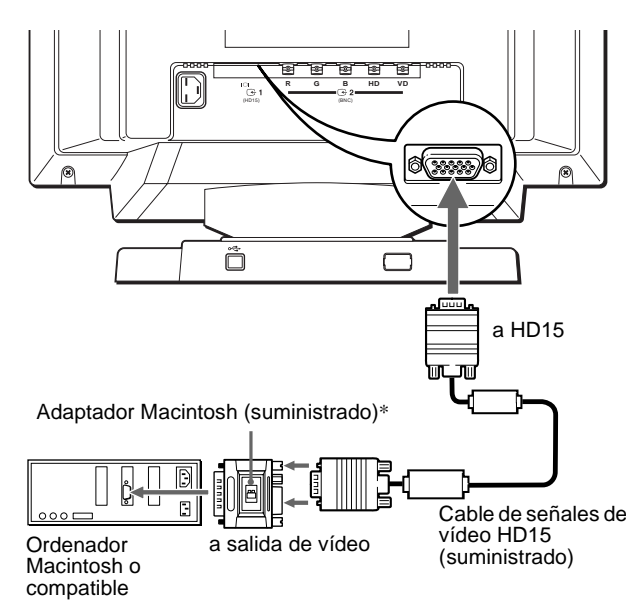

\* Conecte el adaptador Macintosh suministrado al ordenador antes de conectar el cable. Este adaptador es compatible con los ordenadores de la serie Macintosh LC, Performa, Quadra, Power Macintosh y Power Macintosh G3. La serie Macintosh II y ciertas versiones anteriores de los modelos PowerBook pueden requerir un adaptador con microinterruptores (no suministrado).

### ■ Conexión a los cinco conectores BNC

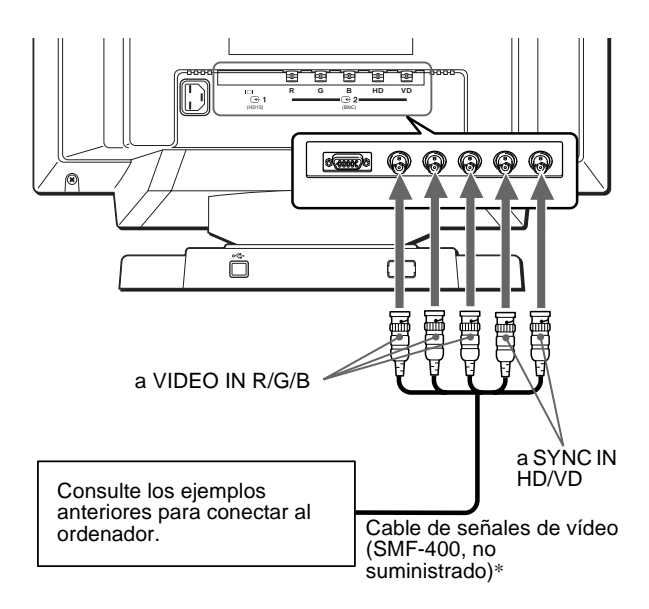

\* Conecte los cables de izquierda a derecha en el siguiente orden: Rojo-Verde-Azul-HD-VD.

#### **Notas**

- No toque los terminales del conector del cable de vídeo, ya que éstos pueden doblarse.
- La característica Plug & Play (DDC) no se aplica a los cinco conectores BNC. Si desea utilizar dicha característica, conecte el ordenador al conector HD15 con el cable de señales de vídeo suministrado.

### <span id="page-54-0"></span>**Paso 2: Conexión del cable de alimentación**

Con el monitor y el ordenador apagados, conecte primero el cable de alimentación al monitor y, a continuación, a una toma de corriente.

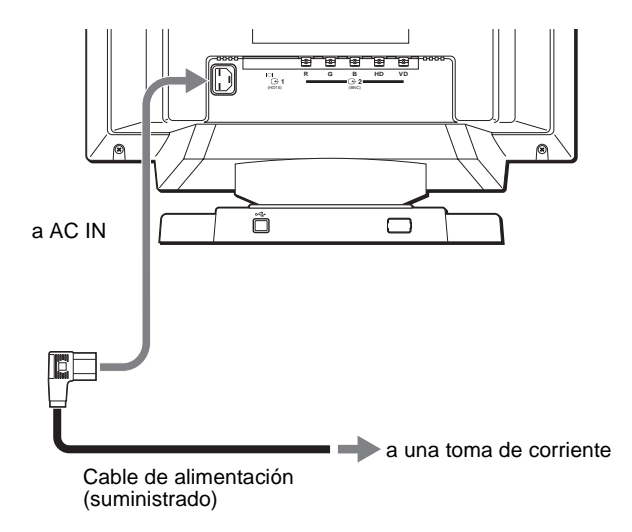

### **Paso 3: Encendido del monitor y del ordenador**

Encienda primero el monitor y, a continuación, el ordenador.

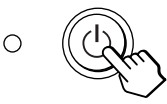

La instalación del monitor se ha completado. Si es necesario, utilice los controles del monitor para ajustar la imagen.

#### **Si no aparece ninguna imagen en la pantalla**

- Compruebe que el monitor esté correctamente conectado al ordenador.
- Si NO SEÑAL aparece en la pantalla, cambie la señal de entrada [\(página 9](#page-56-0)), y compruebe que la tarjeta gráfica del ordenador esté completamente insertada en la ranura bus correcta.
- Si sustituye un monitor antiguo por este modelo y FUERA DE RANGO EXPLORACION aparece en la pantalla, vuelva a conectar el monitor antiguo. A continuación, ajuste la tarjeta gráfica del ordenador de forma que la frecuencia horizontal se encuentre entre 30 y 107 kHz (GDM-F400T9) o 30 y 121 kHz (GDM-F500T9), y la vertical entre 48 y 160 Hz.

Para obtener más información sobre los mensajes en pantalla, [consulte "Problemas y soluciones" en la página 1](#page-63-0)6.

#### **Para los usuarios que utilicen Windows 95/98**

Para aumentar el potencial del monitor, instale en el PC el archivo de información sobre el nuevo modelo del disquete Windows Monitor Information Disk suministrado.

Este monitor cumple con el estándar Plug & Play "VESA DDC". Si su PC/ tarjeta gráfica cumple con DDC, seleccione "Plug & Play Monitor (VESA DDC)" o el nombre de modelo de este monitor como tipo de monitor en "Control Panel" de Windows 95/98. Si su PC/tarjeta gráfica presenta dificultades de comunicación con este monitor, cargue el disquete Windows Monitor Information Disk y seleccione el nombre de modelo de este monitor como tipo de monitor.

#### **Para los usuarios que utilicen Windows NT4.0**

La instalación del monitor en Windows NT4.0 difiere de la de Windows 95/98 y no implica selección de tipo de monitor. Consulte el manual de instrucciones de Windows NT4.0 para obtener más información sobre el ajuste de la resolución, la frecuencia de barrido y el número de colores.

#### **Ajuste de la resolución y número de colores del monitor**

Consulte el manual de instrucciones del ordenador para ajustar la resolución y número de colores del monitor. El número de colores puede variar en función del ordenador o de la tarjeta de vídeo. El ajuste de la paleta de colores y el número real de colores es de la siguiente forma:

• High Color (16 bits)  $\rightarrow$  65.536 colores

Download from Www.Somanuals.com. All Manuals Search And Download.

• True Color (24 bits)  $\rightarrow$  aproximadamente 16,77 millones de colores En el modo True Color (24 bits), la velocidad puede ser menor.

7

### <span id="page-55-0"></span>**Conexión de periféricos conformes con USB (Bus serie universal)**

El monitor dispone de un conector USB de flujo de salida y de cuatro de flujo de entrada. Permiten conectar rápida y fácilmente dispositivos periféricos conformes con USB (como teclados, ratones, impresoras y escáneres) al ordenador con un cable USB estandarizado.

Para emplear el monitor como hub para los dispositivos periféricos, conecte los USB como se ilustra a continuación.

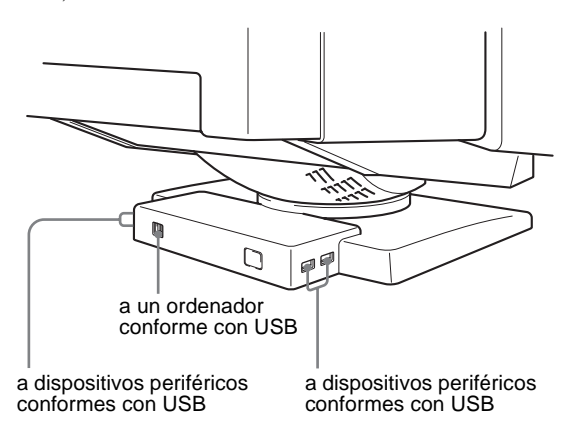

- **1 Encienda el monitor y el ordenador.**
- **2** Conecte el ordenador al conector  $\leftarrow$  de flujo de **salida cuadrado con el cable USB suministrado.**

#### **Para los usuarios que utilicen Windows**

Si aparece un mensaje, siga las instrucciones en pantalla y seleccione Generic USB Hub como ajuste por defecto.

**3 Conecte los dispositivos periféricos conformes con**  USB a los conectores USB  $\leftarrow$  de flujo de entrada **rectangulares.**

#### **Notas**

- No todos los ordenadores y/o sistemas operativos admiten las configuraciones USB. Consulte el manual de instrucciones del ordenador para averiguar si puede conectar dispositivos USB.
- En la mayoría de los casos, es preciso instalar software de controlador USB en el ordenador central. Consulte el manual de instrucciones del dispositivo periférico para más información.
- El monitor funciona como hub USB siempre que se encuentra encendido o en modo de ahorro de energía.
- Si conecta un teclado o un ratón a los conectores USB y después arranca el ordenador por primera vez, los dispositivos periféricos pueden no funcionar. Primero conecte el teclado y el ratón directamente al ordenador e instale los dispositivos conformes con USB. Después conéctelos a este monitor.
- No se apoye en el monitor cuando enchufe los cables USB, ya que puede moverse repentinamente y causar daños.

## **Selección del idioma de los menús en pantalla (LANG)**

Los idiomas disponibles para los menús en pantalla son inglés, francés, alemán, español, italiano y japonés. El ajuste por omisión es el idioma inglés.

#### **1 Pulse el "joystick".**

Consulte la [página 11](#page-58-0) para obtener más información sobre el empleo del "joystick".

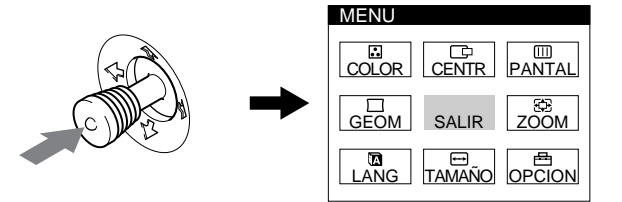

**2** Desplace el "joystick" para resaltar **a** LANG y **vuelva a pulsar dicho "joystick".** 

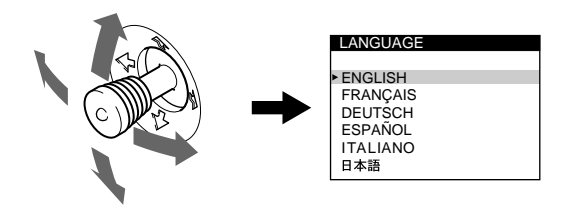

- **3 Desplace el "joystick" hacia arriba o abajo para seleccionar un idioma y vuelva a pulsar dicho "joystick".**
	- ENGLISH: inglés
	- FRANÇAIS: francés
	- DEUTSCH: alemán
	- ESPAÑOL
	- ITALIANO: italiano
	- 日本語: japonés

#### **Para cerrar el menú**

Pulse el "joystick" una vez para recuperar el menú principal, y dos veces para recuperar la visualización normal. Si no pulsa ningún botón, el menú se cerrará automáticamente transcurridos unos 30 segundos.

#### **Para recuperar el idioma inglés**

Pulse el botón RESET mientras visualiza el menú LANGUAGE en pantalla.

### <span id="page-56-0"></span>**Selección de la señal de entrada**

Es posible conectar dos ordenadores a este monitor mediante los conectores HD15 y BNC. Para cambiar entre los dos ordenadores, utilice el botón INPUT.

### **Pulse el botón INPUT.**

La señal de entrada y el indicador de entrada correspondiente cambian cada vez que se pulsa este botón.

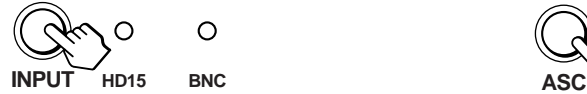

#### **Notas**

- Si no se introduce ninguna señal en el conector seleccionado, el monitor cambiará automáticamente al otro conector.
- Si reinicia el ordenador que desee ver, o si ese ordenador se encuentra en el modo de ahorro de energía, el monitor puede cambiar automáticamente a la señal del otro conector. Si esto ocurre, seleccione manualmente la señal deseada con el botón INPUT.

## **Tamaño y centrado automáticos de la imagen**

Es posible ajustar fácilmente la imagen para que llene la pantalla pulsando el botón ASC (tamaño y centrado automáticos).

### **Pulse el botón ASC.**

La imagen llena la pantalla automáticamente.

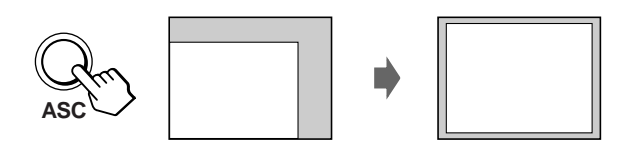

#### **Notas**

- Esta función está destinada para utilizarse con un ordenador que emplee Windows o un software de interfaz gráfico de usuario similar que proporcione imágenes en pantalla completa. Puede no funcionar correctamente si el color de fondo es oscuro o si la imagen de entrada no llena la pantalla hasta los bordes (como un indicativo del MS-DOS).
- Las imágenes de relación de aspecto de 5:4 (resolución:  $1280 \times 1024$ ,  $1800 \times 1440$ <sup>\*</sup>) aparecen con su resolución real y no llenan la pantalla hasta los bordes.
- La pantalla puede mostrarse en blanco durante unos segundos al pulsar el botón ASC. Esto no es un fallo de funcionamiento.
- \* Sólo para GDM-F500T9

# **Personalización del monitor**

Es posible realizar diversos ajustes del monitor mediante el menú en pantalla.

### **Navegación por el menú**

Pulse el "joystick" para que aparezca el MENU principal en la pantalla. [Consulte la página 1](#page-58-0)1 para obtener más información sobre el empleo del "joystick".

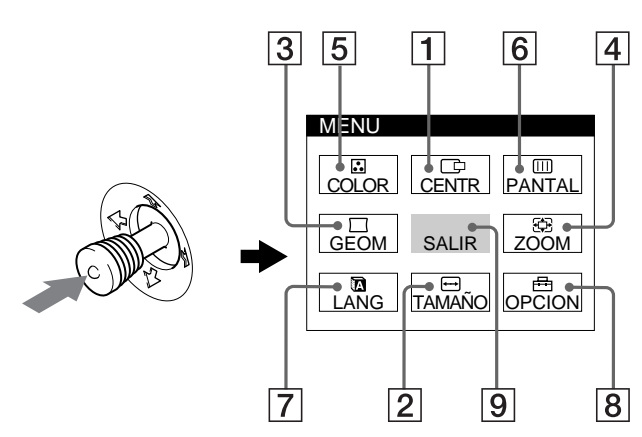

Utilice el "joystick" para seleccionar uno de los siguientes menús.

1 **CENTR [\(página 11](#page-58-0))**

Seleccione el menú CENTR para ajustar el centrado de la imagen.

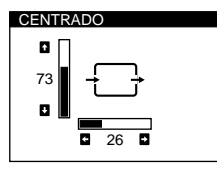

TAMAÑO

73

2 **TAMAÑO [\(página 11](#page-58-0))** Seleccione el menú TAMAÑO para ajustar el tamaño horizontal y

vertical de la imagen.

4 **ZOOM [\(página 12](#page-59-0))**

3 **GEOM [\(página 12](#page-59-0))** Seleccione el menú GEOM para ajustar la rotación y la forma de la imagen.

ampliar o reducir la imagen.

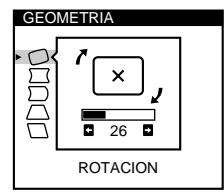

26

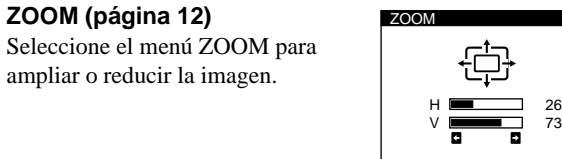

### 5 **COLOR [\(página 12](#page-59-0))**

Seleccione el menú COLOR para ajustar la temperatura del color de la imagen. Puede utilizar este menú para que coincidan los colores del monitor y los de una imagen impresa.

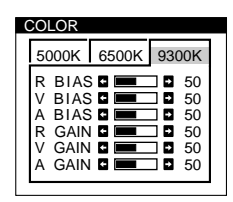

### 6 **PANTAL [\(página 13](#page-60-0))**

Seleccione el menú PANTAL para ajustar la calidad de la imagen. Es posible ajustar la convergencia vertical y horizontal, la pureza y el efecto de cancelación de muaré.

### 7 **LANG [\(página 8](#page-55-0))**

Seleccione LANG para elegir el idioma de los menús en pantalla.

### 8 **OPCION [\(página 14](#page-61-0))**

Seleccione OPCION para ajustar las opciones del monitor. Éstas incluyen:

- la desmagnetización de la pantalla
- el cambio de la posición de los menús en pantalla
- el cambio del espacio de tiempo
- de retardo de ahorro de energía
- el bloqueo de los controles

### 9 **SALIR**

Seleccione SALIR para cerrar los menús.

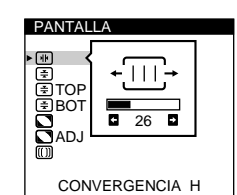

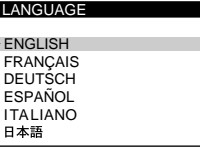

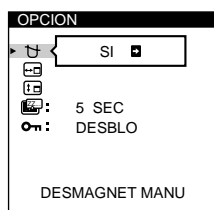

### <span id="page-58-0"></span>■ Uso del "joystick"

### **1 Seleccione el menú que desee ajustar.**

Desplace el "joystick" hacia arriba, abajo, izquierda o derecha para resaltar el menú deseado. Pulse dicho "joystick" para seleccionar la opción de menú.

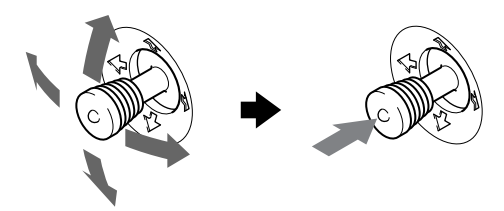

### **2 Ajuste el menú.**

Desplace el "joystick" hacia arriba, abajo, izquierda o derecha para realizar el ajuste.

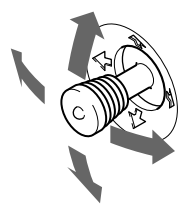

### **3 Cierre el menú.**

Pulse el "joystick" una vez para volver al menú principal, y dos veces para recuperar la visualización normal. Si no pulsa ningún botón, el menú se cerrará automáticamente transcurridos unos 30 segundos.

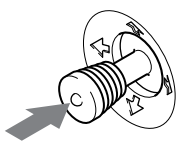

### **Restauración de los ajustes**

Pulse el botón RESET[. Consulte la página 1](#page-61-0)4 para obtener más información sobre la restauración de los ajustes.

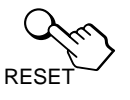

### **Ajuste del brillo y del contraste**

Los ajustes de brillo y contraste se realizan mediante un menú de BRILLO/CONTRASTE independiente.

Estos ajustes se almacenan en la memoria para todas las señales de entrada.

#### **1 Desplace el "joystick" en cualquier dirección.** El menú BRILLO/CONTRASTE aparece en la pantalla.

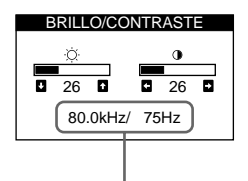

frecuencias horizontal y vertical de la señal de entrada actual

**2 Desplace el "joystick" hacia arriba o abajo para ajustar el brillo ( ), y hacia la izquierda o la derecha para ajustar el contraste (**6**).**

El menú desaparece automáticamente transcurridos unos 3 segundos.

### **Ajuste del centrado de la imagen (CENTR)**

Este ajuste se almacena en la memoria para la señal de entrada actual.

- **1 Pulse el "joystick".** El MENU principal aparece en la pantalla.
- **2 Desplace el "joystick" para resaltar**  $\Box$  **<b>CENTR y vuelva a pulsar dicho "joystick".** El menú CENTRADO aparece en la pantalla.
- **3 Desplace el "joystick" hacia arriba o abajo para ajustar el centrado vertical, y hacia la izquierda o la derecha para ajustar el centrado horizontal.**

### **Ajuste del tamaño de la imagen (TAMAÑO)**

Este ajuste se almacena en la memoria para la señal de entrada actual.

- **1 Pulse el "joystick".** El MENU principal aparece en la pantalla.
- **2 Desplace el "joystick" para resaltar → TAMAÑO y vuelva a pulsar dicho "joystick".** El menú TAMAÑO aparece en la pantalla.
- **3 Desplace el "joystick" hacia arriba o abajo para ajustar el tamaño vertical, y hacia la izquierda o la derecha para ajustar el tamaño horizontal.**

### <span id="page-59-0"></span>**Ajuste de la forma de la imagen (GEOM)**

Los ajustes de GEOM permiten definir la rotación y la forma de la imagen.

El ajuste de rotación se almacena en la memoria para todas las señales de entrada. El resto de ajustes se almacenan en la memoria para la señal de entrada actual.

**1 Pulse el "joystick".**

El MENU principal aparece en la pantalla.

- 2 **Desplace el "joystick" para resaltar**  $\Box$  **GEOM y vuelva a pulsar dicho "joystick".** El menú GEOMETRIA aparece en la pantalla.
- **3 Primero desplace el "joystick" hacia arriba o abajo para seleccionar la opción de ajuste que desee. A continuación, desplace dicho "joystick" hacia la izquierda o la derecha para realizar el ajuste.**

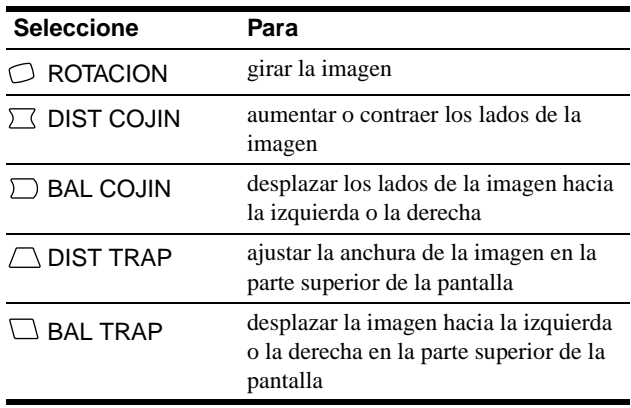

## **Ampliación o reducción de la imagen (ZOOM)**

Este ajuste se almacena en la memoria para la señal de entrada actual.

**1 Pulse el "joystick".**

El MENU principal aparece en la pantalla.

- **2 Desplace el "joystick" para resaltar**  $\oplus$  **<b>ZOOM** y **vuelva a pulsar dicho "joystick".** El menú ZOOM aparece en la pantalla.
- **3 Desplace el "joystick" hacia la izquierda o la derecha para ampliar o reducir la imagen.**

#### **Nota**

El ajuste se detiene cuando el tamaño horizontal o el vertical alcanza su valor máximo o mínimo.

### **Ajuste del color de la imagen (COLOR)**

Los ajustes de COLOR permiten definir la temperatura del color de la imagen cambiando el nivel de color del campo de color blanco. Los colores aparecerán rojizos si la temperatura es baja, y azulados si la temperatura es alta. Este ajuste resulta útil para que los colores del monitor coincidan con los de una imagen impresa. Este ajuste se almacena en la memoria para todas las señales de entrada.

### **1 Pulse el "joystick".**

El MENU principal aparece en la pantalla.

- **2 Desplace el "joystick" para resaltar <b>C COLOR** y **vuelva a pulsar dicho "joystick".** El menú COLOR aparece en la pantalla.
- **3 Desplace el "joystick" hacia la izquierda o la derecha para seleccionar la temperatura del color.** Las temperaturas del color predefinidas son 5000K, 6500K y 9300K. Puesto que el ajuste por omisión es 9300K, la tonalidad de los blancos cambiará de azulada a rojiza al disminuir la temperatura hasta 6500K y 5000K.
- **4 Si es necesario, ajuste con precisión la temperatura del color.**

Primero desplace el "joystick" hacia arriba o abajo para seleccionar la opción de ajuste que desee. A continuación desplace dicho "joystick" hacia la izquierda o la derecha para realizar el ajuste.

![](_page_59_Figure_24.jpeg)

### 1 **Ajuste de BIAS (nivel del negro)**

Esta opción cambia el brillo de las partes oscuras y luminosas de las imágenes.

### 2 **Ajuste de GAIN (nivel del blanco)**

Esta opción cambia solamente el contraste de las partes luminosas de las imágenes.

Es posible ajustar los componentes R (rojo), V (verde) y A (azul) de la señal de entrada al realizar cambios en las opciones  $\boxed{1}$  y  $\boxed{2}$ .

Si ajusta la temperatura del color con precisión, los nuevos ajustes de color se almacenarán en la memoria para cada una de las tres temperaturas del color, mientras que la opción 3 del menú en pantalla cambia de la siguiente forma:

- $[5000K] \rightarrow [1]$
- $[6500K] \rightarrow [2]$
- $[9300K] \rightarrow [3]$

### <span id="page-60-0"></span>**Ajuste de la calidad de la imagen (PANTAL)**

Los ajustes de PANTAL permiten definir la calidad de la imagen mediante el control de la convergencia, del muaré y de la pureza.

- Si se aprecian sombras rojas o azules alrededor de las letras o de las líneas, ajuste la convergencia.
- Si aparecen en pantalla patrones elípticos u ondulados, cancele el muaré.
- Si el color es irregular en las esquinas de la pantalla, ajuste la pureza.

Los ajustes de CANCELAR MUARE y AJUSTE MUARE se almacenan en la memoria para la señal de entrada actual. El resto de los ajustes se almacenan en la memoria para todas las señales de entrada.

- **1 Pulse el "joystick".** El MENU principal aparece en la pantalla.
- **2** Desplace el "joystick" para resaltar **III** PANTAL y **vuelva a pulsar dicho "joystick".** El menú PANTALLA aparece en la pantalla.
- **3 Primero desplace el "joystick" hacia arriba o abajo para seleccionar la opción de ajuste que desee. A continuación desplace dicho "joystick" hacia la izquierda o la derecha para realizar el ajuste.**

![](_page_60_Picture_254.jpeg)

![](_page_60_Picture_255.jpeg)

\* El muaré es un tipo de interferencia natural que produce líneas suaves y onduladas en la pantalla. Puede aparecer debido a interferencias entre el patrón de la imagen en pantalla y el de paso de fósforo del monitor.

Ejemplo de muaré

![](_page_60_Picture_13.jpeg)

#### **Nota**

Es posible que la imagen aparezca borrosa si CANCELAR MUARE se ajusta en SI.

**ES**

### <span id="page-61-0"></span>**Ajustes complementarios (OPCION)**

Es posible desmagnetizar el monitor, cambiar la posición del menú, definir el espacio de tiempo de retardo de ahorro de energía y bloquear los controles manualmente.

- **1 Pulse el "joystick".** El MENU principal aparece en la pantalla.
- **2 Desplace el "joystick" para resaltar**  $\rightleftharpoons$  **<b>OPCION** y **vuelva a pulsar dicho "joystick".** El menú OPCION aparece en la pantalla.
- **3 Desplace el "joystick" para resaltar la opción de ajuste que desee.**

Ajuste la opción seleccionada de acuerdo con las siguientes instrucciones.

### **Desmagnetización de la pantalla**

El monitor se desmagnetiza automáticamente al activar la alimentación.

### **Para desmagnetizarlo manualmente, desplace primero el "joystick" hacia arriba o abajo para seleccionar (DESMAGNET MANU). A continuación desplace dicho "joystick" hacia la derecha.**

La pantalla se desmagnetiza durante unos 3 segundos. Si es necesario aplicar un segundo ciclo de desmagnetización, espere al menos 20 minutos para obtener un resultado óptimo.

### **Cambio de la posición del menú**

Cambie la posición del menú si bloquea una imagen en pantalla. **Para ello, desplace primero el "joystick" hacia arriba o abajo para seleccionar (POSICION MENU H) para el ajuste horizontal, o (POSICION MENU V) para el vertical. A continuación desplace dicho "joystick" hacia la izquierda o la derecha para desplazar el menú en pantalla.**

### **Cambio del espacio de tiempo de retardo de ahorro de energía**

**Para ajustar el espacio de tiempo que se tarda en entrar en el modo de ahorro de energía, desplace primero el "joystick" hacia arriba o abajo para seleccionar E. (RETARDO A.ENERG). A continuación desplace** a ajustado en BLOQ. **dicho "joystick" hacia la izquierda o la derecha para seleccionar el espacio de tiempo deseado.**

Si selecciona NO, el monitor no entrará en el modo de ahorro de energía. Consulte l[a página 1](#page-62-0)5 para obtener más información sobre la capacidad de ahorro de energía del monitor.

### **Bloqueo de los controles**

**Para proteger los datos de ajuste mediante el bloqueo de los controles, desplace primero el "joystick" hacia arriba o abajo para seleccionar (BLOQUEO DE AJUS). A continuación desplace dicho "joystick" hacia la derecha para seleccionar BLOQ.** 

Sólo funcionarán el interruptor  $\bigcirc$  (alimentación), SALIR y  $\bullet$ (BLOQUEO DE AJUS) del menú  $\triangleq$  OPCION. Si se seleccionan otras opciones, la marca  $\mathbf{Q}_{\mathbf{T}}$  aparecerá en pantalla.

#### **Para cancelar el bloqueo de los controles**

Repita el anterior procedimiento y ajuste  $\mathbf{Q}_{\mathbf{T}}$  (BLOQUEO DE AJUS) en DESBLO.

### **Restauración de los ajustes**

Este monitor dispone de los siguientes métodos de restauración. Utilice el botón RESET para restaurar los ajustes.

![](_page_61_Picture_22.jpeg)

### **Restauración de una sola opción de ajuste**

Utilice el "joystick" para seleccionar la opción de ajuste que desee restaurar, y pulse el botón RESET.

### **Restauración de todos los datos de ajuste para la señal de entrada actual**

Pulse el botón RESET cuando no se muestre ningún menú en pantalla.

Tenga en cuenta que las siguientes opciones no se restauran mediante este método:

- idioma de los menús en pantalla [\(página](#page-55-0) 8)
- posición de los menús en pantalla (página 14)
- espacio de tiempo de retardo de ahorro de energía (página 14)
- bloqueo de los controles (página 14)

### **Restauración de todos los datos de ajuste para todas las señales de entrada**

Pulse y mantenga pulsado el botón RESET durante más de dos segundos.

### **Nota**

El botón RESET no funcionará si  $\bullet$  (BLOQUEO DE AJUS) está

# <span id="page-62-0"></span>**Características técnicas**

### **Modos predefinidos y de usuario**

Cuando el monitor recibe una señal de entrada, hace coincidir automáticamente dicha señal con uno de los modos predefinidos de fábrica almacenados en la memoria para mostrar imágenes de alta calidad en el centro de la pantalla. (Consulte la lista de la página i correspondiente a modos predefinidos de fábrica.) Con respecto a las señales de entrada que no se correspondan con ninguno de los modos predefinidos de fábrica, la tecnología digital Multiscan de este monitor garantiza la presentación en pantalla de imágenes nítidas para cualquier sincronización dentro del margen de frecuencias del monitor (horizontal: 30 – 107 Hz (GDM-F400T9) o 30 – 121 kHz (GDM-F500T9), vertical: 48 – 160 kHz). Si la imagen se ajusta, los datos de ajuste se almacenan como modo de usuario y se recuperan automáticamente al recibirse la misma señal de entrada.

### **Nota para los usuarios de Windows**

Consulte el manual de la tarjeta de vídeo o el programa de utilidades suministrado con la tarjeta gráfica, y seleccione el índice de barrido más alto disponible para maximizar el rendimiento del monitor.

### **Función de ahorro de energía**

Este monitor cumple las directrices de ahorro de energía establecidas por VESA, ENERGY STAR y NUTEK. Si el monitor se conecta a un ordenador o tarjeta gráfica de vídeo conforme con DPMS (Display Power Management Signaling), dicho monitor reducirá automáticamente el consumo de energía en tres etapas como se muestra a continuación.

![](_page_62_Picture_356.jpeg)

\* Las cifras reflejan el consumo de energía cuando no hay ningún periférico compatible con USB conectado al monitor.

\*\*Cuando el ordenador entra en el modo "activo inactivo", la señal de entrada se interrumpe y aparece NO SEÑAL en la pantalla. Una vez transcurrido el espacio de tiempo definido en "Cambio del espacio de tiempo de retardo de ahorro de energía[" \(página 1](#page-61-0)4), el monitor entra en el modo de ahorro de energía.

#### **Para cambiar el espacio de tiempo de retardo del modo de ahorro de energía**

[Consulte la página 14](#page-61-0).

# **Solución de problemas**

Antes de ponerse en contacto con el servicio técnico, consulte esta sección.

### **Si aparecen líneas finas en la pantalla (hilos de amortiguación)**

Las líneas que se aprecian en la pantalla son normales en el monitor Trinitron y no son ningún fallo de funcionamiento. Son las sombras de los hilos de amortiguación utilizados para estabilizar la rejilla de apertura y se aprecian en mayor medida cuando el fondo de la pantalla es luminoso (normalmente blanco). La rejilla de apertura es el elemento esencial por el que el tubo de imagen Trinitron es único, permitiendo que la pantalla reciba más iluminación, por lo que las imágenes aparecen con más brillo y más detalle.

Hilos de amortiguación

![](_page_62_Picture_17.jpeg)

### **Mensajes en pantalla**

Si la señal de entrada presenta algún problema, la pantalla mostrará uno de los siguientes mensajes. Para solucionar el problema, [consulte "Problemas y soluciones" en la página 1](#page-63-0)6.

![](_page_62_Picture_357.jpeg)

### 1 **Condición de la señal de entrada FUERA DE RANGO EXPLORACION**

indica que las especificaciones del monitor no aceptan la señal de entrada.

### **NO SEÑAL**

indica que no se recibe ninguna entrada, o que el conector seleccionado (HD15 o BNC) no introduce ninguna señal.

### 2 **Indicador del conector**

Este mensaje indica el conector que recibe la señal incorrecta. Si hay algún problema con la señal de ambos conectores, HD15 y BNC aparecerán alternativamente.

# <span id="page-63-0"></span>**Problemas y soluciones**

Si el problema lo causa el ordenador u otro equipo conectado, consulte el manual de instrucciones del equipo conectado. Utilice la función de autodiagnóstic[o \(página 1](#page-65-0)8) si lo expuesto a continuación no resuelve el problema.

![](_page_63_Picture_247.jpeg)

![](_page_64_Picture_264.jpeg)

\* Si es necesario aplicar un segundo ciclo de desmagnetización, deje que transcurran al menos 20 minutos antes de volver a aplicarlo para obtener el mejor resultado posible. Es posible que se oiga un zumbido, pero no es un fallo de funcionamiento.

### **Visualización del nombre del modelo, número de serie y fecha de fabricación del monitor**

Mientras el monitor recibe una señal de vídeo, pulse y mantenga pulsado el "joystick" durante más de tres segundos para que aparezca el cuadro de información del monitor.

![](_page_64_Figure_4.jpeg)

Si el problema no se soluciona, póngase en contacto con un proveedor Sony autorizado y proporciónele la siguiente información:

- Nombre del modelo: GDM-F400T9, GDM-F500T9
- Número de serie
- Nombre y especificaciones del ordenador y de la tarjeta gráfica

## <span id="page-65-0"></span>**Función de autodiagnóstico**

Este monitor dispone de una función de autodiagnóstico. Si existe algún problema con el monitor o con el ordenador u ordenadores, la pantalla se mostrará en blanco y el indicador  $\bigcirc$  (alimentación) se iluminará en verde o parpadeará en naranja. Si el indicador  $\circ$  (alimentación) se ilumina en naranja, significa que el ordenador se encuentra en el modo de ahorro de energía. Pulse cualquier tecla del teclado.

![](_page_65_Figure_2.jpeg)

### **Si el indicador** 1 **(alimentación) está iluminado en verde**

- **1 Desconecte los enchufes de los conectores de entrada de vídeo 1 y 2, o apague el ordenador u ordenadores conectados.**
- **2 Pulse el botón**  $\bigcirc$  (alimentación) para apagar y **encender el monitor.**
- **3 Desplace el "joystick" hacia la derecha durante 2 segundos antes de que el monitor entre en el modo de ahorro de energía.**

![](_page_65_Picture_7.jpeg)

Si aparecen las cuatro barras de color (blanco, rojo, verde, azul), significa que el monitor funciona correctamente. Vuelva a conectar los cables de entrada de vídeo y compruebe el estado del ordenador u ordenadores.

Si las barras de color no aparecen, significa que hay un fallo potencial del monitor. Informe al proveedor Sony autorizado del estado del monitor.

### **Si el indicador** 1 **(alimentación) parpadea en naranja**

### **Pulse el botón** 1 **(alimentación) para apagar y encender el monitor.**

Si el indicador  $\bigcirc$  (alimentación) se ilumina en verde, significa que el monitor funciona correctamente.

Si el indicador  $\circlearrowleft$  (alimentación) sigue parpadeando, significa que hay un fallo potencial del monitor. Cuente el número de segundos entre los parpadeos en naranja del indicador  $\bigcirc$  (alimentación) e informe al proveedor Sony autorizado sobre el estado del monitor. Asegúrese de anotar el nombre del modelo y el número de serie de dicho monitor. Tome nota también del fabricante y del modelo del ordenador y de la tarjeta de vídeo.

# **Especificaciones**

### **GDM-F400T9**

![](_page_65_Picture_420.jpeg)

\* Condición de sincronización horizontal y vertical recomendada

- El factor de anchura de sincronización horizontal debe ser superior al 4,8% del tiempo total horizontal o 0,8 µs, según el que sea mayor.
- La anchura de supresión horizontal debe ser superior a 2,5 µseg.
- La anchura de supresión vertical debe ser superior a 450 µseg.

Diseño y especificaciones sujetos a cambios sin previo aviso.

# **Indice**

![](_page_66_Picture_217.jpeg)

- Trinitron<sup>®</sup> è un marchio di fabbrica registrato di Sony Corporation.
- Macintosh è un marchio di fabbrica concesso in licenza a Apple Computer, Inc., registrato negli U.S.A. e in altri paesi.
- Windows® e MS-DOS sono marchi di fabbrica registrati di Microsoft Corporation negli U.S.A. e in altri paesi.
- IBM PC/AT e VGA sono marchi di fabbrica registrati di IBM Corporation degli U.S.A.
- VESA e  $DDC^{\pi}$ sono marchi di fabbric di Video Electronics Standard Association.
- ENERGY STAR è un marchio di fabbrica registrato negli U.S.A.
- Tutti i nomi degli altri prodotti citati in questo manuale potrebbero essere marchi di fabbrica o marchi di fabbrica registrati delle rispettive compagnie.
- Inoltre, "I" e "®" non sempre vengono riportati nel manuale.

**IT**

### **Precauzioni**

### **Avvertenza per i collegamenti di alimentazione**

• Utilizzare il cavo di alimentazione in dotazione. Se si utilizza un cavo diverso, accertarsi che sia compatibile con la tensione operativa locale.

#### **Per i clienti nel Regno Unito**

Se si utilizza il monitor nel Regno Unito, utilizzare il cavo di alimentazione in dotazione.

Esempio di tipi di spina

![](_page_67_Picture_6.jpeg)

- Prima di scollegare il cavo di alimentazione, attendere almeno 30 secondi dallo spegnimento dell'apparecchio per consentire la dispersione dell'elettricità statica sulla superficie dello schermo.
- Non appena si accende l'apparecchio, lo schermo viene smagnetizzato per circa 3 secondi. Questa operazione crea un forte campo magnetico attorno allo schermo che potrebbe danneggiare i dati memorizzati su nastri magnetici o dischi situati vicino al monitor. Collocare eventuali apparecchiature di registrazione magnetica, nastri, e dischi lontano dal monitor.

L'apparecchiatura dovrebbe essere installata vicino ad una presa di rete facilmente accessibile.

### **Installazione**

Non installare il monitor nei luoghi descritti di seguito:

- su superfici quali tappetini, coperte e simili né vicino a materiali quali tendaggi, tessuti e simili che potrebbero bloccarne le prese di ventilazione
- vicino a fonti di calore quali radiatori o condotti d'aria calda, né in luoghi esposti alla luce diretta del sole
- in luoghi soggetti a significativi sbalzi di temperatura
- in luoghi soggetti a urti o vibrazioni meccaniche
- su una superficie instabile
- vicino ad apparecchiature che generano campi magnetici, quali trasformatori o linee ad alta tensione
- vicino o sopra superfici metalliche con carica elettrica

### **Manutenzione**

- Pulire lo schermo con un panno morbido. Se si usa un detergente per il vetro, accertarsi che non contenga una soluzione antistatica o un additivo simile che potrebbe graffiare il rivestimento dello schermo.
- Non strofinare, toccare o tamburellare sulla superficie dello schermo con oggetti abrasivi o appuntiti quali una penna a sfera o un cacciavite, onde evitare di graffiare il cinescopio a colori.
- Pulire il rivestimento, il pannello e i comandi con un panno morbido leggermente inumidito con una soluzione detergente delicata. Non usare alcun tipo di spugnetta o polvere abrasiva, né solventi quali alcool o benzene.

### **Trasporto**

Per spedire il monitor o inviarlo in riparazione, usare il materiale di imballaggio originario.

### **Uso del sistema orientabile**

È possibile regolare il monitor entro l'angolazione illustrata qui sotto. Per spostare il monitor verticalmente o orizzontalmente afferrarlo alla base con entrambe le mani.

### GDM-F400T9

![](_page_67_Figure_30.jpeg)

GDM-F500T9

![](_page_67_Figure_32.jpeg)

### <span id="page-68-0"></span>**Identificazione dei componenti e dei comandi**

Per maggiori informazioni vedere le pagine fra parentesi. In questo manuale per scopi illustrativi viene utilizzato il modello GDM-F500T9.

![](_page_68_Figure_3.jpeg)

### 1 **Tasto RESET (ripristina) [\(pagina 1](#page-77-0)4)**

Per ripristinare le impostazioni di fabbrica.

#### 2 **Tasto ASC (centratura e dimensionamento automatici) [\(pagina 9](#page-72-0))**

Per regolare automaticamente la dimensione e la centratura delle immagini.

### 3 **Tasto INPUT (ingresso) e indicatori HD 15/BNC [\(pagina 9](#page-72-0))**

Per selezionare il segnale di ingresso video HD15 o BNC. Ogni volta che si preme questo tasto, viene cambiato il segnale di ingresso e l'indicatore corrispondente.

### 4 **Joystick [\(pagina 11](#page-74-0))**

Per visualizzare il menu ed effettuare le regolazioni del monitor, comprese le regolazioni della luminosità e del contrasto.

### **5** Interruttore e indicatore di accensione  $\circlearrowleft$ **[\(pagina 7](#page-70-0)[, 15](#page-78-0)[, 18](#page-81-0))**

Per accendere e spegnere il monitor. L'indicatore si illumina in verde quando il monitor viene acceso e lampeggia in verde e arancione oppure si illumina in arancione quando il monitor è nel modo di risparmio energetico.

### 6 **Connettore AC IN [\(pagina 7](#page-70-0))**

Per collegare il cavo di alimentazione CA al monitor.

### 7 **Connettore upstream USB (bus seriale universale) [\(pagina 8](#page-71-0))**

Usare questo connettore per collegare il monitor ad un computer conforme a USB.

### 8 **Connettori downstream USB (bus seriale universale) [\(pagina 8](#page-71-0))**

Usare questi connettori per collegare le periferiche USB al monitor.

### **Parte anteriore Parte posteriore**

![](_page_68_Figure_21.jpeg)

9 **Connettore di ingresso video 1 (HD15[\) \(pagina](#page-69-0) 6)** Questo connettore immette segnali video RVB (0,700 Vp-p, positivo) e segnali sincronici.

![](_page_68_Picture_23.jpeg)

#### **N. piedino Segnale**

![](_page_68_Picture_338.jpeg)

\* Standard del Display Data Channel (DDC) del marchio VESA.

#### q; **Connettore di ingresso video 2 (BNC[\) \(pagina](#page-69-0) 6)** Questo connettore immette segnali video RVB (0,700 Vp-p, positivo) e segnali sincronici.

# <span id="page-69-0"></span>**Installazione**

Prima di utilizzare il monitor, verificare che la confezione contenga i seguenti accessori.

- Cavo di alimentazione (1)
- Cavo del segnale video HD15 (1)
- Cavo USB (1)
- Adattatore Macintosh (1)
- Windows Monitor Information Disk (1)
- Scheda di garanzia (1)
- Note sulla pulizia della superficie dello schermo (1)
- Il presente manuale di istruzioni (1)

### **Punto 1:Collegamento del monitor al computer**

Spegnere il monitor e il computer prima del collegamento.

### ■ Collegamento ad un computer IBM PC/AT o **compatibile**

![](_page_69_Figure_13.jpeg)

#### **Se il proprio sistema PC non è compatibile con DDC2AB o DDC2B+ (Plug & Play)**

Per la compatibilità con DDC2AB o DDC2B+ questo monitor utilizza il piedino N. 9 nel connettore del segnale vide[o. Vedere a pagina](#page-68-0) 5 la posizione del piedino N. 9.

- Se il proprio computer accetta il piedino N. 9, usare il cavo del segnale video HD15 in dotazione.
- Se il proprio computer non accetta il piedino N. 9, chiedere al rivenditore informazioni su come ottenere un adattatore HD15.

### ■ Collegamento ad un computer Macintosh o **compatibile**

Usare l'adattatore Macintosh in dotazione.

![](_page_69_Figure_20.jpeg)

\* Prima di collegare il cavo, collegare al computer l'adattatore Macintosh in dotazione. L'adattatore è compatibile con computer Macintosh LC, Performa, Quadra, Power Macintosh e Power Macintosh G3. Per la serie Macintosh II e per alcune versioni più vecchie dei modelli PowerBook potrebbe essere necessario un adattatore con microinterruttori (non in dotazione).

### ■ Collegamento ai cinque connettori BNC

![](_page_69_Figure_23.jpeg)

\* Collegare i cavi da sinistra a destra nell'ordine descritto di seguito: Rosso-Verde-Blu-HD-VD.

#### **Note**

- Non toccare i piedini del connettore del cavo video onde evitare di piegarli.
- Lo standard DDC non è valido per i cinque connettori BNC. Se si desidera utilizzare lo standard DDC, collegare il computer al connettore HD15 utilizzando il cavo del segnale video in dotazione.

### <span id="page-70-0"></span>**Punto 2:Collegamento del cavo di alimentazione**

Con il monitor e il computer spenti, collegare prima il cavo di alimentazione al monitor, quindi collegarlo alla presa di rete.

![](_page_70_Figure_2.jpeg)

### **Punto 3:Accensione del monitor e del computer**

Accendere prima il monitor, quindi accendere il computer.

![](_page_70_Picture_5.jpeg)

L'installazione del monitor è completata. Se necessario, usare i comandi del monitor per regolare l'immagine.

### **Se sullo schermo non appare alcuna immagine**

- Verificare che il monitor sia collegato al computer correttamente.
- Se sullo schermo appare il messaggio NO SEGNALE INGR, provare a cambiare il segnale di ingress[o \(pagina](#page-72-0) 9), e verificare che la scheda grafica del computer sia completamente inserita nel corretto alloggiamento del bus.
- Se si sostituisce un vecchio monitor con questo modello e sullo schermo appare FUORI GAMMA SCANS, ricollegare il vecchio monitor. Quindi regolare la scheda grafica del computer in modo che la frequenza orizzontale sia fra 30 e 107 kHz (GDM-F400T9) o 30 e 121 kHz (GDM-F500T9) e la frequenza verticale sia fra 48 e 160 Hz.

Per maggiori informazioni sui messaggi a schermo, vedere la sezione ["Sintomi e soluzioni dei problemi" a pagina 1](#page-79-0)6.

#### **Per gli utenti di Windows 95/98**

Per potenziare al massimo il monitor, installare sul proprio computer il nuovo file di informazioni sul modello dal disco Windows Monitor Information Disk.

Questo monitor è conforme allo standard Plug & Play "VESA DDC". Se la scheda grafica/PC è conforme a DDC, selezionare "Plug & Play Monitor (VESA DDC)" o il nome del modello di questo monitor come tipo di monitor dal "Control Panel" di Windows 95/98. Alcune schede grafiche/PC non sono conformi a DDC. Se la scheda grafica/PC ha difficoltà a comunicare con questo monitor, caricare il disco Windows Monitor Information Disk e selezionare il nome del modello di questo monitor come tipo di monitor.

### **Per gli utenti di Windows NT4.0**

L'installazione del monitor in Windows NT4.0 è diversa da Windows 95/ 98 e non occorre selezionare il tipo di monitor. Per maggiori informazioni sulla regolazione della risoluzione, frequenza di refresh e numero di colore, consultare le istruzioni per l'uso di Windows NT4.0.

#### **Regolazione della risoluzione del monitor e del numero di colore**

Regolare la risoluzione del monitor e il numero di colore facendo riferimento alle istruzioni per l'uso del proprio computer. Il numero di colore può variare in base al computer o alla scheda video. L'impostazione della tavolozza di colori e il numero reale dei colori è descritto qui di seguito:

- High Color (16 bit)  $\rightarrow$  65.536 colori
- True Color (24 bit)  $\rightarrow$  circa 16,77 milioni di colori

Nel modo True Color (24 bit), la velocità potrebbe essere inferiore.

**IT**

### <span id="page-71-0"></span>**Collegamento delle periferiche conformi a USB**

Il monitor dispone di un connettore upstream e quattro connettori downstream USB. Questi consentono di collegare al computer, in modo facile e veloce, le periferiche conformi a USB quali tastiere, mouse, stampanti e scanner usando un cavo USB standard. Per usare il monitor come hub per le periferiche, collegare i connettori USB come descritto qui sotto.

![](_page_71_Figure_2.jpeg)

- **1 Accendere il monitor e il computer.**
- **2** Collegare il computer al connettore  $\leftarrow$  upstream **quadrato usando il cavo USB in dotazione.**

#### **Per gli utenti di Windows**

Se appare un messaggio sullo schermo, seguire le istruzioni a schermo e selezionare Generic USB Hub come impostazione predefinita.

**3 Collegare le periferiche conformi a USB ai**  connettori  $\leftarrow$  USB downstream rettangolari.

#### **Note**

- Non tutti i computer e/o i sistemi operativi supportano configurazioni USB. Per verificare se è possibile collegare le periferiche USB, consultare le istruzioni per l'uso del computer.
- Nella maggior parte dei casi, occorre installare sul computer host il software del driver USB. Per maggiori informazioni consultare le istruzioni per l'uso delle periferiche.
- Il monitor funziona come hub USB se è acceso o in modo di risparmio energetico.
- Se si collega una tastiera o un mouse ai connettori USB e si avvia il computer per la prima volta, le periferiche potrebbero non funzionare. Collegare prima la tastiera e il mouse direttamente al computer e configurare le periferiche conformi a USB, quindi collegarle al monitor.
- Durante il collegamento dei cavi USB non appoggiarsi sul monitor onde evitare il rischio di farlo slittare e di provocare danni.

### **Selezione della lingua del menu a schermo (LANG)**

Per i menu a schermo sono disponibili versioni nelle lingue inglese, francese, tedesco, spagnolo, italiano e giapponese. La lingua inglese è la lingua preimpostata.

### **1 Premere il joystick.**

Per maggiori informazioni sull'uso del joystick, vedere a [pagina 11](#page-74-0).

![](_page_71_Figure_18.jpeg)

**2** Spostare il joystick per evidenziare **a** LANG e **premere di nuovo il joystick.**

![](_page_71_Figure_20.jpeg)

- **3 Spostare il joystick verso l'alto o verso il basso per selezionare una lingua e premere di nuovo il joystick.**
	- ENGLISH: inglese
	- FRANCAIS: francese
	- DEUTSCH: tedesco
	- ESPAÑOL: spagnolo
	- ITALIANO
	- 日本語: giapponese

#### **Per chiudere il menu**

Premere il joystick una volta per tornare al menu principale e due volte per tornare alla visualizzazione normale. Se non viene premuto alcun tasto, il menu si chiude automaticamente dopo circa 30 secondi.

#### **Per reimpostare la lingua inglese**

Premere il tasto RESET mentre sullo schermo viene visualizzato il menu LANGUAGE.
# <span id="page-72-0"></span>**Selezione del segnale di ingresso**

È possibile collegare due computer a questo monitor utilizzando i connettori HD15 e BNC. Per passare da un computer all'altro, usare il tasto INPUT.

#### **Premere il tasto INPUT.**

Ogni volta che si preme questo tasto, viene cambiato il segnale di ingresso e l'indicatore corrispondente.

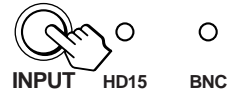

#### **Note**

- Se nel connettore selezionato non viene immesso alcun segnale, il monitor passa automaticamente all'altro connettore.
- Se si riavvia il computer che si desidera visualizzare o se quel computer è nel modo di risparmio energetico, il monitor passa automaticamente al segnale dell'altro connettore. In questo caso, selezionare manualmente il segnale desiderato usando il tasto INPUT.

# **Regolazione automatica della dimensione e centratura dell'immagine**

È possibile regolare facilmente l'immagine per riempire lo schermo premendo il tasto ASC (centratura e dimensionamento automatici).

#### **Premere il tasto ASC.**

L'immagine riempirà automaticamente lo schermo.

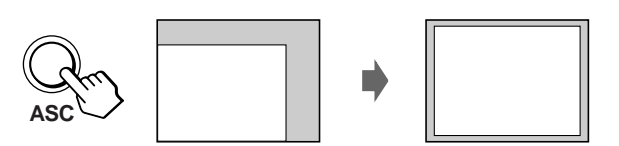

**Note**

- Questa funzione è stata ideata per computer su cui gira Windows o un software di interfaccia grafica utente simile, che fornisca un'immagine a schermo pieno. Potrebbe non funzionare correttamente se il colore di sfondo è scuro o se l'immagine di ingresso non riempie lo schermo fino ai bordi (quale il prompt di MS-DOS).
- Le immagini con un rapporto di formato di 5:4 (risoluzione:  $1280\times$ 1024,  $1800 \times 1440^*$  vengono visualizzate nella loro risoluzione reale senza riempire lo schermo fino ai bordi.
- Quando viene premuto il tasto ASC lo schermo potrebbe oscurarsi per alcuni secondi. Non si tratta di un guasto.
- \* solo GDM-F500T9

# **Personalizzazione del monitor**

È possibile effettuare numerose regolazioni del monitor usando il menu a schermo.

### **Come spostarsi tra i menu**

Premere il joystick per visualizzare il menu principale MENU sullo schermo. Per maggiori informazioni sull'uso del joystick [vedere a pagina 11](#page-74-0).

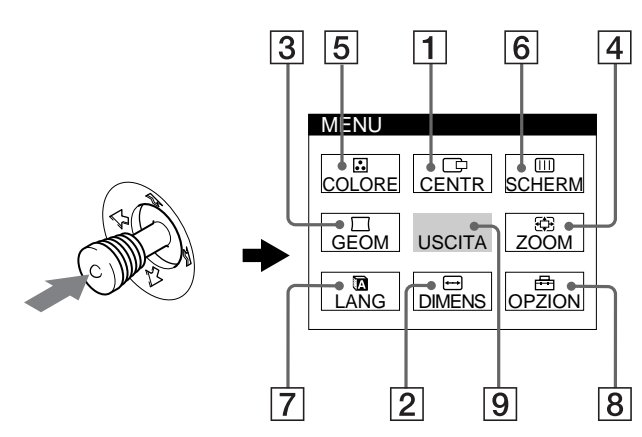

Usare il joystick per selezionare uno dei seguenti menu.

1 **CENTR [\(pagina 11](#page-74-0))**

Selezionare il menu CENTR per regolare la centratura dell'immagine.

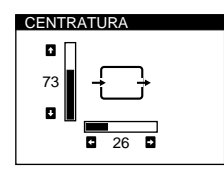

DIMENSIONE

73

### 2 **DIMENS [\(pagina 11](#page-74-0))**

Selezionare il menu DIMENS per regolare la dimensione orizzontale e verticale dell'immagine.

3 **GEOM [\(pagina 12](#page-75-0))** Selezionare il menu GEOM per regolare la rotazione e la forma dell'immagine.

#### 4 **ZOOM [\(pagina 12](#page-75-0))** Selezionare il menu ZOOM per ingrandire o ridurre l'immagine.

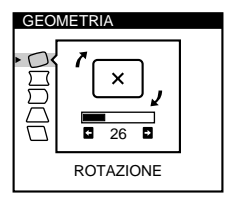

26

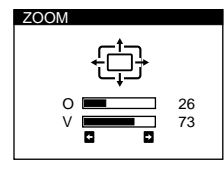

### 5 **COLORE [\(pagina 12](#page-75-0))**

Selezionare il menu COLORE per regolare la temperatura di colore dell'immagine. È possibile usare questo menu per far corrispondere i colori del monitor ai colori di un'immagine stampata.

# COLORE R BIAS 50<br>
V BIAS 50<br>
B BIAS 50<br>
R GAIN 5<br>
V GAIN 5<br>
V GAIN 5<br>
B GAIN 5<br>
B 50 5000K 6500K 9300K

### 6 **SCHERM [\(pagina 13](#page-76-0))**

Selezionare il menu SCHERM per regolare la qualità dell'immagine. È possibile regolare la convergenza verticale e orizzontale, il landing e l'eliminazione dell'effetto moiré.

### 7 **LANG [\(pagina 8](#page-71-0))**

Selezionare LANG per scegliere la lingua del menu a schermo.

### 8 **OPZION [\(pagina 14](#page-77-0))**

Selezionare OPZION per regolare le opzioni del monitor. Le opzioni includono:

- smagnetizzazione dello schermo
- modifica della posizione del menu a schermo
- modifica del tempo di ritardo dell'attivazione del risparmio energetico
- blocco dei comandi

#### 9 **USCITA**

Selezionare USCITA per chiudere il menu.

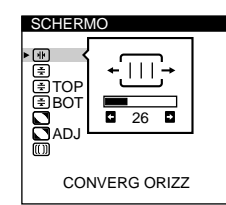

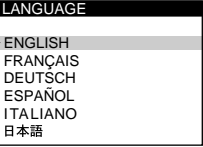

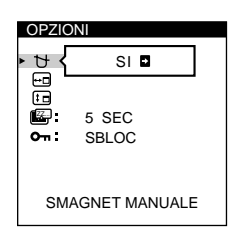

### <span id="page-74-0"></span>■ Uso del joystick

#### **1 Per selezionare il menu in cui si desidera effettuare la regolazione.**

Spostare il joystick verso l'alto, verso il basso, verso sinistra o verso destra per evidenziare il menu desiderato. Premere il joystick per selezionare la voce di menu.

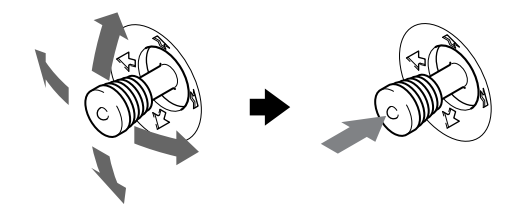

#### **2 Per regolare il menu.**

Spostare il joystick verso l'alto, verso il basso, verso sinistra o verso destra per effettuare la regolazione.

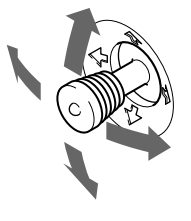

#### **3 Per chiudere il menu.**

Premere il joystick una volta per tornare al menu principale e due volte per tornare alla visualizzazione normale. Se non viene premuto alcun tasto, il menu si chiude automaticamente dopo circa 30 secondi.

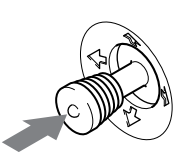

### ■ Reimpostazione delle regolazioni

Premere il tasto RESET. Per maggiori informazioni sulla reimpostazione delle regolazioni[, vedere a pagina 1](#page-77-0)4.

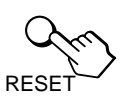

# **Regolazione della luminosità e del contrasto**

Le regolazioni della luminosità e del contrasto vengono effettuate utilizzando un menu separato LUMINOSITA/CONTRASTO. Le impostazioni vengono memorizzate per tutti i segnali di ingresso.

#### **1 Spostare il joystick in qualsiasi direzione.**

Sullo schermo appare il menu LUMINOSITA/ CONTRASTO.

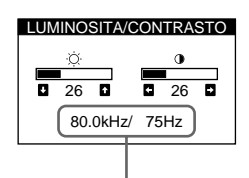

frequenze verticali e orizzontali del segnale di ingresso corrente

**2 Spostare il joystick verso l'alto o verso il basso per**  regolare la luminosità (  $\oslash$  ) quindi verso sinistra o **verso destra per regolare il contrasto (**6**).** Il menu scompare automaticamente dopo circa 3 secondi.

# **Regolazione della centratura dell'immagine (CENTR)**

Questa impostazione viene memorizzata per il segnale di ingresso corrente.

- **1 Premere il joystick.** Sullo schermo appare il menu principale MENU.
- **2 Spostare il joystick per evidenziare CENTR e premere di nuovo il joystick.** Sullo schermo appare il menu CENTRATURA.
- **3 Spostare il joystick verso l'alto o verso il basso per regolare la centratura verticale quindi verso sinistra o verso destra per regolare la centratura orizzontale.**

# **Regolazione della dimensione dell'immagine (DIMENS)**

Questa impostazione viene memorizzata per il segnale di ingresso corrente.

- **1 Premere il joystick.** Sullo schermo appare il menu principale MENU.
- **2** Spostare il joystick per evidenziare **□** DIMENS e **premere di nuovo il joystick.** Sullo schermo appare il menu DIMENSIONE.
- **3 Spostare il joystick verso l'alto o verso il basso per regolare la dimensione verticale quindi verso sinistra o verso destra per regolare la dimensione orizzontale.**

# <span id="page-75-0"></span>**Regolazione della forma dell'immagine (GEOM)**

Le impostazioni nel menu GEOM consentono di regolare la rotazione e la forma dell'immagine.

L'impostazione della rotazione viene memorizzata per tutti i segnali di ingresso. Tutte le altre impostazioni vengono memorizzate per il segnale d'ingresso corrente.

**1 Premere il joystick.**

Sullo schermo appare il menu principale MENU.

- **2 Spostare il joystick per evidenziare**  $\sqrt{ }$  **GEOM e premere di nuovo il joystick.** Sullo schermo appare il menu GEOMETRIA.
- **3 Spostare prima il joystick verso l'alto o verso il basso per selezionare la voce di regolazione desiderata. Quindi spostare il joystick verso sinistra o verso destra per effettuare la regolazione.**

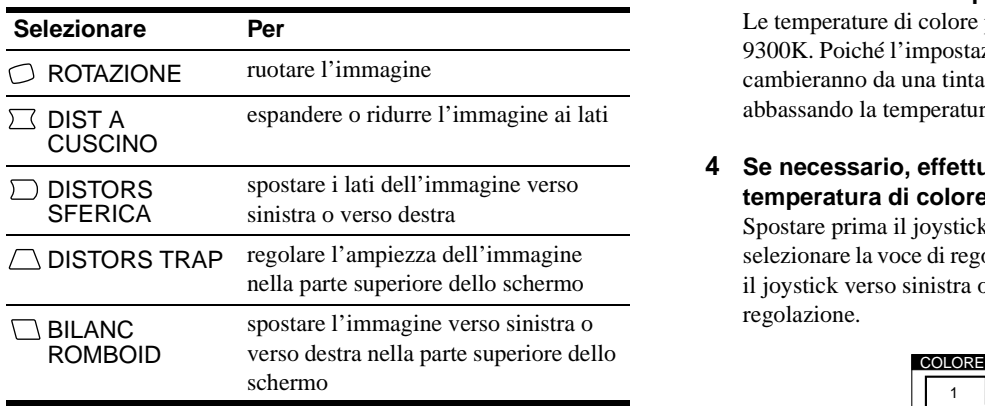

# **Ingrandimento o riduzione dell'immagine (ZOOM)**

Questa impostazione viene memorizzata per il segnale di ingresso corrente.

**1 Premere il joystick.**

Sullo schermo appare il menu principale MENU.

- **2** Spostare il joystick per evidenziare  $\oplus$  ZOOM e **premere di nuovo il joystick.** Sullo schermo appare il menu ZOOM.
- **3 Spostare il joystick verso sinistra o verso destra per ingrandire o ridurre l'immagine.**

#### **Nota**

La regolazione termina non appena per il bordo orizzontale o verticale viene raggiunto il valore massimo o minimo.

# **Regolazione del colore dell'immagine (COLORE)**

Le impostazioni nel menu COLORE consentono di regolare la temperatura di colore dell'immagine modificando il livello del campo di colore bianco. I colori appaiono rossastri se la temperatura è bassa e bluastri se la temperatura è alta. Questa regolazione risulta utile per far corrispondere i colori del monitor ai colori di un'immagine stampata.

Questa impostazione viene memorizzata per tutti i segnali di ingresso.

#### **1 Premere il joystick.**

Sullo schermo appare il menu principale MENU.

- **2** Spostare il joystick per evidenziare **C** COLORE e **premere di nuovo il joystick.** Sullo schermo appare il menu COLORE.
- **3 Spostare il joystick verso sinistra o verso destra per selezionare una temperatura di colore.**

Le temperature di colore preimpostate sono 5000K, 6500K e 9300K. Poiché l'impostazione predefinita è 9300K, i bianchi cambieranno da una tinta bluastra ad una tinta rossastra abbassando la temperatura a 6500K e 5000K.

**4 Se necessario, effettuare la sintonia fine della temperatura di colore.**

Spostare prima il joystick verso l'alto o verso il basso per selezionare la voce di regolazione desiderata. Quindi spostare il joystick verso sinistra o verso destra per effettuare la regolazione.

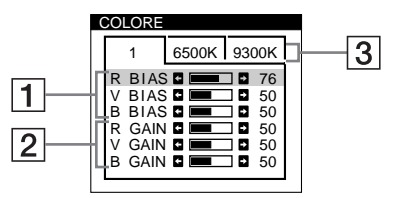

- 1 **Regolazione della voce BIAS (livello del nero)** Viene modificata la luminosità delle aree sia scure che chiare di un'immagine.
- 2 **Regolazione della voce GAIN (livello del bianco)** Viene modificato il contrasto delle sole aree chiare di un'immagine.

Quando si effettuano le modifiche alle voci  $\boxed{1}$  e  $\boxed{2}$  è possibile regolare il componente R (rosso), V (verde) e B (blu) del segnale di ingresso.

Se si effettua la sintonia fine della temperatura di colore, le nuove impostazioni di colore vengono memorizzate per ciascuna delle tre temperature di colore e la voce  $\boxed{3}$  del menu a schermo cambia come descritto di seguito:

- $[5000K] \rightarrow [1]$
- $[6500K] \rightarrow [2]$
- $[9300K] \rightarrow [3]$

# <span id="page-76-0"></span>**Regolazione della qualità dell'immagine (SCHERM)**

Le impostazioni in SCHERM consentono di regolare la qualità dell'immagine controllando la convergenza, l'effetto moiré e il landing.

- Regolare la convergenza se vi sono ombre rosse o blu intorno alle lettere o alle linee.
- Eliminare l'effetto moiré se sullo schermo appaiono disturbi ellittici o ondulati.
- Regolare il landing se agli angoli dello schermo il colore è irregolare.

Le impostazioni ELIMINA MOIRE e REGOLAZ MOIRE vengono memorizzate per il segnale di ingresso corrente. Tutte le altre impostazioni vengono memorizzate per tutti i segnali di ingresso.

### **1 Premere il joystick.**

Sullo schermo appare il menu principale MENU.

- **2** Spostare il joystick per evidenziare **III** SCHERM e **premere di nuovo il joystick.** Sullo schermo appare il menu SCHERMO.
- **3 Spostare prima il joystick verso l'alto o verso il basso per selezionare la voce di regolazione desiderata. Quindi spostare il joystick verso sinistra o verso destra per effettuare la regolazione.**

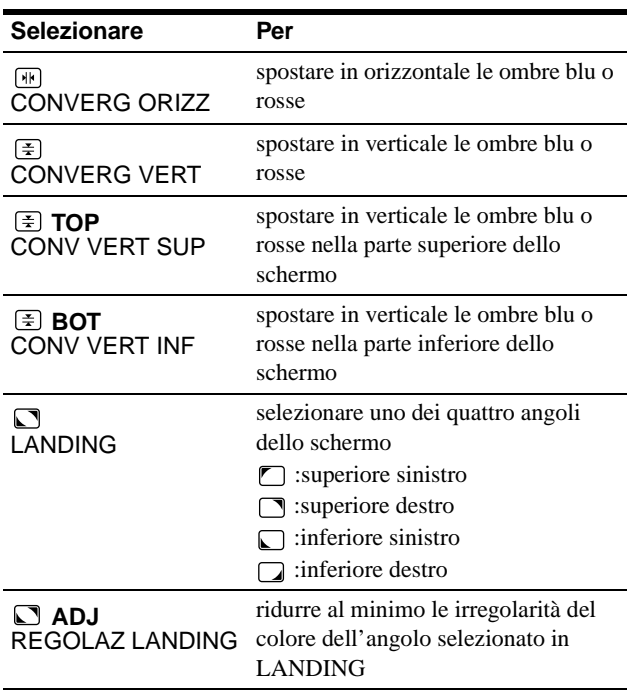

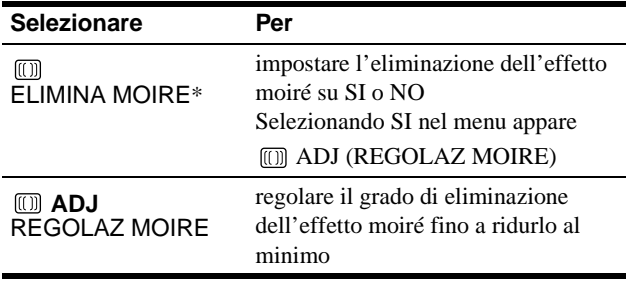

\* L'effetto moiré è un tipo di interferenza naturale che produce leggere linee ondulate sullo schermo. Questo effetto può verificarsi a causa dell'interferenza tra il motivo regolato dell'immagine dal segnale di ingresso e il motivo a punti di fosforo del tubo a raggi catodici.

> Esempio di effetto moiré

# **Nota**

Quando la voce ELIMINA MOIRE è impostata su SI, l'immagine potrebbe apparire sfocata.

**IT**

# <span id="page-77-0"></span>**Impostazioni aggiuntive (OPZION)**

È possibile effettuare la smagnetizzazione manuale del monitor, modificare la posizione del menu, impostare il tempo di ritardo dell'attivazione del risparmio energetico e bloccare i comandi.

**1 Premere il joystick.**

Sullo schermo appare il menu principale MENU.

- **2** Spostare il joystick per evidenziare **a** OPZION e **premere di nuovo il joystick.** Sullo schermo appare il menu OPZIONI.
- **3 Spostare il joystick per evidenziare voce di regolazione desiderata.** Regolare la voce selezionata seguendo le istruzioni sotto

riportate.

#### **Smagnetizzazione del monitor**

Il monitor viene smagnetizzato automaticamente quando viene attivata l'alimentazione.

**Per smagnetizzare il monitor manualmente, spostare prima il joystick verso l'alto o verso il basso per selezionare (SMAGNET MANUALE). Quindi spostare il joystick verso destra.**

Lo schermo viene smagnetizzato per circa 3 secondi. Nel caso in cui sia necessario un secondo ciclo di smagnetizzazione, attendere almeno 20 minuti per ottenere un risultato migliore.

#### **Modifica della posizione del menu**

Modificare la posizione del menu quando questo blocca un'immagine sullo schermo.

**Per modificare la posizione del menu a schermo, spostare prima il joystick verso l'alto o verso il basso per selezionare (POSIZ MENU ORIZ) per effettuare la regolazione orizzontale, oppure (POSIZ MENU VERT) per effettuare la regolazione verticale. Quindi spostare il joystick verso sinistra o verso destra per spostare il menu a schermo.**

### **Modifica del tempo di ritardo dell'attivazione del risparmio energetico**

**Per regolare il tempo necessario per entrare nel modo di risparmio energetico, spostare prima il joystick**  verso l'alto o verso il basso per selezionare [<del>ZA]</del> **(RITARDO POW SAV). Quindi spostare il joystick verso sinistra o verso destra per selezionare il tempo desiderato.**

Se si seleziona NO, il monitor non entrerà nel modo di risparmio energetico. Per maggiori informazioni sulla funzione di risparmio energetico del monitor, vedere [a pagina 1](#page-78-0)5.

### **Blocco dei comandi**

**Per proteggere i dati di regolazione bloccando i comandi, spostare prima il joystick verso l'alto o verso il basso per selezionare (BLOCC MENU). Quindi spostare il joystick verso sinistra o verso destra per selezionare BLOCC.**

Funzioneranno solo l'interruttore di accensione  $\bigcup$ , il menu USCITA, e  $\mathbb{O}_{\mathbb{H}}$  (BLOCC MENU) del menu  $\triangleq$  OPZIONI. Qualsiasi altra voce venga selezionata, sullo schermo apparirà il contrassegno  $O_{\blacksquare}$ .

#### **Per annullare il blocco dei comandi**

Ripetere la procedura sopra descritta e impostare  $\mathbf{Q}_{\mathbf{T}}$  (BLOCC MENU) su SBLOC.

## **Reimpostazione delle regolazioni**

Questo monitor dispone dei tre metodi di reimpostazione descritti di seguito. Per reimpostare le regolazioni usare il tasto RESET.

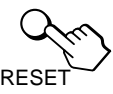

### **Reimpostazione di una sola voce di regolazione**

Usare il joystick per selezionare la voce di regolazione che si desidera reimpostare e premere il tasto RESET.

#### **Reimpostazione di tutti i dati di regolazione per il segnale di ingresso corrente**

Premere il tasto RESET quando sullo schermo non è visualizzato alcun menu.

Si noti che con questo metodo non vengono reimpostate le seguenti opzioni:

- la lingua per il menu a schermo [\(pagina](#page-71-0) 8)
- la posizione del menu a schermo (pagina 14)
- il tempo di ritardo dell'attivazione del risparmio energetico (pagina 14)
- il blocco dei comandi (pagina 14)

#### **Reimpostazione di tutti i dati di regolazione per tutti i segnali di ingresso**

Premere e tenere premuto il tasto RESET per oltre due secondi.

#### **Nota**

Il tasto RESET non funziona quando (BLOCC MENU) è impostato su BLOCC.

# <span id="page-78-0"></span>**Caratteristiche tecniche**

### **Modo preimpostato e modo utente**

Quando il monitor riceve un segnale di ingresso, lo fa corrispondere automaticamente ad uno dei modi preimpostati in fabbrica e memorizzati nel monitor, per fornire un'immagine di alta qualità al centro dello schermo. Per un elenco dei modi preimposteti in fabbrica, vedere a pagina i. Per i segnali di ingresso che non corrispondono ai modo preimpostati in fabbrica, la tecnologia Multiscan digitale di questo monitor assicura una visualizzazione dell'immagine nitida per qualsiasi sincronizzazione nella gamma di frequenza del monitor (orizzontale: da 30 a 107 kHz (GDM-F400T9) o da 30 a 121 kHz (GDM-F500T9), verticale: da 48 a 160 Hz). Se l'immagine viene regolata, i dati di regolazione vengono memorizzati come modo utente e richiamati automaticamente qualora venga ricevuto lo stesso segnale di ingresso.

### **Nota per gli utenti di Windows**

Gli utenti di Windows devono controllare il manuale della scheda video o il programma della utility fornito con la scheda grafica e quindi selezionare la frequenza di refresh più elevata per massimizzare le prestazioni del monitor.

# **Funzione di risparmio energetico**

Questo monitor è conforme alle direttive sul risparmio energetico di VESA, ENERGY STAR e NUTEK. Se il monitor viene collegato ad un computer o ad una scheda grafica video conformi a DPMS (Display Power Management Signaling), il monitor ridurrà automaticamente il consumo energetico in tre stadi come descritto qui sotto.

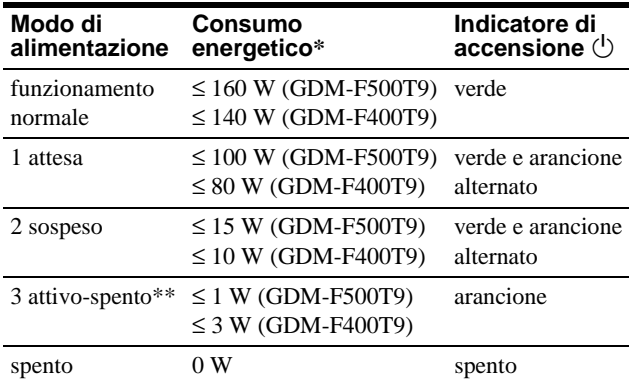

\* Le cifre indicano il consumo energetico quando al monitor vengono collegate periferiche non conformi a USB.

\*\*Quando il computer entra nel modo "attivo-spento", il segnale di ingresso viene interrotto e sullo schermo appare il messaggio NO SEGNALE INGR. Trascorso il tempo impostato nella sezione ["Modifica del tempo di ritardo dell'attivazione del risparmio](#page-77-0)  [energetico" \(pagina 14](#page-77-0)), il monitor entra nel modo di risparmio energetico.

**Per modificare il tempo di ritardo del risparmio energetico** [Vedere a pagina 14](#page-77-0).

# **Guida alla soluzione dei problemi**

Prima di rivolgersi ad un centro di assistenza tecnica specializzato, consultare questa sezione.

## **Se sullo schermo appaiono delle righe sottili (cavi di smorzamento)**

Questo tipo di righe sullo schermo sono normali per il monitor Trinitron e non rappresentano un problema di funzionamento. Queste righe sono l'ombra dei cavi di smorzamento usati per stabilizzare la griglia di apertura, visibili maggiormente quando lo sfondo dello schermo è chiaro (solitamente bianco). La griglia di apertura è l'elemento essenziale che caratterizza il cinescopio a colori Trinitron, consentendo una maggiore illuminazione dello schermo con il risultato di un'immagine più luminosa e dettagliata.

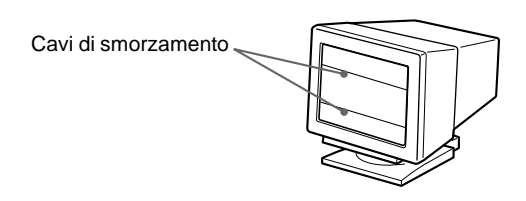

# **Messaggi a schermo**

In caso di problemi per il segnale di ingresso, sullo schermo appare uno dei seguenti messaggi. Per risolvere il problema, vedere la sezione ["Sintomi e soluzioni dei problem](#page-79-0)i" [a pagina 1](#page-79-0)6

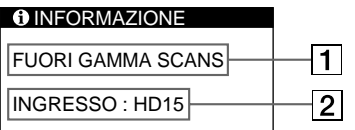

#### 1 **Condizione del segnale di ingresso FUORI GAMMA SCANS**

indica che il segnale di ingresso non è supportato dalle caratteristiche tecniche del monitor.

#### **NO SEGNALE INGR**

indica che non viene immesso alcun segnale oppure che non viene immesso alcun segnale dal connettore selezionato (HD15 o BNC).

#### 2 **Indicatore del connettore**

Questo messaggio indica quale connettore sta ricevendo il segnale errato. In caso di problemi con il segnale da entrambi i connettori, verranno visualizzati alternativamente HD15 e BNC.

**IT**

# <span id="page-79-0"></span>**Sintomi e soluzioni dei problemi**

Se il problema è causato dal computer o da altre apparecchiature collegate, consultare le istruzioni per l'uso di queste apparecchiature. Se le indicazioni descritte qui di seguito non aiutano a risolvere il problema, usare la funzione di autodiagnos[tica \(pagin](#page-81-0)a 18).

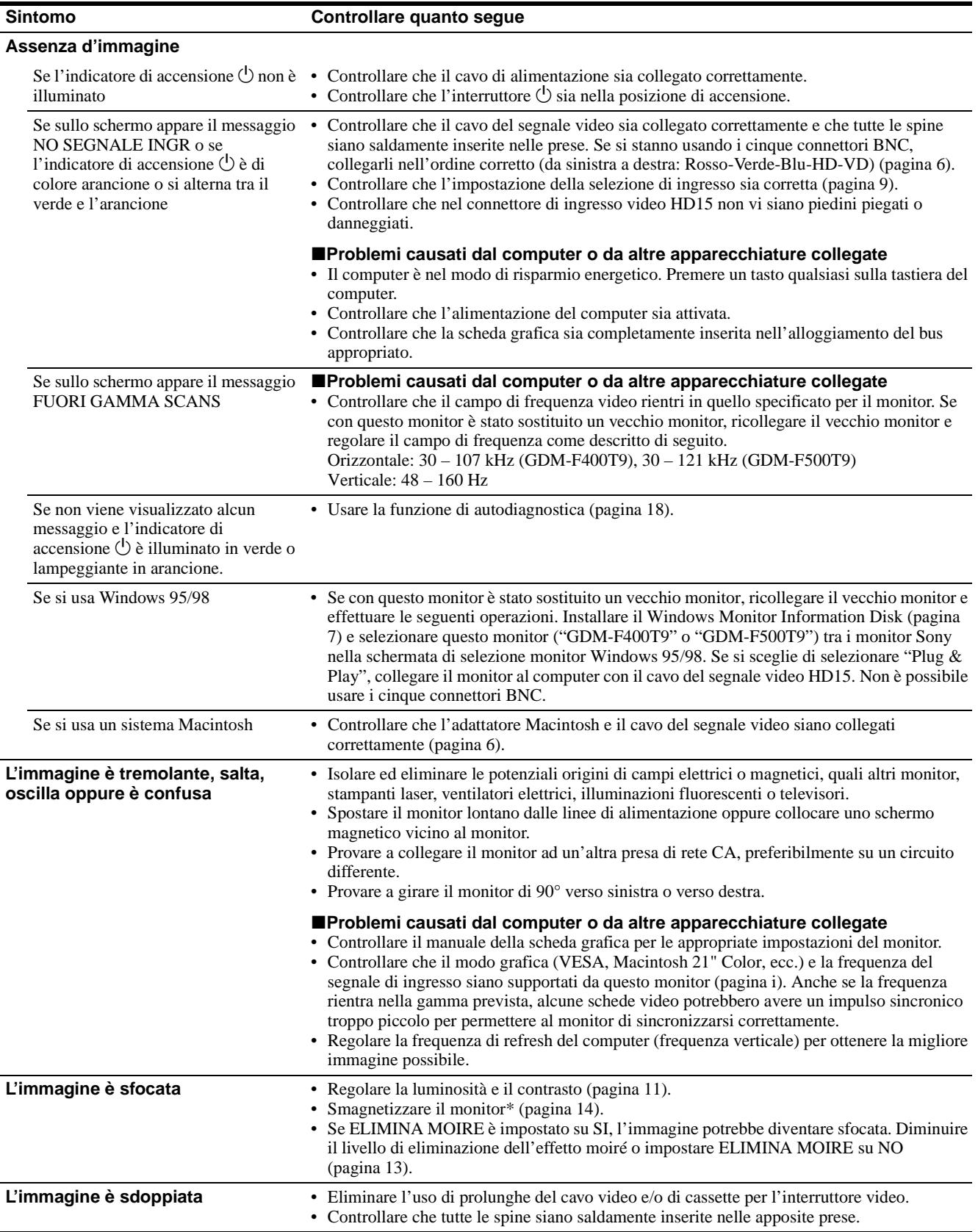

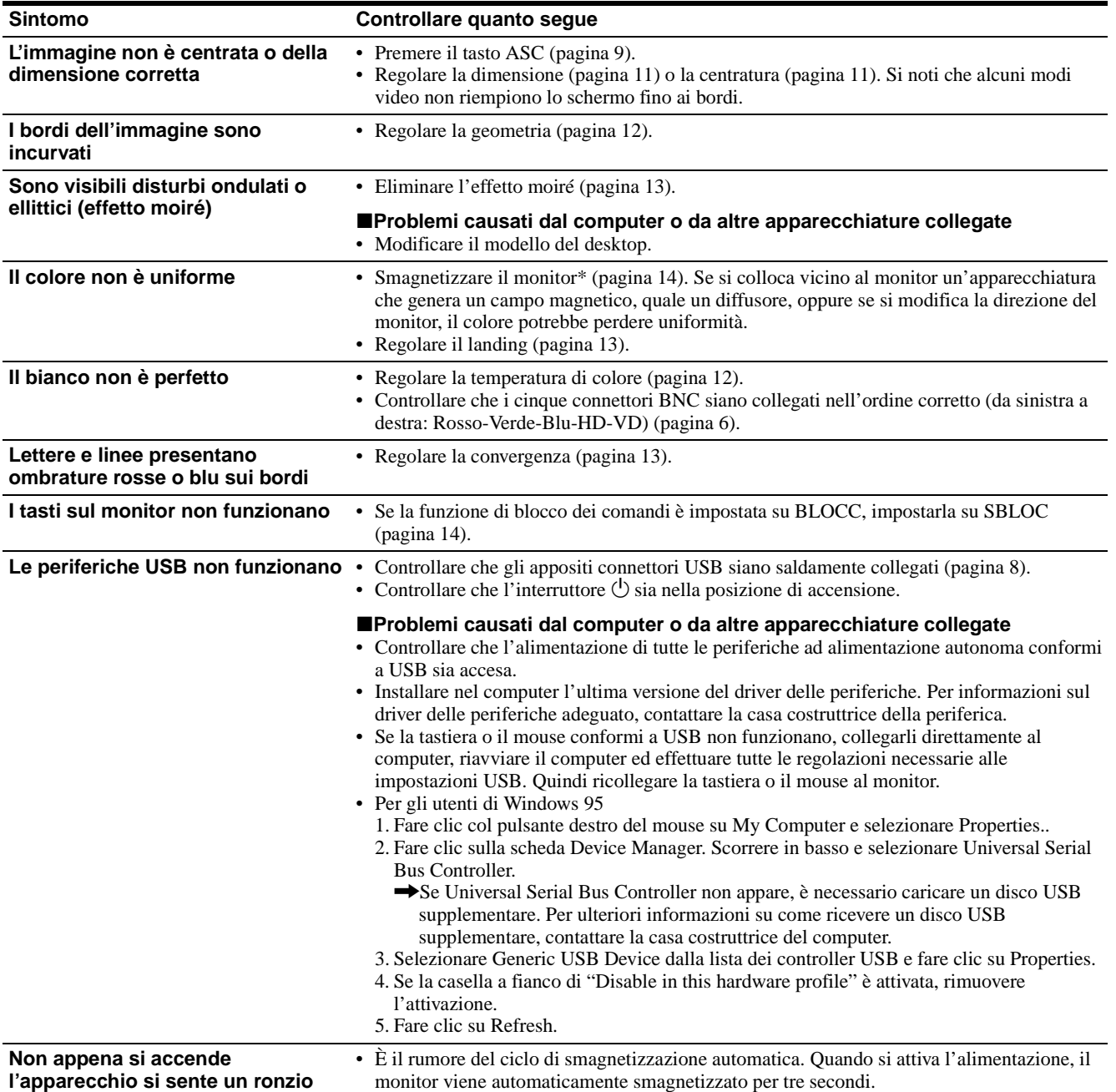

\* Nel caso in cui sia necessario un secondo ciclo di smagnetizzazione, attendere almeno 20 minuti per ottenere un risultato migliore. Potrebbe venire udito un ronzio che non è un problema di funzionamento.

#### **Visualizzazione del nome del monitor e della data di produzione.**

Mentre il monitor riceve un segnale video premere e tenere premuto il joystick per più di tre secondi per visualizzare la finestra di informazioni sul monitor.

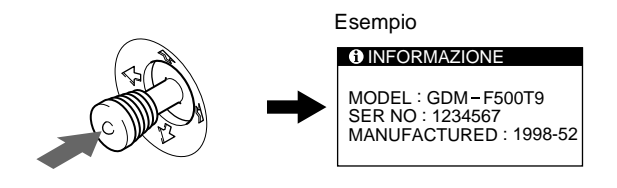

Se il problema persiste, rivolgersi al rivenditore autorizzato Sony comunicando le seguenti informazioni.

- Nome del modello: GDM-F400T9, GDM-F500T9
- Numero di serie
- Nome e caratteristiche tecniche del proprio computer e della scheda grafica.

**IT**

# <span id="page-81-0"></span>**Funzione di autodiagnostica**

Questo monitor dispone di una funzione di autodiagnostica. Se si presentano problemi al monitor o ai computer collegati, lo schermo si oscurerà e l'indicatore di accensione  $\bigcirc$  si illuminerà in verde o lampeggerà in arancione. Se l'indicatore di accensione  $\circ$  è illuminato in arancione, il computer è nel modo di risparmio energetico. Provare a premere un tasto qualsiasi sulla tastiera.

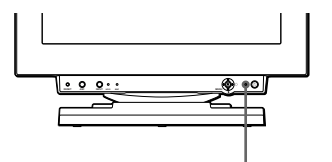

Indicatore di accensione  $\bigcirc$ 

#### **Se l'indicatore di accensione** 1 **è verde**

- **1 Rimuovere tutte le spine dai connettori di ingresso video 1 e 2 oppure disattivare i computer collegati.**
- **2 Premere il tasto di accensione**  $\circlearrowright$  per spegnere e **accendere il monitor.**
- **3 Spostare il joystick verso destra per 2 secondi prima che il monitor entri nel modo di risparmio energetico.**

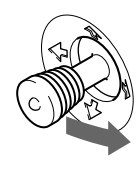

Se appaiono tutte le quattro barre a colori (bianco, rosso, verde, blu), il monitor funziona in modo corretto. Ricollegare i cavi di ingresso video e controllare le condizioni dei computer.

Se le barre a colori non appaiono, si tratta di un potenziale guasto al monitor. Rivolgersi al rivenditore autorizzato Sony.

#### **Se l'indicatore di accensione** 1 **lampeggia in arancione**

#### **Premere il tasto di accensione** 1 **per spegnere e riaccendere il monitor.**

Se l'indicatore di accensione  $(1)$  si illumina in verde, il monitor funziona in modo corretto.

Se l'indicatore di accensione  $\bigcirc$  continua a lampeggiare, si tratta di un potenziale guasto al monitor. Contare il numero di secondi tra il lampeggiamento nel colore arancione dell'indicatore di accensione  $\bigcirc$  e rivolgersi al rivenditore autorizzato Sony. Annotare il nome del modello e il numero di serie del monitor. Inoltre, annotare la marca e il modello del proprio computer e della scheda video.

# **Caratteristiche tecniche**

### **GDM-F400T9**

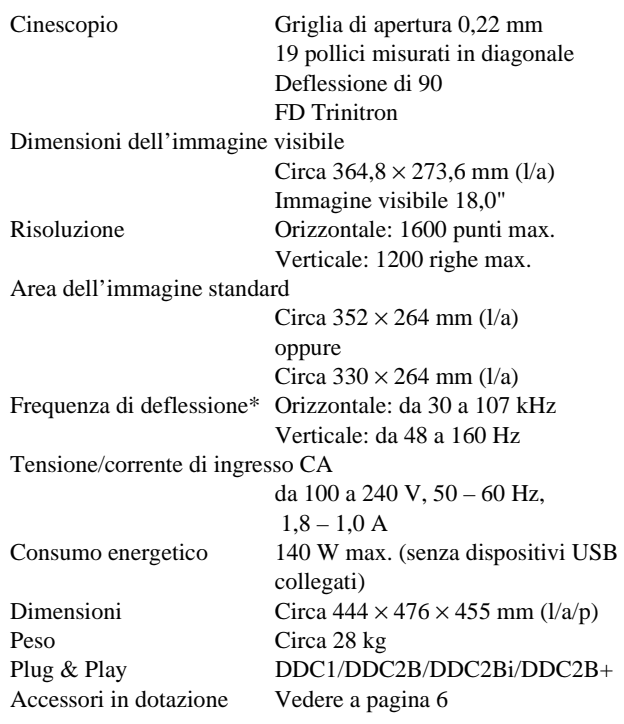

#### **GDM-F500T9**

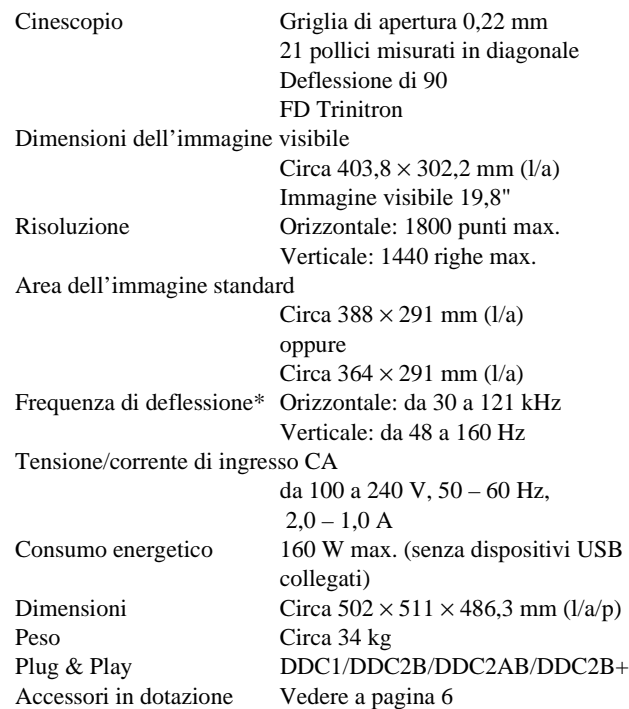

- \* Condizioni di sincronizzazione orizzontale e verticale consigliate
	- L'ampiezza di sincronizzazione orizzontale dovrebbe essere superiore al 4,8% del tempo orizzontale complessivo o 0,8 µs, a seconda di quale dei due è maggiore.
	- L'ampiezza di oscuramento orizzontale dovrebbe essere superiore a 2,5 µsec.

# **Appendix**

### **Preset mode timing table**

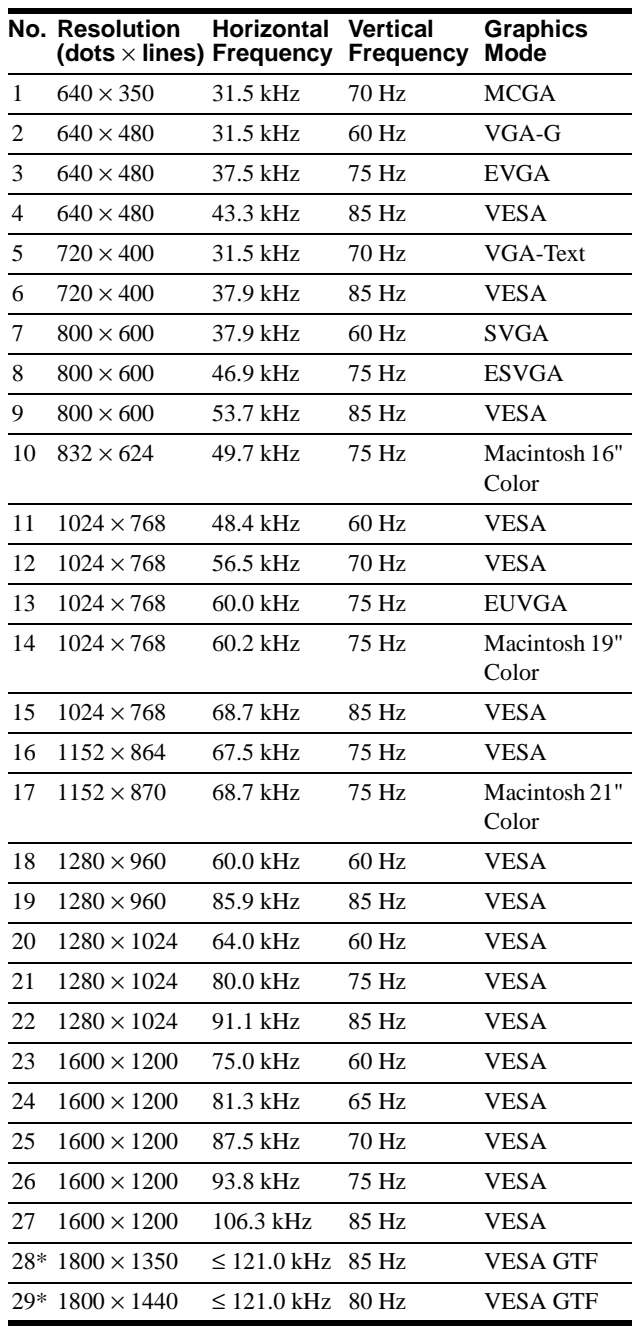

\* GDM-F500T9 only

### **TCO'99 Eco-document**

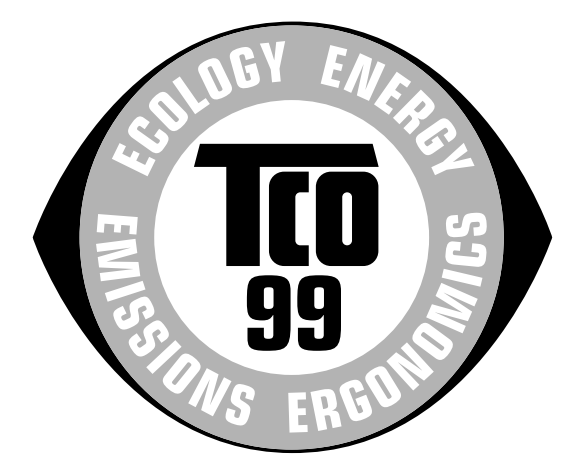

### ■ Congratulations!

You have just purchased a TCO'99 approved and labelled product! Your choice has provided you with a product developed for professional use. Your purchase has also contributed to reducing the burden on the environment and also to the further development of environmentally adapted electronics products.

### ■ Why do we have environmentally labelled **computers?**

In many countries, environmental labelling has become an established method for encouraging the adaptation of goods and services to the environment. The main problem, as far as computers and other electronics equipment are concerned, is that environmentally harmful substances are used both in the products and during their manufacture. Since it is not so far possible to satisfactorily recycle the majority of electronics equipment, most of these potentially damaging substances sooner or later enter nature.

There are also other characteristics of a computer, such as energy consumption levels, that are important from the viewpoints of both the work (internal) and natural (external) environments. Since all methods of electricity generation have a negative effect on the environment (e.g. acidic and climate-influencing emissions, radioactive waste), it is vital to save energy. Electronics equipment in offices is often left running continuously and thereby consumes a lot of energy.

### ■ What does labelling involve?

This product meets the requirements for the TCO'99 scheme which provides for international and environmental labelling of personal computers. The labelling scheme was developed as a joint effort by the TCO (The Swedish Confederation of Professional Employees), Svenska Naturskyddsforeningen (The Swedish Society for Nature Conservation) and Statens Energimyndighet (The Swedish National Energy Administration).

Approval requirements cover a wide range of issues: environment, ergonomics, usability, emission of electric and magnetic fields, energy consumption and electrical and fire safety.

The environmental demands impose restrictions on the presence and use of heavy metals, brominated and chlorinated flame retardants, CFCs (freons) and chlorinated solvents, among other things. The product must be prepared for recycling and the manufacturer is obliged to have an environmental policy which must be adhered to in each country where the company implements its operational policy.

The energy requirements include a demand that the computer and/ or display, after a certain period of inactivity, shall reduce its power consumption to a lower level in one or more stages. The length of time to reactivate the computer shall be reasonable for the user.

Labelled products must meet strict environmental demands, for example, in respect of the reduction of electric and magnetic fields, physical and visual ergonomics and good usability.

Below you will find a brief summary of the environmental requirements met by this product. The complete environmental criteria document may be ordered from:

#### **TCO Development**

SE-114 94 Stockholm, Sweden Fax: +46 8 782 92 07 Email (Internet): development@tco.se Current information regarding TCO'99 approved and labelled products may also be obtained via the Internet, using the address: http://www.tco-info.com/

#### **E** Environmental requirements

#### **Flame retardants**

Flame retardants are present in printed circuit boards, cables, wires, casings and housings. Their purpose is to prevent, or at least to delay the spread of fire. Up to 30% of the plastic in a computer casing can consist of flame retardant substances. Most flame retardants contain bromine or chloride, and those flame retardants are chemically related to another group of environmental toxins, PCBs. Both the flame retardants containing bromine or chloride and the PCBs are suspected of giving rise to severe health effects, including reproductive damage in fisheating birds and mammals, due to the bio-accumulative**\*** processes. Flame retardants have been found in human blood and researchers fear that disturbances in foetus development may occur.

The relevant TCO'99 demand requires that plastic components weighing more than 25 grams must not contain flame retardants with organically bound bromine or chlorine. Flame retardants are allowed in the printed circuit boards since no substitutes are available.

#### **Cadmium\*\***

Cadmium is present in rechargeable batteries and in the colourgenerating layers of certain computer displays. Cadmium damages the nervous system and is toxic in high doses. The relevant TCO'99 requirement states that batteries, the colourgenerating layers of display screens and the electrical or electronics components must not contain any cadmium.

#### **Mercury\*\***

Mercury is sometimes found in batteries, relays and switches. It damages the nervous system and is toxic in high doses. The relevant TCO'99 requirement states that batteries may not contain any mercury. It also demands that mercury is not present in any of the electrical or electronics components associated with the labelled unit.

#### **CFCs (freons)**

The relevant TCO'99 requirement states that neither CFCs nor HCFCs may be used during the manufacture and assembly of the product. CFCs (freons) are sometimes used for washing printed circuit boards. CFCs break down ozone and thereby damage the ozone layer in the stratosphere, causing increased reception on earth of ultraviolet light with e.g. increased risks of skin cancer (malignant melanoma) as a consequence.

#### **Lead\*\***

Lead can be found in picture tubes, display screens, solders and capacitors. Lead damages the nervous system and in higher doses, causes lead poisoning. The relevant TCO'99 requirement permits the inclusion of lead since no replacement has yet been developed.

- **\*** Bio-accumulative is defined as substances which accumulate within living organisms.
- Lead, Cadmium and Mercury are heavy metals which are Bioaccumulative.

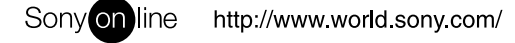

Sony Corporation **Printed in Japan** Printed in Imperior Printed in Imperior Printed in Japan

Free Manuals Download Website [http://myh66.com](http://myh66.com/) [http://usermanuals.us](http://usermanuals.us/) [http://www.somanuals.com](http://www.somanuals.com/) [http://www.4manuals.cc](http://www.4manuals.cc/) [http://www.manual-lib.com](http://www.manual-lib.com/) [http://www.404manual.com](http://www.404manual.com/) [http://www.luxmanual.com](http://www.luxmanual.com/) [http://aubethermostatmanual.com](http://aubethermostatmanual.com/) Golf course search by state [http://golfingnear.com](http://www.golfingnear.com/)

Email search by domain

[http://emailbydomain.com](http://emailbydomain.com/) Auto manuals search

[http://auto.somanuals.com](http://auto.somanuals.com/) TV manuals search

[http://tv.somanuals.com](http://tv.somanuals.com/)